# NETGEAR®

# ReadyNAS

# ソフトウェアマニュアル

モデル :

ReadyNAS 1500 ReadyNAS 2100 ReadyNAS 3100 ReadyNAS 3200 ReadyNAS 4200

ReadyNAS Pro 2 ReadyNAS Pro 4 ReadyNAS Pro 6

ReadyNAS NVX ReadyNAS Pro Business Edition

**350 East Plumeria Drive San Jose, CA 95134 USA**

**2010** 年 **12** 月 **202-10644-02 v1.0**

© 2010 by NETGEAR, Inc. All rights reserved.

#### テクニカルサポート

電話によるサポートサービスを受けるには、ウェブサイトまたはお電話による事前登録が必要です。世界各地の カスタマーサポートセンターの電話番号は、本製品付属の保証およびサポート情報カードに記載されています。 ウェブサイト *http://www.netgear.jp/supportInfo/* で製品のアップデートおよびウェブサポートに進んでください。

#### 商標

NETGEAR、NETGEAR のロゴ、ReadyNAS、X-RAID、X-RAID2、Auto Uplink、NeoTV、FrontView、RAIDar、 RAIDiator、Network Storage Processor、および NSP は NETGEAR, Inc. の商標および登録商標です。Microsoft、 Windows、Windows NT、および Vista は Microsoft 社の登録商標です。その他のブランドや製品名は、それぞれ の所有者に帰属する商標または登録商標です。

#### 免責事項

製品の内部設計、操作性や機能性、信頼性などを改善するため、NETGEAR は本書に説明された製品に予告なく 変更を加えることがあります。

NETGEAR は、本製品の使用や適用、または製品の回路設計によって起こりうる一切の責任を負いかねます。

この装置は、クラス A 情報技術装置です。この装置を家庭環境で使用すると電波妨害を引き起こすことがありま<br>す。この場合には使用者が適切な対策を講ずるよう要求されることがあります。 す。この場合には使用者が適切な対策を講ずるよう要求されることがあります。

# 目次

## 第1章 はじめに

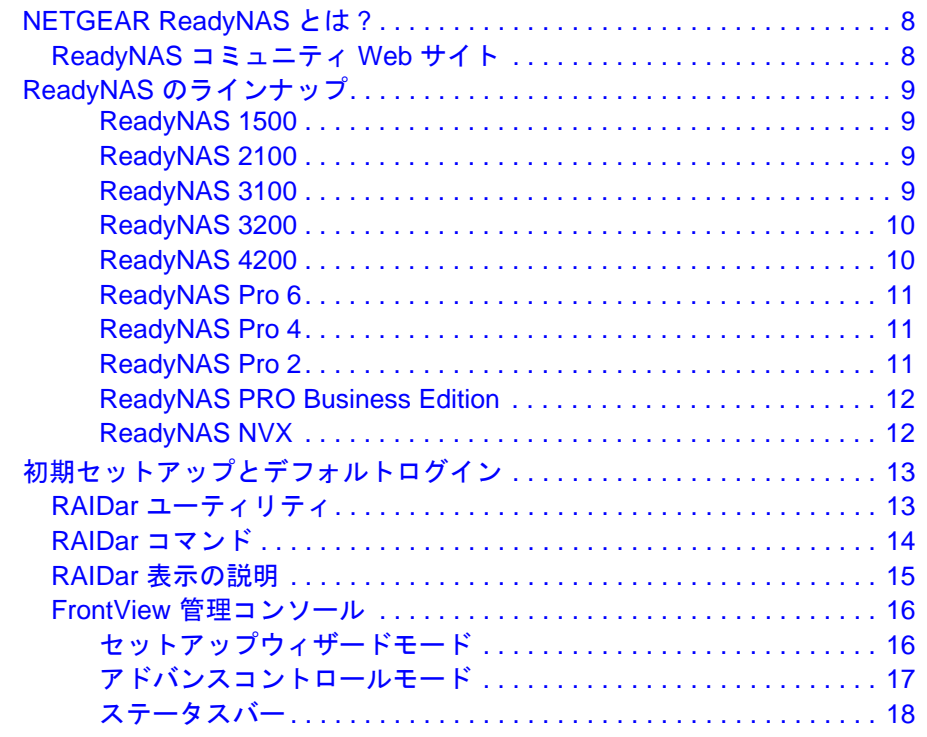

## 第2章 ReadyNAS システムの管理

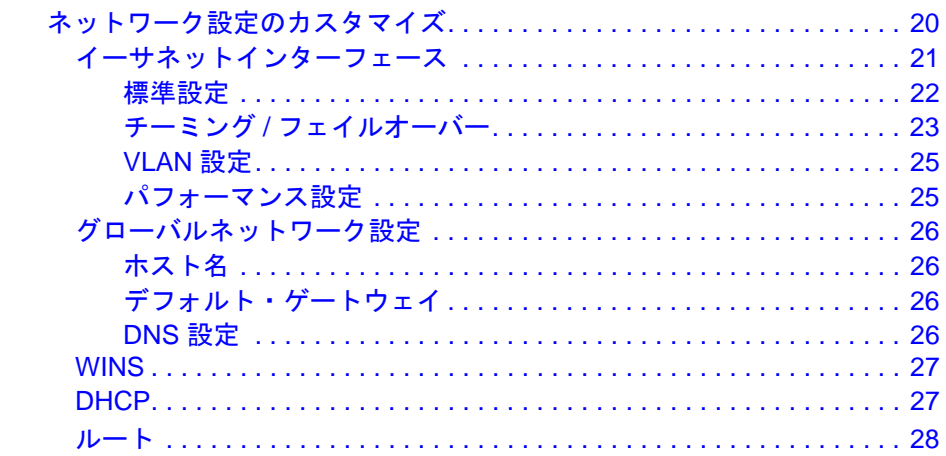

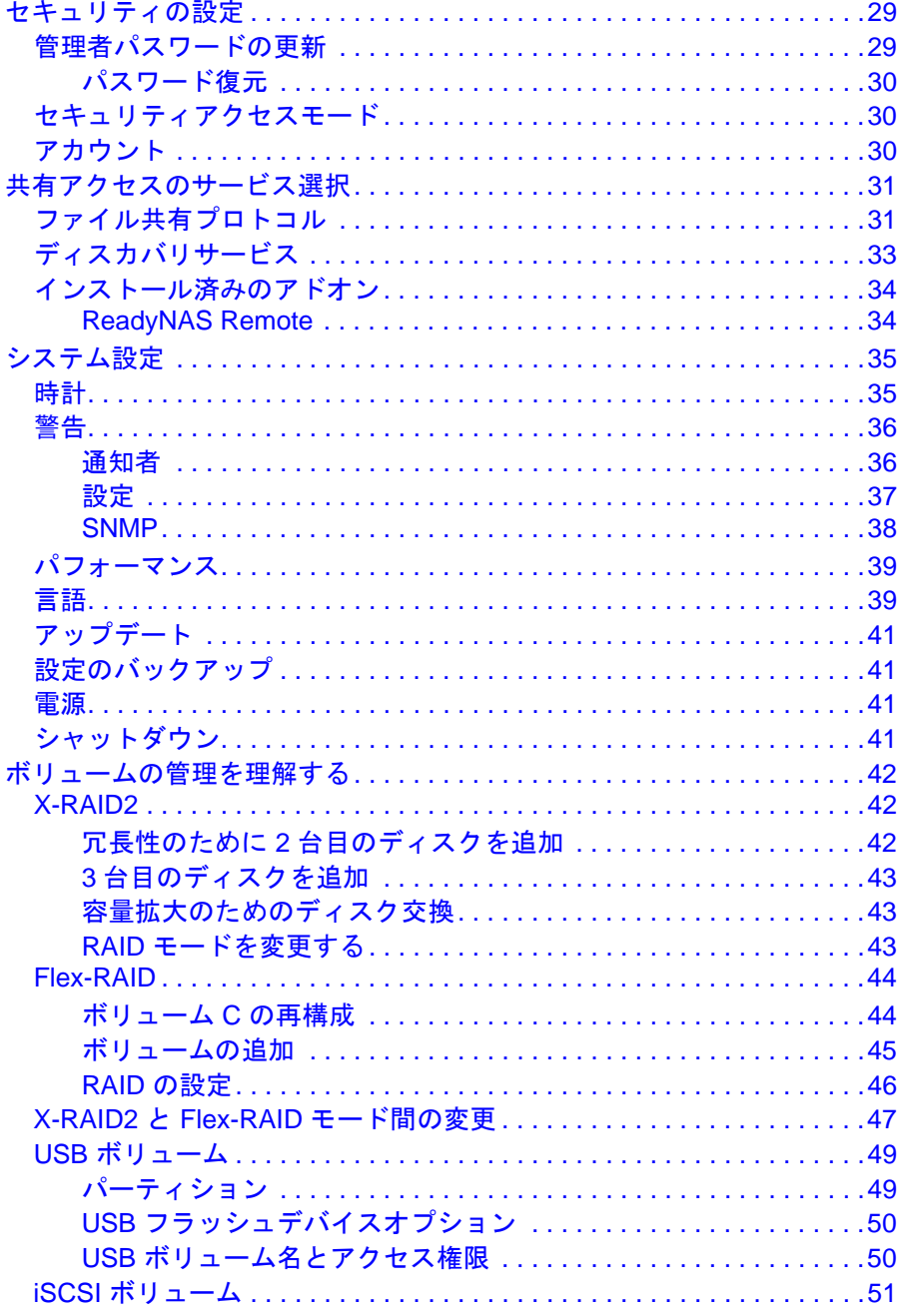

#### 第3章 ユーザアカウントの管理

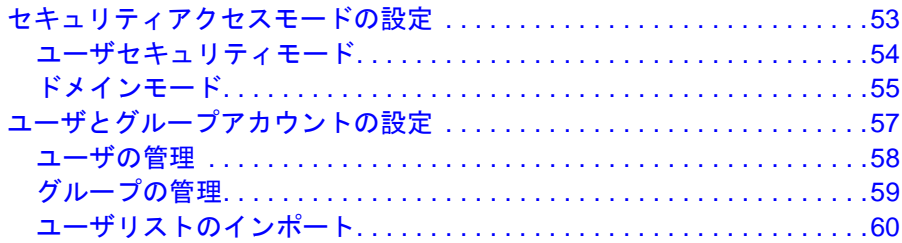

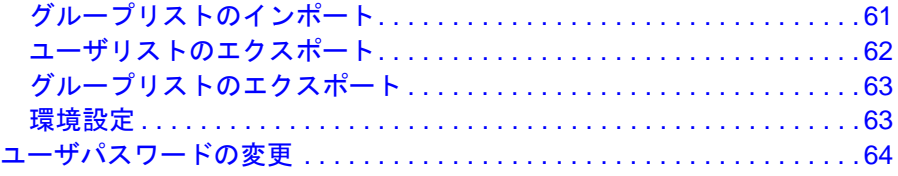

#### 第 **4** [章 共有の管理とアクセス](#page-64-0)

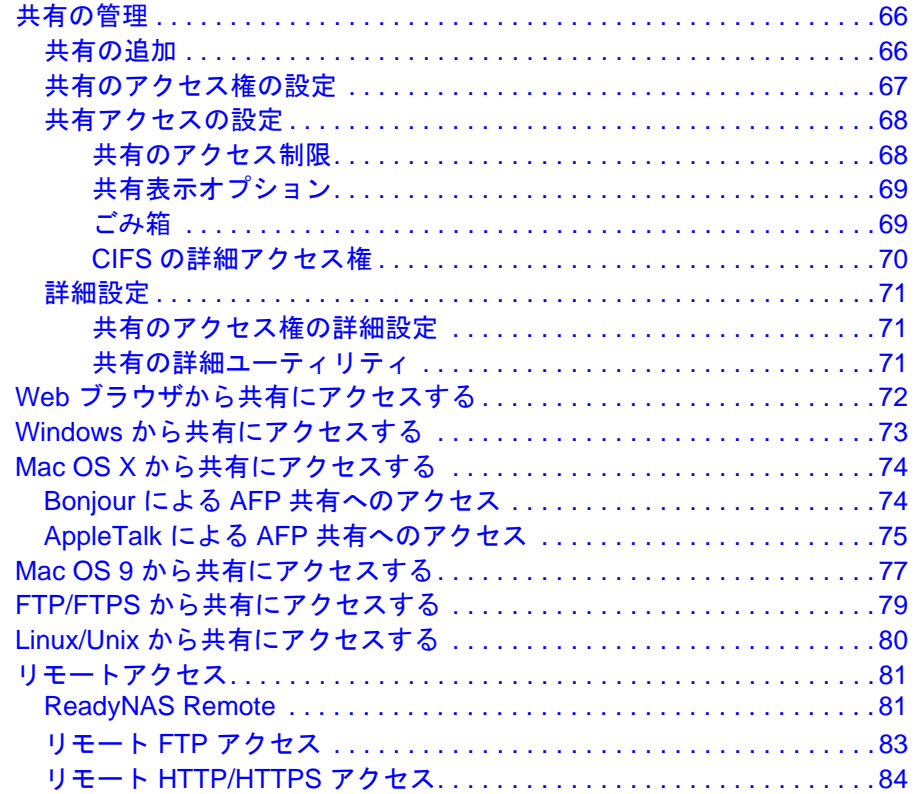

#### 第 **5** [章 データのバックアップ](#page-85-0)

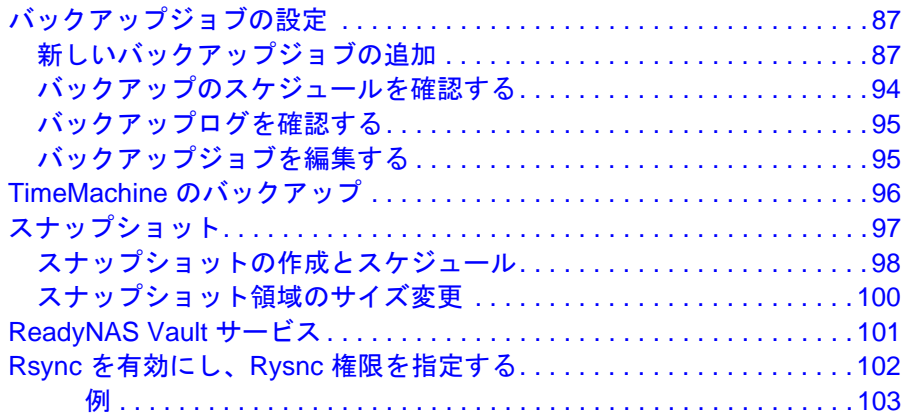

#### 第6章 最適化とメンテナンス

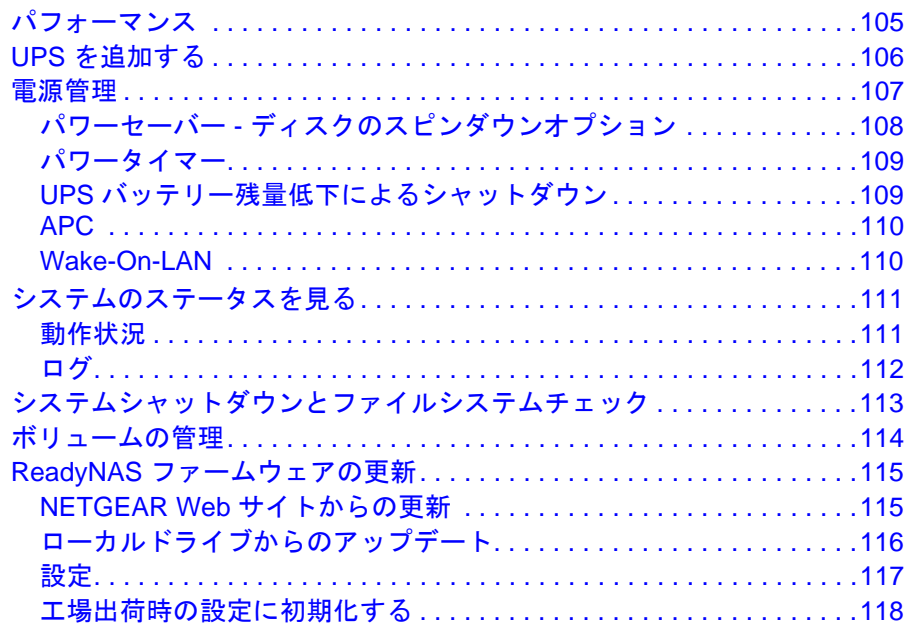

#### 付録 A RAID を理解する

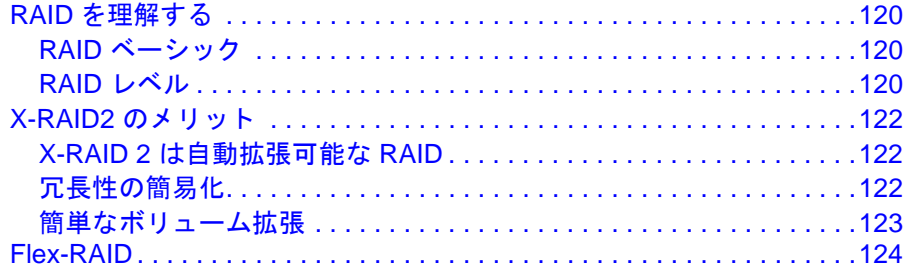

#### 付録 B 適合性に関する情報

#### 索引

# <span id="page-6-0"></span><sup>1</sup>はじめに **1**

この NETGEAR® ReadyNAS ソフトウェアマニュアルでは、ReadyNAS システムの構成および 管理方法について説明しています。

本章には以下の内容が含まれます。

- **•** [NETGEAR ReadyNAS](#page-7-0) とは ?
- **•** ReadyNAS [のラインナップ](#page-8-0)
- **•** [初期セットアップとデフォルトログイン](#page-12-0)
- **•** RAIDar [ユーティリティ](#page-12-1)
- **•** FrontView [管理コンソール](#page-15-0)

注意 **:** 本書の内容は、ReadyNAS 各モデル共通のファームウェアバージョ ン 4.2.15 に基づいています。必要に応じて、モデル毎の違いを述べ ています。

# <span id="page-7-0"></span>NETGEAR ReadyNAS とは ?

NETGEAR® ReadyNAS ネットワークストレージは、ビジネスユーザやホームユーザにデー タ共有やデータ保護のためのネットワーク接続ストレージ (NAS) ソリューションを提供し ます。

ReadyNAS システムを利用すると、LAN や WAN、さらにはインターネットでつながったユー ザが Windows、Mac、Linux などのシステムからデータをバックアップしたり、共有できる ようになります。

ReadyNAS システムは、次のような機能を備えています。

- **•** シングルビットエラーからデータを守る ECC メモリ (ReadyNAS 3100、3200、4200)
- **•** RAID0、1、5、6、およびホットスペア (ReadyNAS Pro、3200、4200 は RAID 6 ま で対応)
- **•** 二つのギガビットイーサネットポート
- **•** HDD 台数に合わせて自動的にボリュームを拡張する、NETGEAR 独自の X-RAID2™ 機能
- **•** 二基の電源モジュール (3100、3200、4200)

ReadyNAS では、NAS 機能のほかに、iSCSI ボリュームを設定して、ReadyNAS を同時に SAN ( ストレージエリアネットワーク ) として使用することができます。

ReadyNAS はシステムの異常やパーツの故障などを検出するため、システム全体を継続的に 監視します。ステータスインジケータはハードウェアおよびソフトウェア状態を素早く読み 取ることができるほか、システムの重要イベントをメールで知らせてくれます。

さらに、FrontView 管理コンソールを通して、ReadyNAS は NETGEAR、NETGEAR のパー トナー、そして ReadyNAS 開発コミュニティが開発したアドオン機能をカスタマイズする こ とができます。

#### <span id="page-7-1"></span>ReadyNAS コミュニティ Web サイト

NETGEAR ReadyNAS に関する最新の情報は、ReadyNAS コミュニティ Web サイト (http://www.readynas.com/ja/) をご覧ください。レビュー、チュートリアル、比較表、ソフ トウェアアップデート、ドキュメント、ユーザフォーラムなどをご利用いただけます。

# <span id="page-8-0"></span>ReadyNAS のラインナップ

#### <span id="page-8-1"></span>*ReadyNAS 1500*

- ECC メモリ
- イーサネットチーミング

**BELEVELY A BELLEVELY** 

コンパクトなラックマウント式ケースに収まった ReadyNAS 1500 は、小規模事業に最適です。 3つの USB 2.0 ポート、ホットスワップが可能なディ スクトレイで最大 4 台の SATA I または SATA II ハード ディスクを接続するこ とができ、最大 8 TB のネット ワーク接続ストレージを提供 します。ハードディスクは、より大容量ものへ簡単に拡張 することができます。

#### <span id="page-8-2"></span>*ReadyNAS 2100*

コンパクトなラックマウント式ケースに収まった ReadyNAS 2100 は、小規模~中規模事業に最適です。 3 つの USB 2.0 ポート、ホットスワップが可能なディ スクトレイで最大 4 台の SATA I または SATA II ハード ディスクを接続することができ、最大 8 TB のネット ワーク接続ストレージを提供します。ハードディスク は、より大容量ものへ簡単に拡張することができます。

Number of Chancell Commit County

- v iSCSI
- ECC メモリ
- イーサネットチーミング

#### <span id="page-8-3"></span>*ReadyNAS 3100*

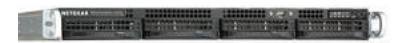

- v iSCSI
- ✔ 冗長電源
- ECC メモリ
- イーサネットチーミング

最大 500 名のユーザに対応し、パワフルながらもコストパ フォーマンスの高い ReadyNAS 3100 は、中規模企業の主 要ストレージソリューションとして、または大規模企業の ハイパフォーマンスな予備ストレージソリューションとし て理想的です。ReadyNAS 3100 は NAS と SAN を統合し、 ファイル共有や仮想プラットフォームを実現することで、 ビジネスコストを抑え、柔軟性を高めることができます。初 めてのサーバ仮想化、データ複製、ディスクからディスク へのバックアップなどをスムーズに、しかも信頼性やパ フォーマンスを損なわずに実現することができます。さら に、リモートアクセスや自動化が可能なクラウド環境の アーカイブなどをすべて構築することができます。

#### <span id="page-9-0"></span>*ReadyNAS 3200*

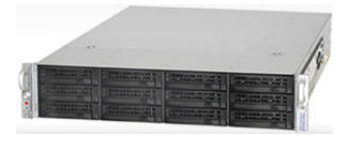

- v iSCSI
- ✔ 冗長電源
- ECC メモリ
- イーサネットチーミング

ReadyNAS 3200 は 安価でハイエンド機能を必要とする中 小企業にぴったりです。冗長電源とデュアルギガビットイー サネットポートによって、事業の拡張に伴い増大する重要 データを、もっとも効率的な方法で安全にネットワーク共 有、管理、そして保護します。コンパクトなラックマウント 式ケースに収まった RN3200 には、2 つの USB 2.0 ポート が搭載されています。ホットスワップ可能なディスクトレイ により、最大で 12 台の SATA I または SATA II ハードドラ イブに対応します。最大 24 TB のネットワーク接続スト レージまで利用可能な RN3200 は、より大容量のドライブ を使用すると簡単に拡張することができます。また、iSCSI ターゲットボリュームを割り当てることができるため、サー バの仮想化、ファイル共有、ディスクベースのバックアッ プ、オンラインストレージ統合などが可能です。

#### <span id="page-9-1"></span>*ReadyNAS 4200*

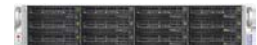

- v iSCSI
- 冗長電源
- ECC メモリ
- イーサネットチーミング
- 10Gb イーサネット

最大 500 人のユーザをサポートする、パワフルな ReadyNAS 4200 は、中規模企業の主要ストレージソリューションとし て、または大規模企業のハイパフォーマンスな予備ストレー ジソリューションとして理想的です。ReadyNAS 4200 は NAS と SAN を統合し、コストパフォーマンスの高いファイル共有 や、高性能で信頼性の高い仮想プラットフォームを実現でき ます。10G イーサネットに対応しているため、高速通信が必 要なアプリケーションに対しても、拡張性の高い、最大限の スループットを提供することができます。サーバの統合、オ フサイト災害リカバリソリューションの構築、または重要な ビジネスデータの保管、共有、保護などに最適な、もっとも パワフルで、もっともリーズナブルなソリューションです。

#### <span id="page-10-0"></span>*ReadyNAS Pro 6*

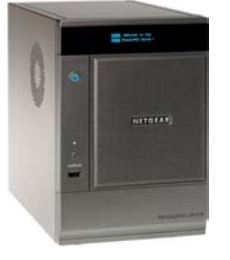

- v iSCSI
- イーサネットチーミング

#### *ReadyNAS Pro 4*

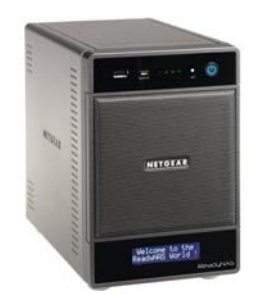

ReadyNAS Pro 4 は、世界でもっとも高性能な 4 ドライブの デス クトップ NAS システムです。背面に頑丈なハンドルが 付い ており、家庭やオフィス間の持ち運びにも便利です。 NAS と SAN の両方に同時に対応しているため、Pro 4 1 台に ファイル共有やアプリケーションストレージを統合すること ができます。さらに、ファイル提供、ディスクへのバックアッ プ、サーバ仮想化環境などでも柔軟性の高い操作を行うこと ができます。

コンパクトなデスクトップケースに納められた ReadyNAS Pro 6 は、最大で 6 台までの SATA I または SATA II ハードド ライブに対応しており、最大 12TB のネット ワーク接続スト レージを使用することができます。ReadyNAS Pro 6 は iSCSI、スケジュール可能なスナップ ショット、選択可能な セキュリティモード、その他のエンタープライズ向けの機能 にも対応しています。3 つの USB 2.0 ポートに USB ドライ ブやプリンタを接続することができま す。また、より大容量 のドライブを使用すると簡単に拡張することができます。

- v iSCSI
- イーサネットチーミング

#### <span id="page-10-1"></span>*ReadyNAS Pro 2*

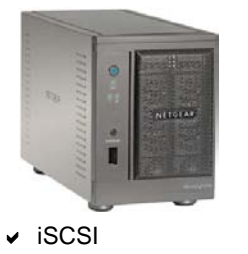

イーサネットチーミング

ReadyNAS Pro 2 は 2 ドライブデスクトップストレージシス テムです。X-RAID2™ によるボリューム自動管理、リモート アクセス (ReadyNAS Remote)、オプションのオンライン バックアップソリューション (ReadyNAS Vault)、レプリケー ション (Rsync)、RAID レベル 0/1 に対応しています。 ReadyNAS Pro 2 は、コストパフォーマンスが高く、多様な ソリューションを備えた小規模オフィス向けネットワークス トレージです。

#### <span id="page-11-0"></span>*ReadyNAS PRO Business Edition*

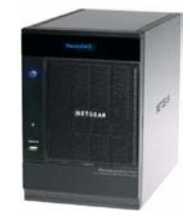

- v iSCSI
- イーサネットチーミング

コンパクトなデスクトップケースに納められた ReadyNAS Pro Business Edition は、最大で 6 台までの SATA I または SATA II ハードドライブに対応しており、最大 12TB のネット ワーク接続ストレージを使用することができます。ReadyNAS Pro Business Edition は iSCSI、スケジュール可能なスナップ ショット、選択可能なセキュリティモード、その他のエンター プライズ向けの機能にも対応しています。3 つの USB 2.0 ポートに USB ドライブやプリンタを接続することができま す。また、より大容量のドライブを使用すると簡単に拡張す ることができます。

#### <span id="page-11-1"></span>*ReadyNAS NVX*

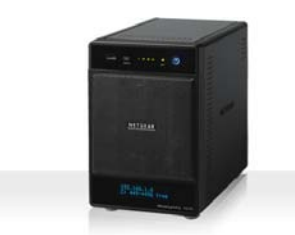

iSCSI

イーサネットチーミング

ReadyNAS NVX は、4 ドライブのデスクトップ NAS システ ムです。背面に頑丈なハンドルが付いており、家庭やオフィ ス間の持ち運びにも便利です。NVX は NAS と SAN の両方 に同時に対応しているため、NVX 1 台にファイル共有やアプ リケーションストレージを統合することができます。さら に、ファイル提供、ディスクへのバックアップ、サーバ仮想 化環境などでも柔軟性の高い操作を行うことができます。

# <span id="page-12-0"></span>初期セットアップとデフォルトログイン

ReadyNAS システムのセットアップとインストールは、本体付属の *ReadyNAS* インストー ルガイド に含まれる説明に従ってください。インストールガイドは製品 CD にも含まれてい ます。また、NETGEAR の Web サイトおよび ReadyNAS コミュニティサポートページ (*http://www.readynas.com/ja/?cat=40*) でも入手できます。対応ディスクの一覧は *http://www.readynas.com/ja/?cat=37* をご覧ください。

#### <span id="page-12-1"></span>RAIDar ユーティリティ

RAIDar ユーティリティはネットワーク上の ReadyNAS を検出し、簡単にセットアップおよ び管理するためのツールです。まだインストールされていない場合は、リソース *CD* の RAIDar ユーティリティからインストールしてください。 RAIDar ユーティリティは Windows 版、Mac 版、Linux 版が用意されています。

ユーティリティがインストールされたら、ReadyNAS をネットワークに接続し、RAIDar ユー ティリティを起動します。RAIDar は自動的にネットワーク上の ReadyNAS を検出し、状態 を確認することができます。

デフォルトの IP 構成は DHCP に設定されています。本体が IP アドレスを取得していない 場合、192.168.168.168 となります。

注意 **:** SP2 以前の Windows XP で RAIDar を実行している場合は、イン ターネット接続ファイアウォールを無効にしてください。

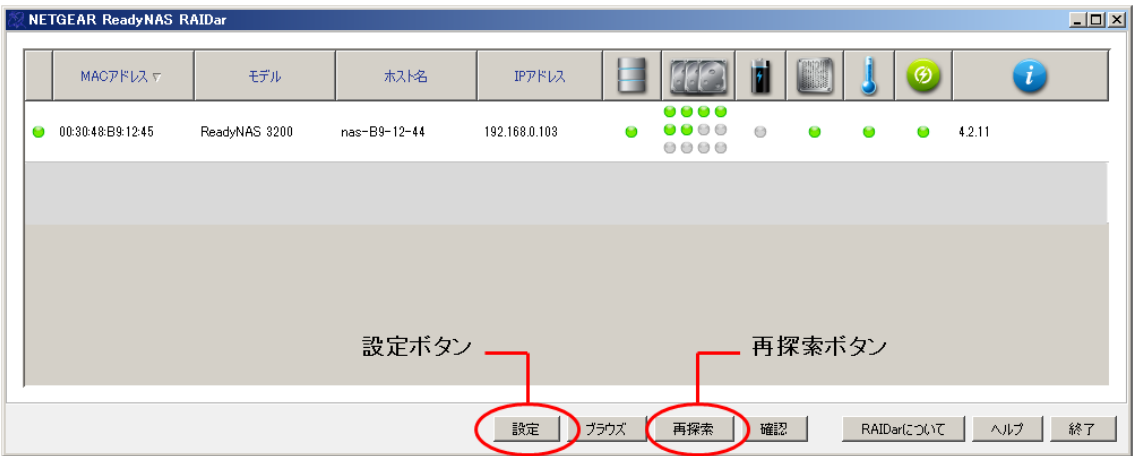

ReadyNAS が検出されない場合、以下を確認して **[** 再探索 **]** をクリックし、再試行してくだ さい。

- **•** ReadyNAS の電源が入っており、ネットワークに接続されていることを確認してく ださい。
- **•** RAIDar を実行している PC が ReadyNAS と同じサブネット上にあることを確認し てください。

ReadyNAS の管理画面(FrontView)を表示するには、 一覧から選択し、**[** 設定 **]** ボタンを押してください。 RAIDar がデフォルトのブラウザを開き、選択された ReadyNAS に接続します。ユーザ名とパスワードを入力 するよう求められます。

- **•** デフォルトの管理者ユーザ名 : **admin**
- **•** デフォルトのパスワード : **netgear1**

ユーザ名とパスワードは、いずれも大文字と小文字を区 別して入力してください。

ログインすると、FrontView (管理画面)が開き、ここ で ReadyNAS を 設 定・管 理 す る こ と が で き ま す。 FrontView でデフォルトのパスワードをより安全なもの に変更することができます。

#### <span id="page-13-0"></span>RAIDar コマンド

表 **1. RAIDar** ユーティリティコマンド

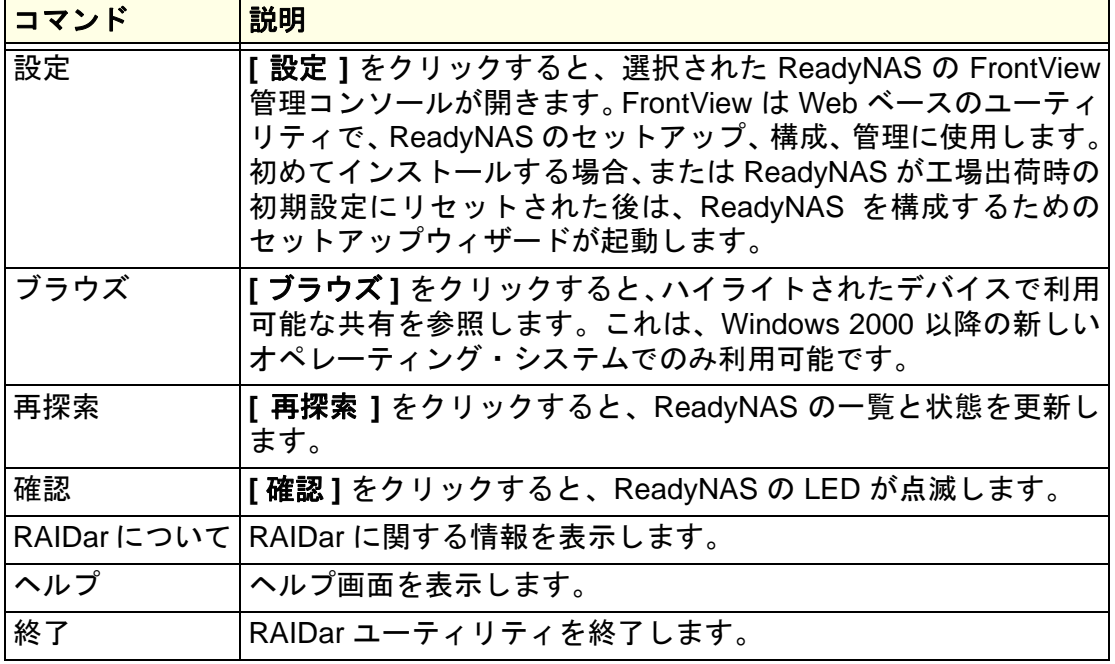

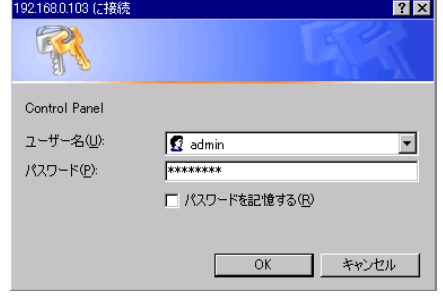

#### <span id="page-14-0"></span>RAIDar 表示の説明

RAIDar の左端の列は、ReadyNAS システム全体の状況を示し、ReadyNAS が正常に動作し ているか、警告やエラー状況が発生しているかどうか知らせます。

その他の列はハードディスクなど、機器別の情報を表示し、どの機器に問題があるかを特定 することができます。

注意 **:** ディスクとボリュームのみを示す LED もあります。

#### 表 **2. RAIDar** の **LED** の説明

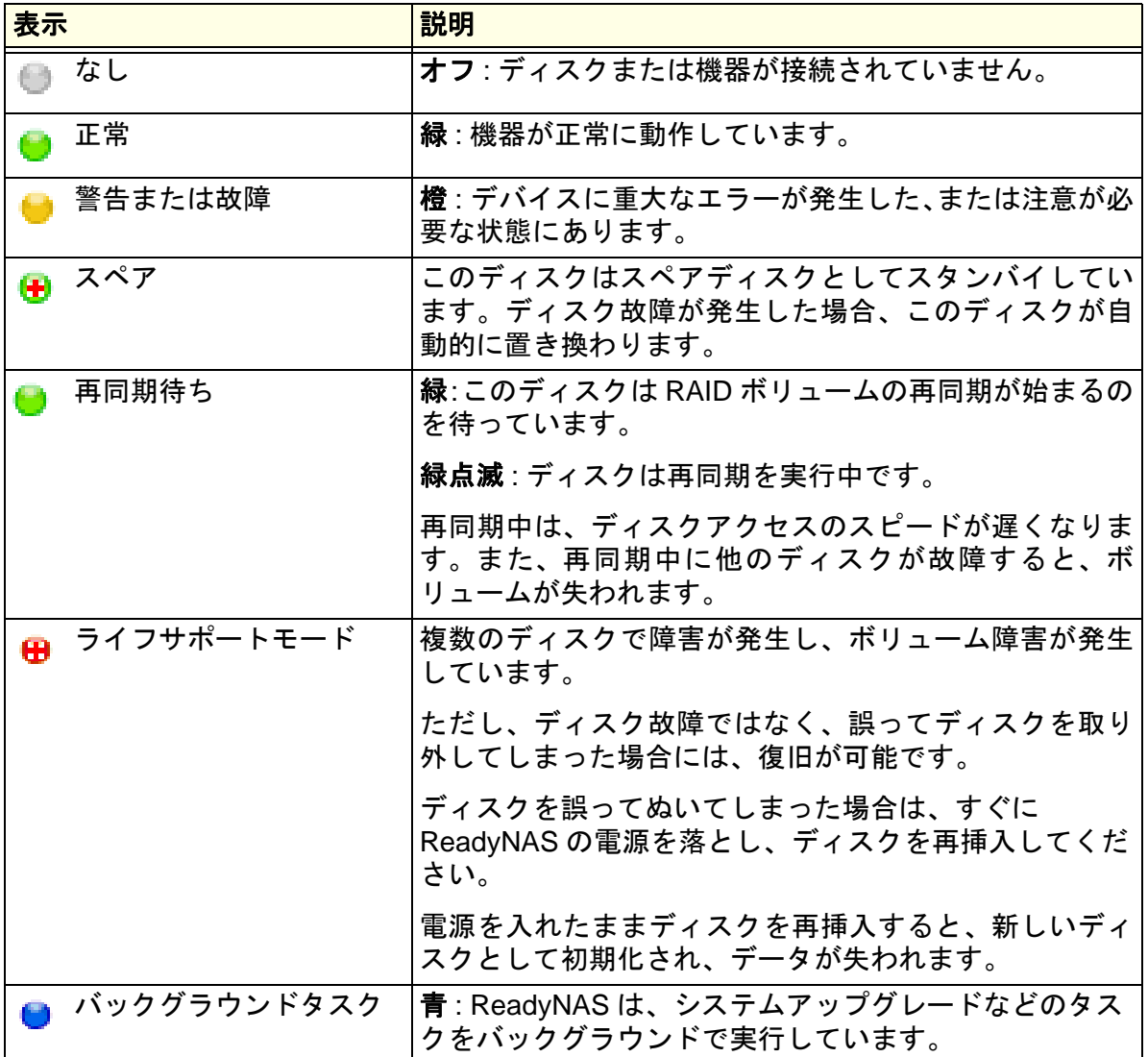

#### <span id="page-15-0"></span>FrontView 管理コンソール

RAIDar ユーティリティを使ってログインすると、FrontView 管理コンソールが表示されます。 FrontView は 2 つのモードで起動します。

- **•** セットアップウィザードモード
- **•** アドバンスコントロールモード

#### <span id="page-15-1"></span>セットアップウィザードモード

このユニットを初めてインストールした場合、または工場出荷時の初期設定にリセットした 場合、FrontView はセットアップウィザードモードで開きます。セットアップウィザードは、 ReadyNAS ユニットをネットワークにスムーズに組み込むために、ステップ・バイ・ステッ プの構成プロセスをガイドしてくれます。

注意 **:** 初期セットアップを行う場合、セットアップウィザードを使用し、 すべての必要な設定が行われるよう確認することを推奨します。 セットアップウィザードが完了すると、FrontView は自動的にアド バンスコントロールモードへと切り替わります。

ホーム画面にはユニットの詳細情報が表示されます。

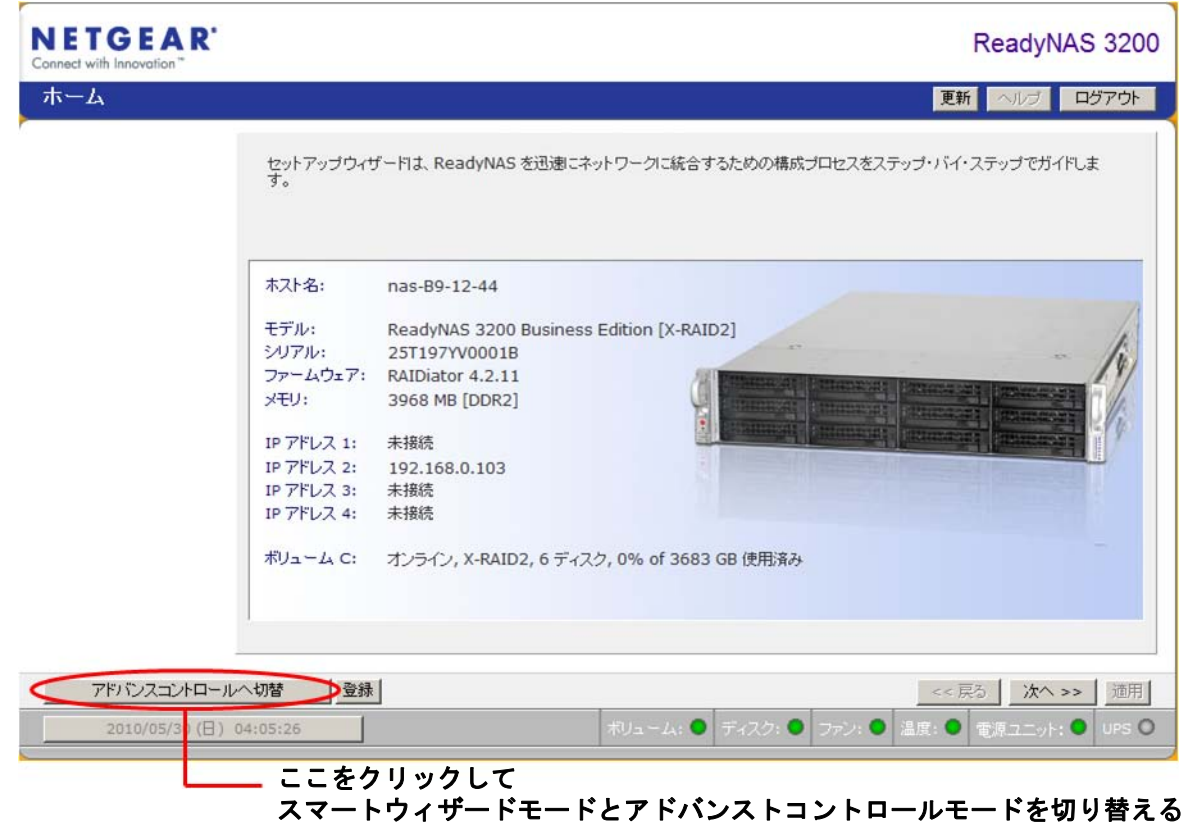

<span id="page-16-0"></span>アドバンスコントロールモード

FrontView アドバンスコントロールモードでは、すべての利用可能な設定にアクセスするこ とができます。

トップボタンには **[** ホーム **]** 画面に戻るオプション、ブラウザウィンドウの **[** 更新 **]**、[ ヘル プ ] の表示ボタンなどが用意されています。**[** ログアウト **]** ボタンを押すと FrontView からロ グアウトすることができます。

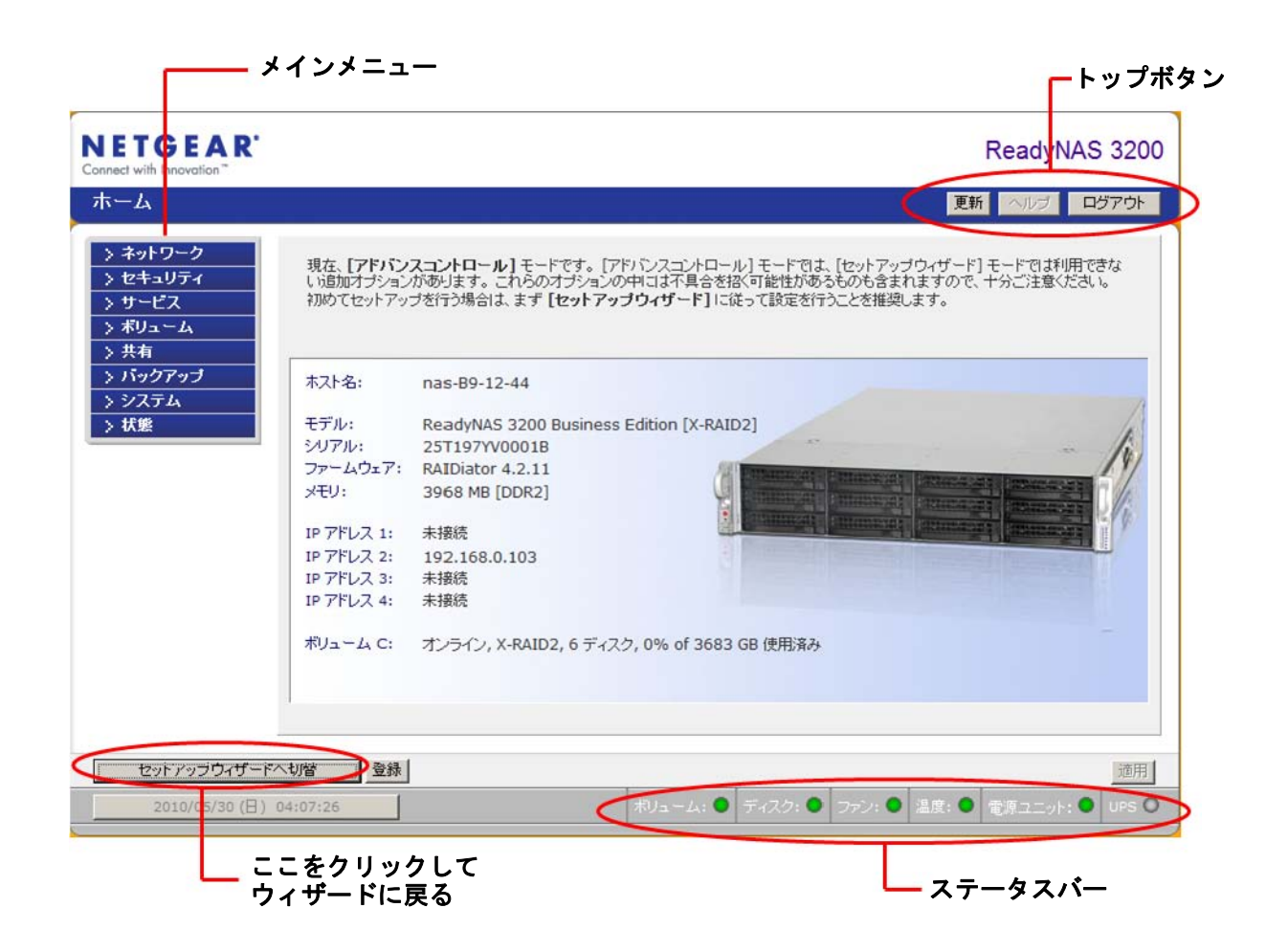

<span id="page-17-0"></span>ステータスバー

画面下のステータスバーにはシステムの状態を示すアイコンと、次の情報が表示されます。

- **•** 日付と時刻 : ここをクリックすると、時刻設定画面が表示されます。
- **•** ボリューム : ボリューム情報を示します。
- **•** ディスク : インストールされたディスクの情報を示します。
- **•** ファン : ファンの情報を示します。
- **•** 温度 : 動作温度を示します。
- **• PSU**: 1 つ、または複数の電源の状態を示します。
- **• UPS**: UPS の状態を示します。

マウスポインタをステータスランプ上に移動させると、デバイス情報が表示されます。また、 ステータスランプをクリックすると、関連する FrontView 画面が表示されます。

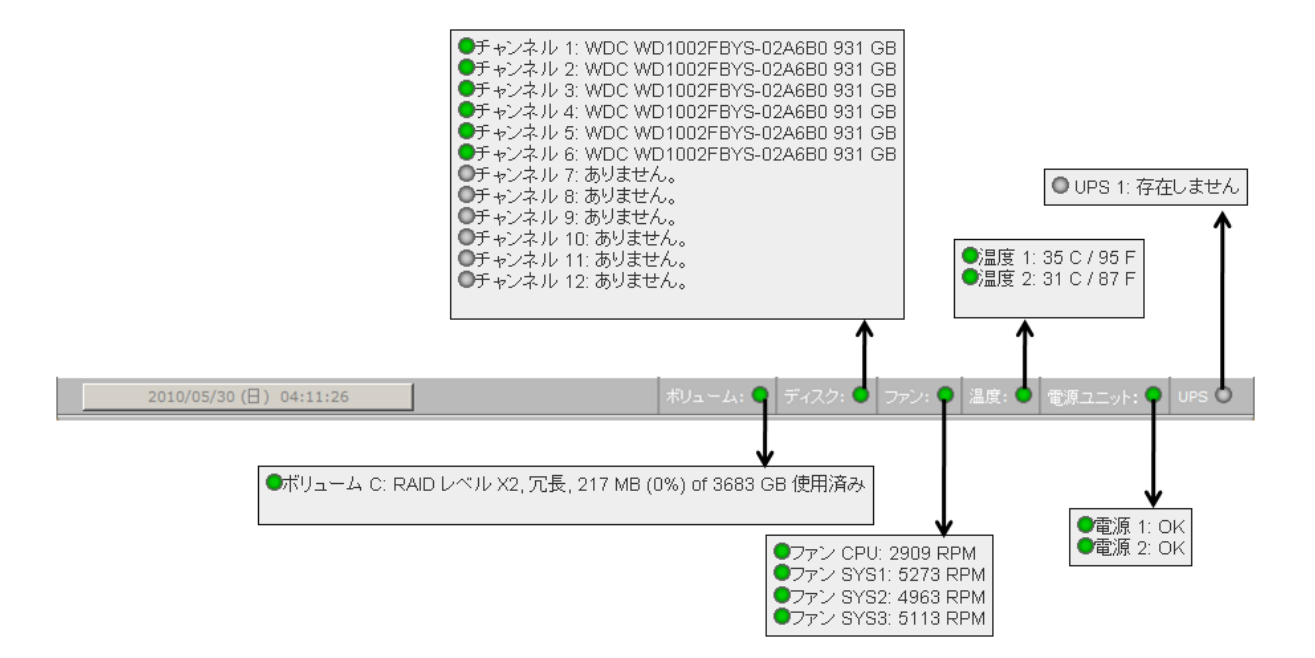

# <span id="page-18-0"></span>ReadyNAS システムの管理 つくりつくり

この章では、ReadyNAS ネットワーク接続ストレージシステムをネットワーク上で設定し、管 理する方法について説明しています。次のセクションが含まれます。

- **•** [ネットワーク設定のカスタマイズ](#page-19-0)
- **•** [セキュリティの設定](#page-28-0)
- **•** [共有アクセスのサービス選択](#page-30-0)
- **•** [システム設定](#page-34-0)
- **•** [ボリュームの管理を理解する](#page-41-0)

# <span id="page-19-0"></span>ネットワーク設定のカスタマイズ

ネットワーク設定の画面にアクセスするには、FrontView のホーム画面の下に表示される **[** ア ドバンスコントロール **]** ボタンを押してアドバンスコントロール機能のメインメニューを表 示します。次に **[** ネットワーク **]** を選択し、ネットワーク設定の構成ページにアクセスします。

以下のセクションからも、ReadyNAS ネットワーク機能へアクセスすることができます。

- **•** 21 ページの[「イーサネットインターフェース」](#page-20-0)
- **•** 26 ページの[「グローバルネットワーク設定」](#page-25-0)
- **•** 27 [ページの](#page-26-0)「*WINS*」
- **•** 27 [ページの](#page-26-1)「*DHCP*」
- **•** 28 [ページの](#page-27-0)「ルート」

ご利用の ReadyNAS モデルにより、イーサネットタブがもっと多い場合や、少ない場合が あります。

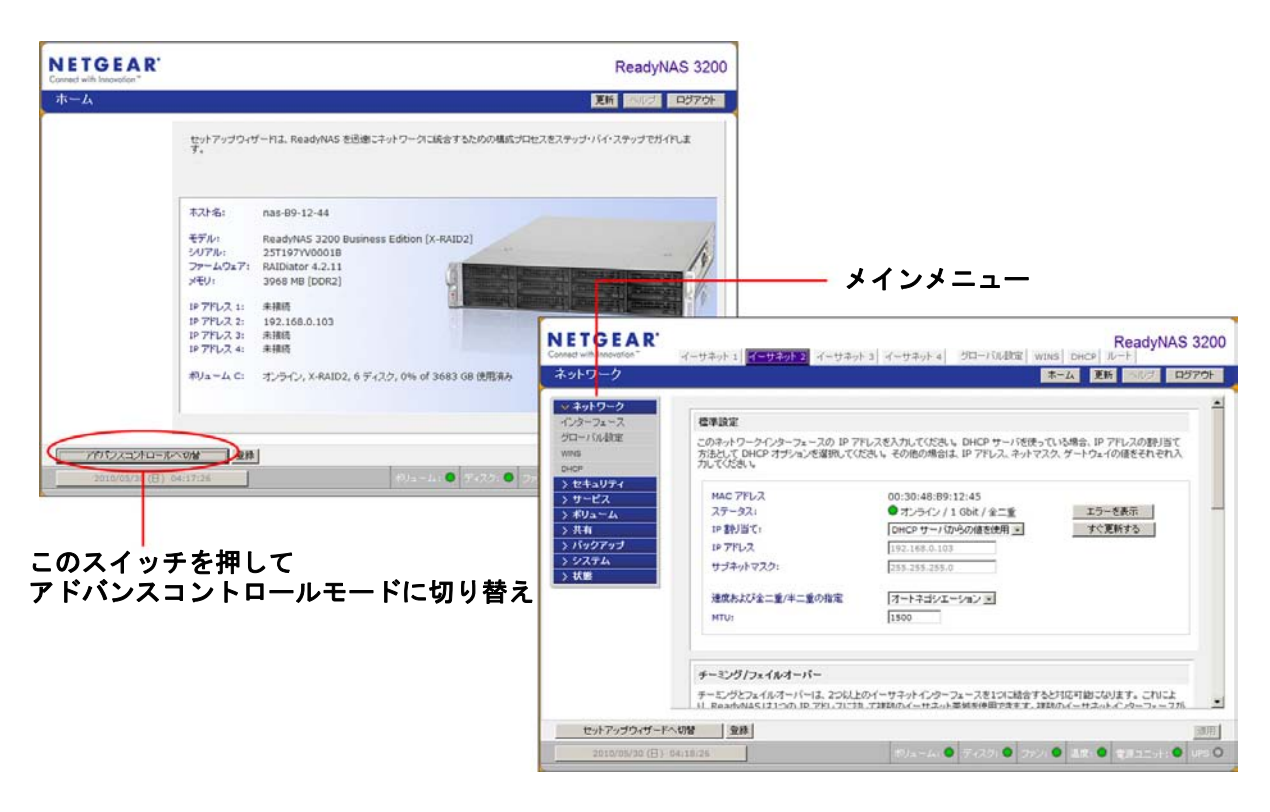

# <span id="page-20-0"></span>イーサネットインターフェース

 $\Box$ 

イーサネットインターフェースを構成するには、**[** ネットワーク **] > [** インターフェース **]** を 選択します。デフォルトの画面は **[** イーサネット **1]** の画面です。この画面で、[標準設定](#page-21-0)、 チーミング */* [フェイルオーバー](#page-22-0)、*[VLAN](#page-24-0)* 設定、[パフォーマンス設定](#page-24-1)などのネットワークイン ターフェース別の設定を指定します。

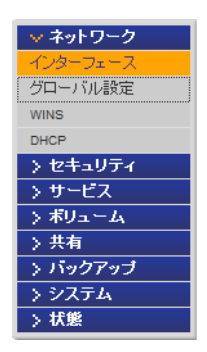

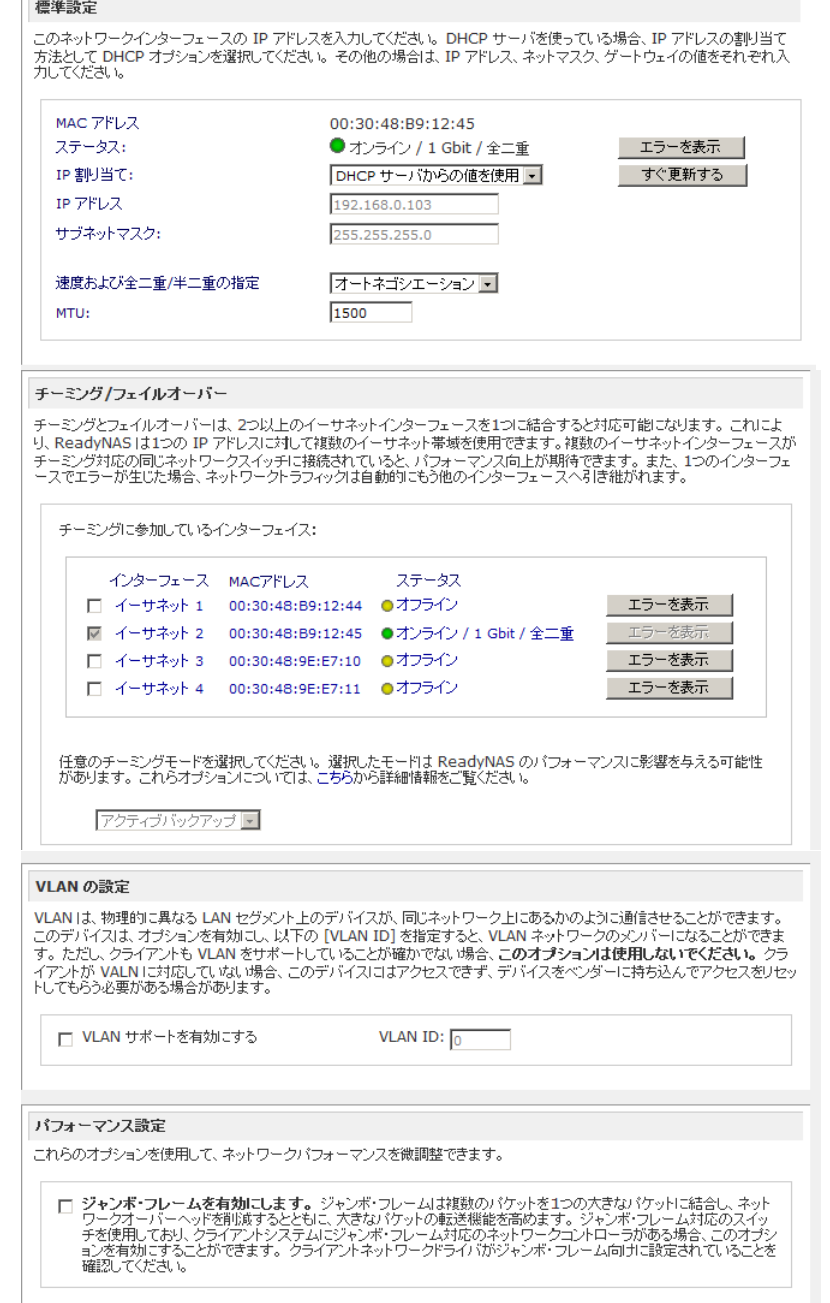

#### <span id="page-21-0"></span>標準設定

IP アドレス、ネットワークマスク、速度および全二重/半二重モード、MTU 設定を指定します。

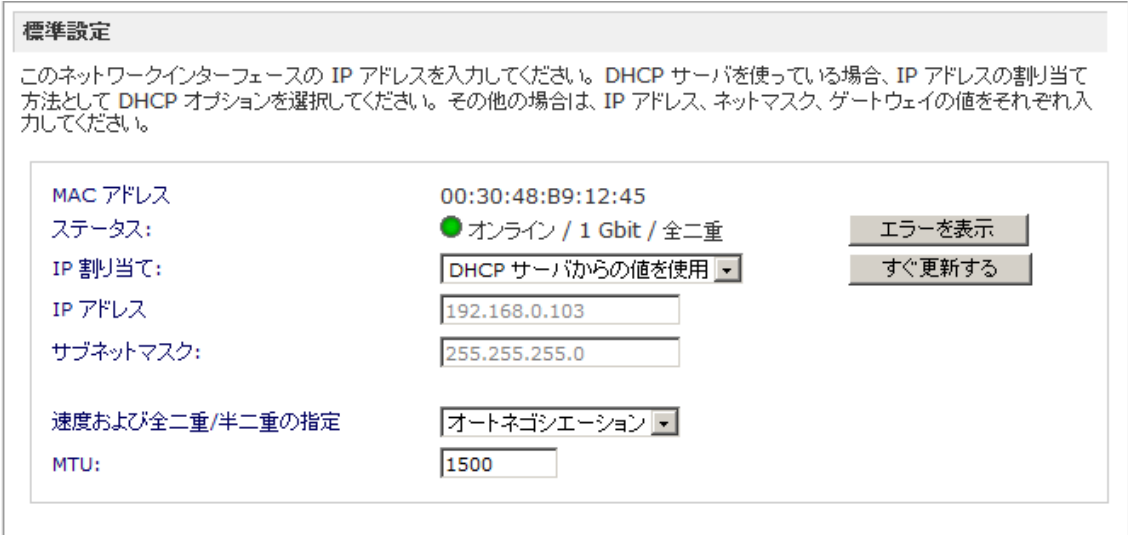

#### **IP** 割り当て

プルダウンメニューから **[DHCP** サーバからの値を使用 **]** または **[**下記の値を使用 **]** のいずれ かを選択します。

DHCP サーバを使用しているほとんどのネットワークでは、**[DHCP** サーバからの値を使用 **]**  を選択することで、IP アドレスとネットワークマスクは自動的に設定されます。

**• DHCP** サーバからの値を使用

**[DHCP** サーバからの値を使用 **]** を使って IP アドレスを割り当てる場合、NETGEAR は DHCP サーバ / ルーター 上のリース時間を 1 日以上の値に設定することをお勧め します。リース時間が短いと、数分間だけ電源を落とした場合でも、ReadyNAS の IP アドレスが変更される場合があります。ほとんどの DHCP サーバは、MAC アドレ スに固定 IP アドレスをマッピングできるようになっています。このオプションがあ る場合、DHCP からの値を使用する場合でも、ReadyNAS へ必ず同じ IP アドレスを 割り当てることができます。

**•** 下記の値を使用

**[** 下記の値を使用 **]** を選択して固定 IP アドレスを割り当てる場合には、IP アドレス が変更されるので、現在の ReadyNAS との接続が切断されることに注意してくださ い。固定 IP アドレスを割り当てた後に再接続するには、RAIDar の **[** 再探索 **]** ボタン をクリックして、新しい IP アドレスが割り当てられた ReadyNAS を見つけ出し、再 接続してください。

#### 速度および全二重 **/** 半二重の指定

NETGEAR はオートネゴシエーションモードのままにしておくことをお勧めしていますが、 ReadyNAS を特定の速度またはモードで使用する必要がある LAN スイッチに接続する場合 は、必要に応じて全二重または半二重を選択してください。

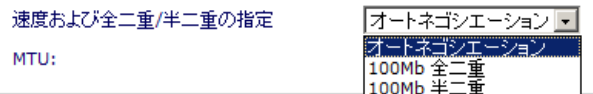

#### **MTU**

NETGEAR は初期設定を維持することをお勧めしていますが、一部のネットワーク環境では デフォルトの MTU 値を変更することで、処理能力の問題が解決される場合もあります。

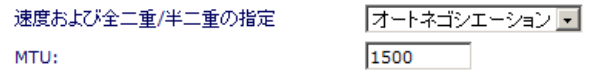

#### <span id="page-22-0"></span>チーミング */* フェイルオーバー

ネットワークチーミングは、2 つのネットワークインターフェースを、論理的にチーム化さ れた、または結合されたインターフェースに集約します。チーム化されたインターフェース は単独の論理インターフェースにおいて集約的パフォーマンスを提供します。また、フェイ ルオーバー機能に対応しているため、ネットワーク上の SPOF (Single points of failure) を減 少することができます。

- **•** チーミング / フェイルオーバーオプションを使用する場合は、インターフェースが接 続されていることを確認し、**[** チーミング **/** フェイルオーバー **]** 部分でチーム化する インターフェースを選択し、そしてチーミングモードを選択してください。
- **•** DHCP で ReadyNAS 用に IP アドレスを予約し、チーミング / フェイルオーバーを使 用する場合、DHCP サーバのアドレス予約テーブルを変更する前に ReadyNAS の イーサネットインターフェースの結合を完成させてください。

注意 **:** LAN スイッチと ReadyNAS チーミングオプションが一致していな いと、ReadyNAS の性能を低下させることがあります。このオプ ションを最大限に利用するには、LAN スイッチが ReadyNAS チー ミングオプションが必要とする機能をチサポートできるかどうか確 認してください。

以下のチーミング / フェイルオーバーオプションを利用できます。

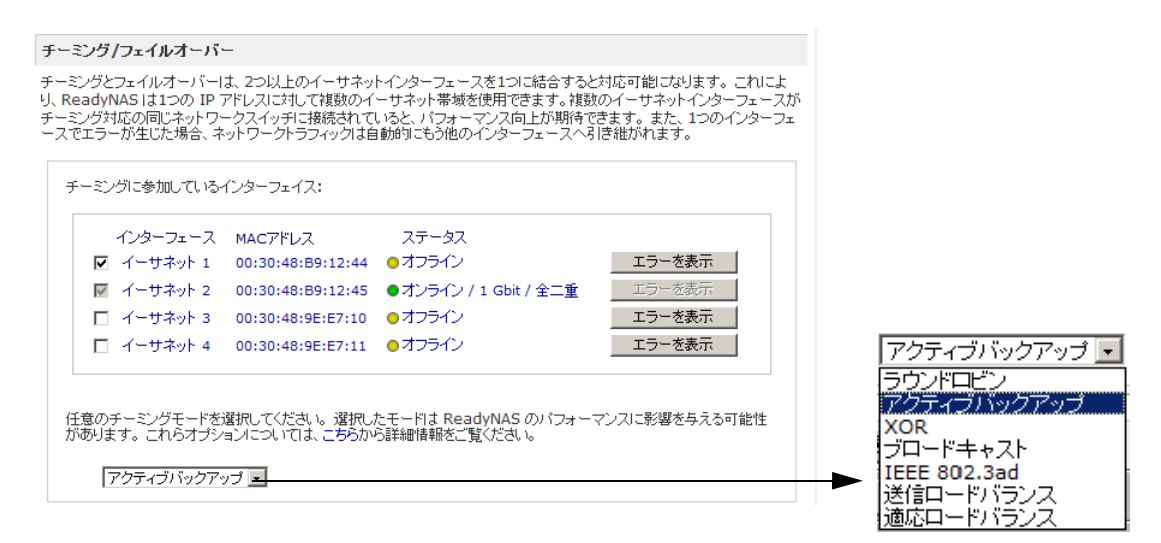

結合モードを選択します。

- **•** ラウンドロビン : このモードはロードバランスとフォールトトラレンスを提供し、利用 可能なインターフェースから順にパケットを転送します。
- **•** アクティブバックアップ : 結合のうち、1 つのインターフェースのみアクティブです。ア クティブなインターフェースでエラーが生じた場合にのみ、もう 1 つのインターフェー スがアクティブとなります。
- **• XOR**: このモードはロードバランスとフォールトトラレンスを提供します。ハッシュポリ シーに基づいて転送します。
- **•** ブロードキャスト : このモードではフォールトトラレンスを提供し、すべてのインター フェースに転送します。
- **• IEEE 802.3ad LACP**: 同じ速度と二重設定を共有する集約グループを作成します。 802.3ad 仕様に基づき、アクティブなアグリゲータのインターフェースをすべて利用し ます。

注意 **:** このオプションを使用するには、ReadyNAS が接続されているス イッチが IEEE 802.3ad LACP 動的リンクアグリゲーションをサ ポートしている必要があります。スイッチがこの機能をサポートし ている場合、このオプションを推奨します。

**•** 送信ロードバランス : 特別なスイッチサポートを必要としないチャンネル結合です。送 信トラフィックは現在の各インターフェースにおける負荷に基づき分散されます ( 速度 に基づき計算 )。受信トラフィックは現在のインターフェースで受信します。受信イン ターフェースでエラーが生じた場合、別のインターフェースがエラーを出した受信イン ターフェースの MAC アドレスを使用します。

**•** 適応ロードバランス : 送信ロードバランスに加え、IPV4 トラフィックのための受信ロー ドバランスを含み、特別なスイッチサポートは必要ありません。受信ロードバランスは ARP ネゴシエーションにより可能となっています。

<span id="page-24-0"></span>*VLAN* 設定

このセクションでは、異なる LAN (Virtual Local Area Network) セグメントにあるデバイスを 同じセグメントとして扱ったり、逆に同じスイッチ上のデバイスを複数の異なる LAN とし て扱ったりするよう指定できます。

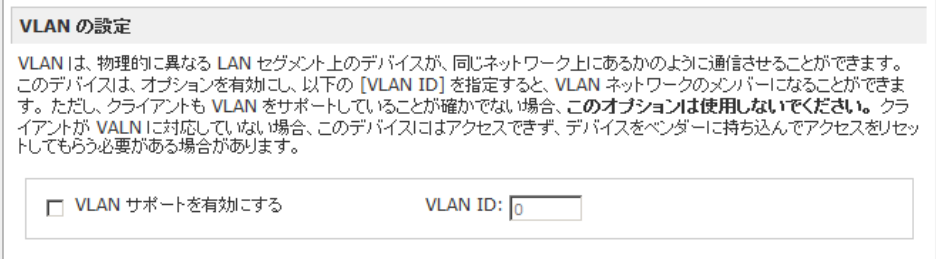

ReadyNAS を VLAN に接続したい場合は、**[VLAN** サポートを有効にする **]** オプションを チェックして、数字の **VLAN ID** を入力してください。実際に VLAN を有効にするには、 ReadyNAS を再起動する必要があります。

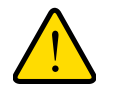

#### クライアントが **VLAN** をサポートしていることを確認してからこのオ プションを有効にしてください。**ReadyNAS** へのネットワークアクセ スを失い、ファームウェアの再インストールが必要になります。

<span id="page-24-1"></span>パフォーマンス設定

警告 **!**

このセクションでは、ジャ**ンボフレームを有効**にすることで、大きなデータ転送のために ReadyNAS を最適化することができます。

NIC またはギガビットスイッチがジャンボフレームをサポートしている場合のみ、このオプ ションを使用してください。ReadyNAS は 9000 バイトのフレームサイズに対応しています。 パフォーマンスを最適化するには、このフレームサイズ以上に対応できるスイッチを使用し てください。

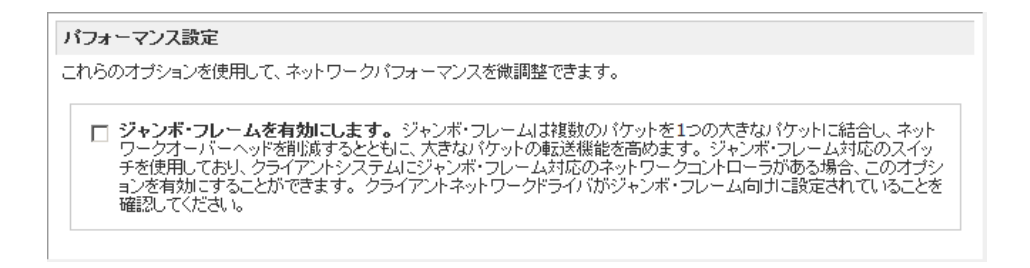

# <span id="page-25-0"></span>グローバルネットワーク設定

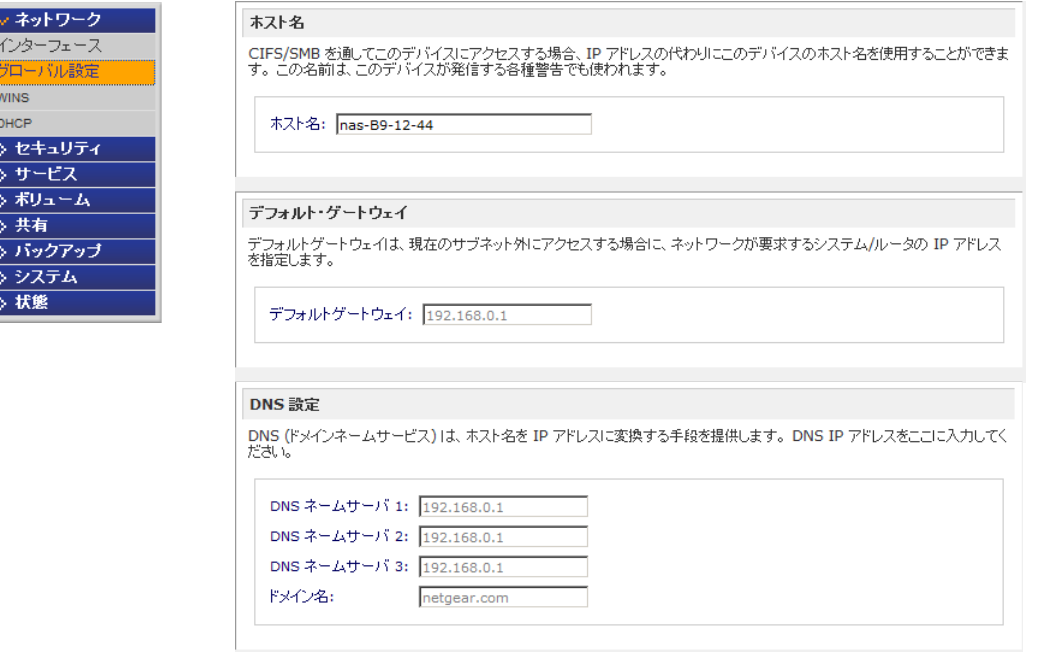

#### <span id="page-25-1"></span>ホスト名

ここで指定されるホスト名は、ご利用のネットワーク上で ReadyNAS を表示するために用 いられます。Windows または MAC OS X から SMB を用いて ReadyNAS にアクセスする際、 IP アドレスの代わりにこのホスト名を使い、ReadyNAS を呼び出すことができます。RAIDar でもこの名前が表示されます。

デフォルトのホスト名は、"**nas-**" に続けて、MAC アドレスの下位 3 バイトをつなげたもの です。

<span id="page-25-2"></span>デフォルト・ゲートウェイ

デフォルト・ゲートウェイでは、最寄りのルータの IP アドレスを指定します。ほとんどの 家庭および小規模オフィスにおいて、ケーブルモデムまたはご利用の DSL サービスに接続 されているルーターの IP アドレスです。

[ イーサネット ] 画面で DHCP オプションを選択した場合、デフォルト・ゲートウェイの設 定は DHCP サーバから自動的に取得されます。固定アドレスを選択した場合には、手動でデ フォルト・ゲートウェイサーバの IP アドレスを指定します。

#### <span id="page-25-3"></span>*DNS* 設定

[DNS] タブでは、ホスト名の解決に用いる DNS サーバアドレスを 3 つまで指定することが できます。DNS サービスは、ホスト名を IP アドレスに変換するのに用いられます。

[ イーサネット ] 画面で DHCP オプションを選択した場合、DNS 設定の **DNS** ネームサーバ の欄には DHCP サーバから自動的に取得された数値が入力されます。固定アドレスを選択し た場合には、手動で DNS サーバの IP アドレスと DNS ドメイン名を手動で指定します。

#### <span id="page-26-0"></span>WINS

WINS (Windows Internet Naming Service) サーバは、ReadyNAS やその他のネットワーク上 のデバイスを、他のサブネットから参照可能にします。複数のサブネット (VPN など ) 上で ホスト名を使ってブラウズしたいときに役立ちます。

WINS サーバの IP アドレスを指定するか、または ReadyNAS を WINS サーバに設定するこ とができます。

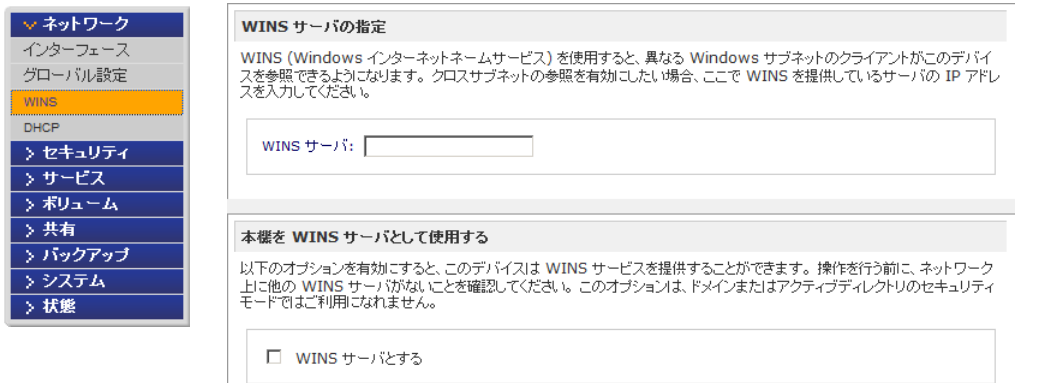

# <span id="page-26-1"></span>**DHCP**

DHCP (Dynamic Host Configuration Protocol) サービスを用いると、ネットワーク上の新規 クライアントに動的に IP アドレスを割り当てることで、ネットワーク管理が簡易化されま す。DHCP 画面では、ReadyNAS を DHCP サーバとすることができます。

**[DHCP** サービスを有効にします **]** にチェックを入れると、ReadyNAS デバイスが DHCP サーバとして作動します。ReadyNAS を DHCP サーバとして使うのは、他のサーバがネッ トワーク上にない場合に便利です。

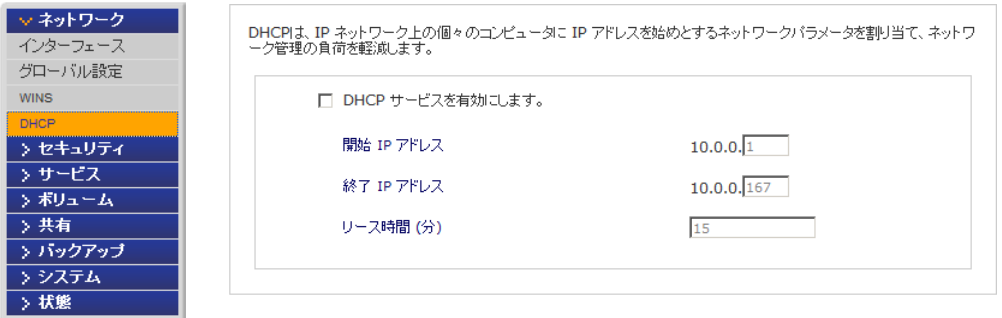

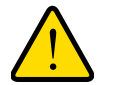

警告 **!**

このオプションは、**ReadyNAS** が **DHCP** アドレスを使用していない場 合にのみ利用できます。既に **DHCP** サーバがネットワーク上にある場 合は、**ReadyNAS** 上で **DHCP** サービスを有効にするとトラブルが生じ ます。このデバイスを **DHCP** サーバとして使用するには、**[** イーサネッ ト **]** タブと **[DNS]** タブで固定アドレスを指定してください。

<span id="page-27-0"></span>ルート

**[** ルート **]** 画面では、各イーサネットインターフェースのマニュアルルーティングテーブル を指定します。

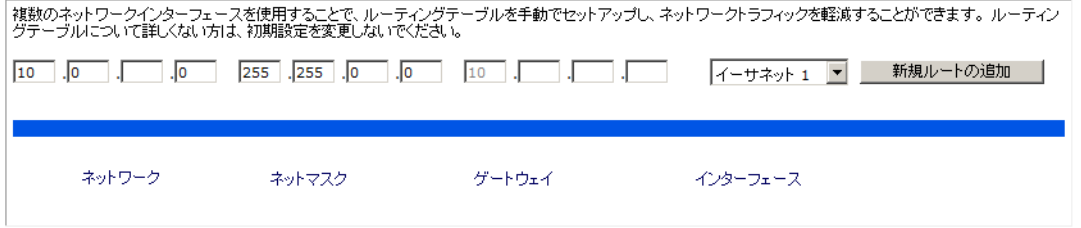

# <span id="page-28-0"></span>セキュリティの設定

**[** セキュリティ**]** 画面では、ReadyNAS の管理者パスワード、管理者セキュリティ、パスワー ド復元機能を設定することができます。

以下のタブから ReadyNAS セキュリティ機能にアクセスできます。

- **•** 29 ページの[「管理者パスワードの更新」](#page-28-1)。
- **•** 30 ページの[「セキュリティアクセスモード」](#page-29-1)。
- **•** 30 ページの[「アカウント」](#page-29-2)。

#### <span id="page-28-1"></span>管理者パスワードの更新

**[** 管理者パスワード **]** 画面では管理者パスワードを変更することができます。管理者は唯一 FrontView にアクセスできるユーザであり、共有にアクセスするときはこのユーザが管理者 権限を持ちます。

注意 **:** デフォルトのパスワードとは違うパスワードに変更し、変更後のパ スワードは、安全な場所に保管するようにしてください。管理者パ スワードを持つことで、ReadyNAS 上の全データを変更したり、消 去したりすることが可能になります。

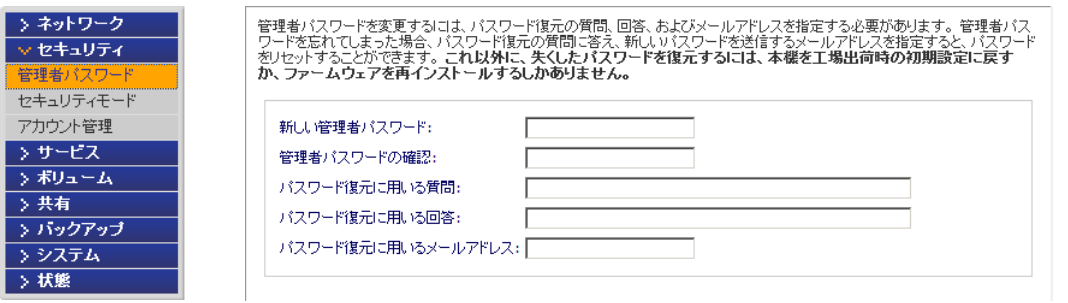

注意 **:** セキュリティモードが「ユーザモード」か「ドメインモード」の場 合、admin アカウント を用いて Windows の共有にアクセスでき、 この共有のファイルやフォルダに対してメンテナンスを行うことが できます。また、管理者はすべての共有にアクセスできるため、バッ クアップ作業を行うことができます。

パスワードを失くした場合に備え、パスワードの復元に用いる質問とその回答、そしてメー ルアドレスを指定します。万が一、パスワードを忘れてしまった場合、

https://<readynas ip\_address>/password\_recovery にアクセスしてください。質問に正解す ると、パスワードはリセットされ、先ほどの画面で入力したメールアドレスにメールが送信 されます。

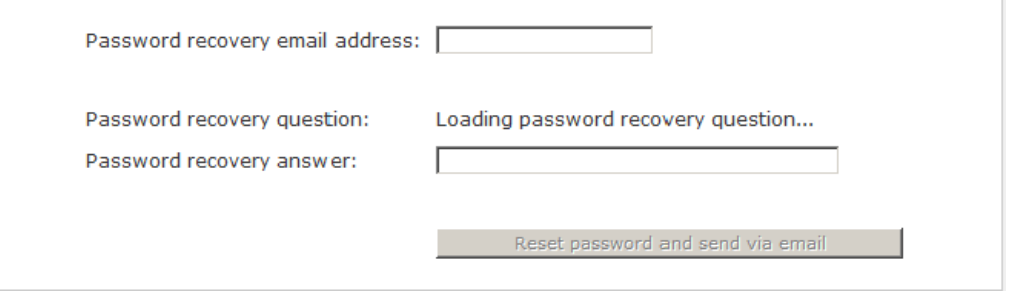

<span id="page-29-0"></span>パスワード復元

#### 忘れたパスワードの復元 **:**

パスワードを忘れたり、または障害が起きて、パスワードを復元またはリセットする必要が ある場合、2 つの方法があります。

- 1. Web ブラウザに https://<readynas ip\_address>/password\_recovery と入力します。シス テムを最初にセットアップしたときのメールアドレスと質問に対する回答が求められま す。新しいパスワードがメールされます。
- **2.** また、ファームウェアを再インストールする方法も有効です。ファームウェアを再イン ストールしてもデータは失われませんが、管理者のユーザ名とパスワードが工場出荷時 の初期設定 **admin** と **netgear1** に戻ります。

#### <span id="page-29-1"></span>セキュリティアクセスモード

53ページの[「セキュリティアクセスモードの設定」](#page-52-1)を参照。

<span id="page-29-2"></span>アカウント

57 ページの[「ユーザとグループアカウントの設定」](#page-56-1)を参照。

# <span id="page-30-0"></span>共有アクセスのサービス選択

以下のタブから ReadyNAS セキュリティ機能にアクセスできます。

- **•** 31 ページの[「ファイル共有プロトコル」](#page-30-1)
- **•** 33 ページの[「ディスカバリサービス」](#page-32-0)
- **•** 34 ページの[「インストール済みのアドオン」](#page-33-0)

# <span id="page-30-1"></span>ファイル共有プロトコル

標準ファイルプロトコルはファイル共有で使用される一般的なプロトコルで、ワークステー ションクライアントと ReadyNAS との間でのファイル転送を行います。

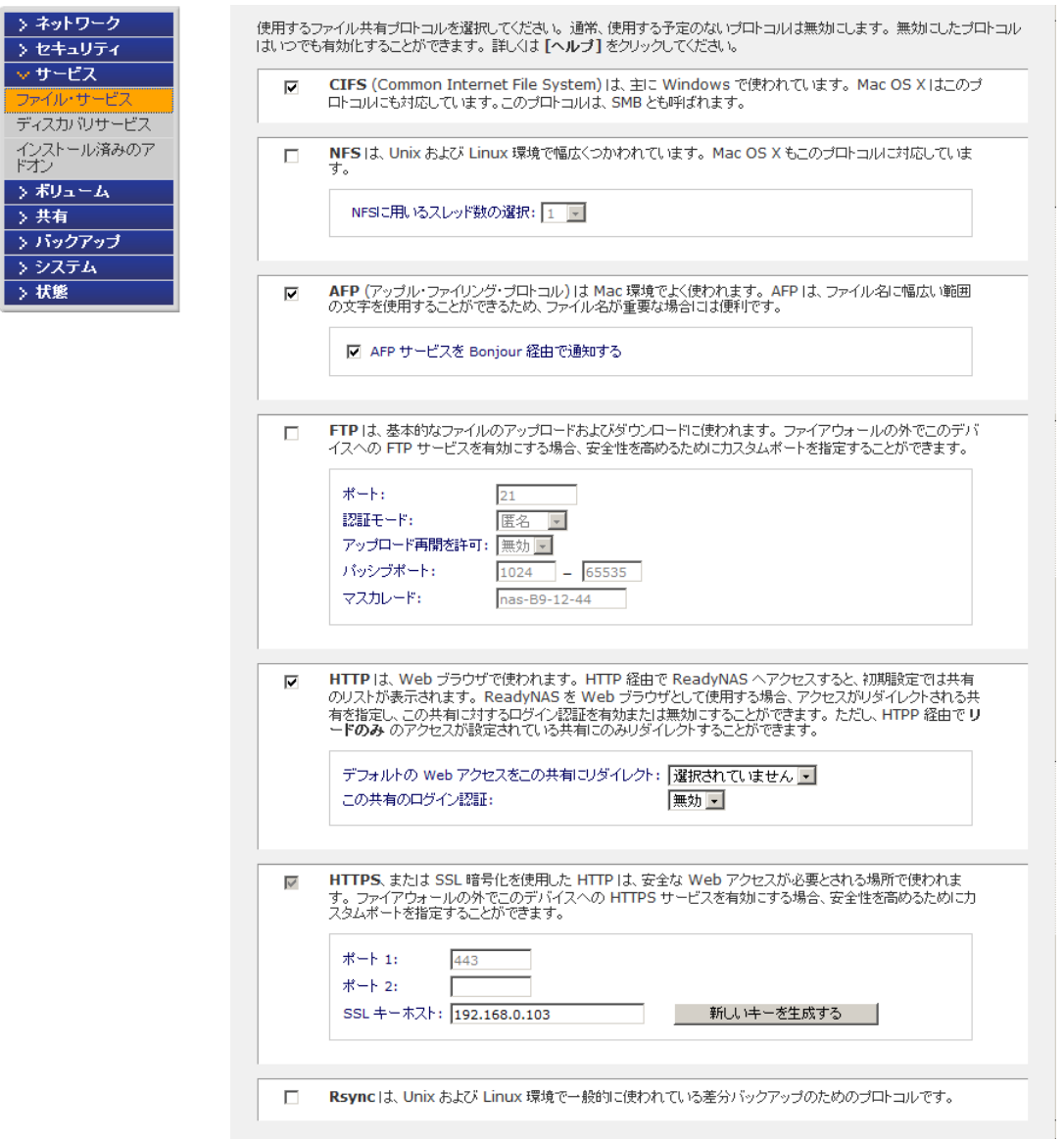

#### **CIFS (Common Internet File System)**

SMB とも呼ばれます。CIFS は主に Microsoft Windows クライアント、一部の Mac OS X ク ライアントで使われます。Windows では [ ネットワーク ] および [ マイネットワーク ] をク リックすると CIFS を使用できます。このサービスはデフォルトでは有効になっています。

#### **NFS (Network File System)**

NFS は Unix や Linux のクライアントで用いられます。Mac OS 9/X では、コンソールシェ ルを用いて NFS 共有にアクセスすることもできます。ReadyNAS は NFS v3 (UDP および TCP) をサポートしています。

#### **AFP (Apple Filing Protocol)**

Mac OS 9 と OS X では、拡張文字コードセットに対応できるこのプロトコルが最適です。 ただし、PC と MAC が混在する環境では、MAC に拡張文字コードセットのサポートが必須 でない限り、AFP における CIFS/SMB の使用を推奨しています。ReadyNAS は AFP 3.2 を サポートしています。

#### **FTP/FTPS (File Transfer Protocol** および **FTP+SSL)**

ファイルのアップロードやダウンロードに一般的に用いられているプロトコルです。 ReadyNAS は選択されたセキュリティモードに関係なく、匿名またはユーザによる FTP ク ライアントアクセスをサポートします。インターネット経由でファイルにアクセスする際の セキュリティを向上するため、標準以外のポートへのポート転送設定を選択できます。また は、安全な暗号化ログインやデータ転送をおこなうために、FTPS クライアントを使用する こともできます。

#### **HTTP (Hyper Text Transfer Protocol)**

ReadyNAS は HTTP ファイルマネージャに対応しており、ブラウザを使った読み取り / 書き 込みアクセスが可能です。認証とデータ通信により安全な通信が必要な場合は、このサービ スを停止し、HTTPS プロトコルを使用してください。リダイレクトオプションを使用する と、**http://readynas\_ip** へのアクセスは自動的に共有へと転送されます。これは、デフォル トの共有リストページを部外者に見せたくない場合に便利です。共有にリダイレクトする場 合は、ターゲット共有に index.html や index.htm などのインデックスファイルを作成します。 また、この共有へのログイン認証を有効または無効に設定することもできます。

#### **HTTPS (HTTP+SSL)**

このサービスはデフォルトで起動され、停止させることはできません。FrontView へのアクセ スは常に HTTPS が用いられます。FrontView や HTTPS 共有へリモート Web アクセスした い場合、標準以外のポート(デフォルトは 443 )を指定することで、セキュリティを向上す ることができます。また、ユーザが ReadyNAS に対して使うホスト名または IP アドレスに 基づいて SSL 鍵を再生成することができます。これにより、HTTPS で ReadyNAS にアクセ スするときにダミーの SSL 鍵を使用するため発せられる警告メッセージを回避できます。

#### **Rsync**

Linux のプラットフォームにおいてよく使用されている、増分バックアップが可能なプロト コルです。現在では Windows と MAC をはじめ、他の様々なシステムでも利用することが できます。ReadyNAS の Rsync サービスを起動すると、クライアントから Rsync プロトコ ルを用いて ReadyNAS にアクセスし、バックアップができます。

# <span id="page-32-0"></span>ディスカバリサービス

**Bonjour** と **UPnP** のディスカバリサービスは ReadyNAS に含まれています。 http://www.readynas.com/ja/ の **[** アドオン **]** ページから追加のサービスをダウンロードし、イ ンストールすることができます。

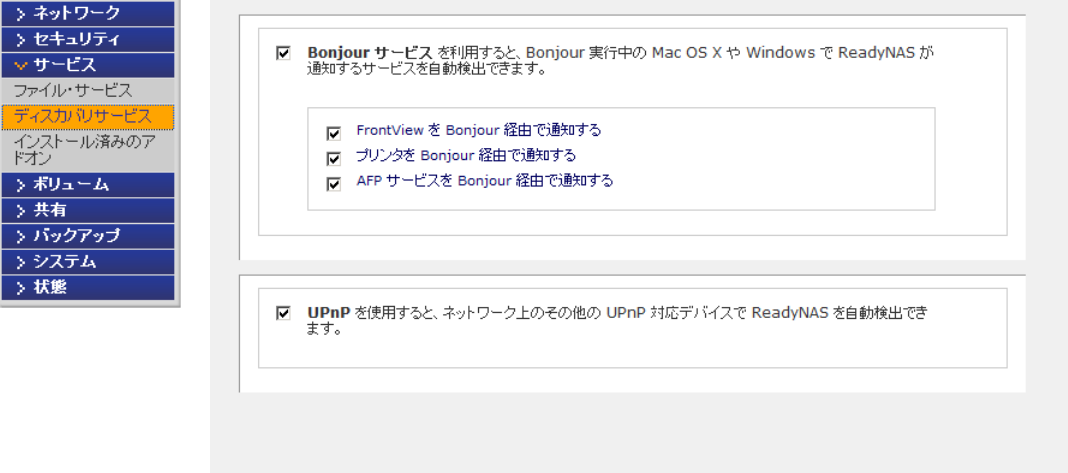

#### **• Bonjour**

Bonjour サービスは、ReadyNAS に関する様々なサービスを検出し、FrontView、IPP プリンタ、AFP サービスなどへのアクセスも提供します。OS X には Bonjour サポー トが標準完備されています。Windows 版の Bonjour も Apple のサイトからダウン ロードできます。

**• UPnP**

UPnP (Universal Plug-n-Play) を用いると、UPnP が有効になっているクライアント から LAN 上の ReadyNAS を見つけることができます。

### <span id="page-33-0"></span>インストール済みのアドオン

NETGEAR、NETGEAR のパートナー、コミュニティデベロッパーなどにより開発されたア ドオンをインストールすると、様々な新機能やサービスを利用することができます。

アドオンの閲覧やダウンロードは ReadyNAS *http://readynas.com/addons* および *http://readynas.com/community\_addons* にアクセスしてください。

#### <span id="page-33-1"></span>*ReadyNAS Remote*

ReadyNAS Remote アドオンはあらかじめインストールされており、複雑なルータや VPN をセットアップを行わずに ReadyNAS の共有に安全にリモートアクセスすることができま す。エクスプローラを使って Windows から共有にアクセスしたり、または Finder を使って Mac から共有にアクセスしたり、ファイルを LAN 環境に簡単にドラッグ&ドロップするこ とができます。

Windows では ReadyNAS の共有にドライブ文字を割り当てれば、PC のローカルドライブ のように共有を使用することができます。

ReadyNAS リモートを使用するにはこの機能を有効にし、Mac または PC にクライアントを インストールします。ReadyNAS へのリモートアクセスに関する詳細は、81 [ページの](#page-80-2)「リ [モートアクセス」](#page-80-2)を参照してください。

#### **ReadyNAS** リモートを有効にする

- **1.** ReadyNAS リモートのチェックボックスにチェックを入れ、**[** 保存 **]** をクリックします。
- **2. [ReadyNAS Remote** を管理する(**Manage ReadyNAS Remote)]** をクリックすると、 ReadyNAS にリモートアクセスが可能になります。

ReadyNAS リモートのセットアップに関する情報は、FrontView 管理コンソールのリン クか、または http://readynas.com/remote をご覧ください。

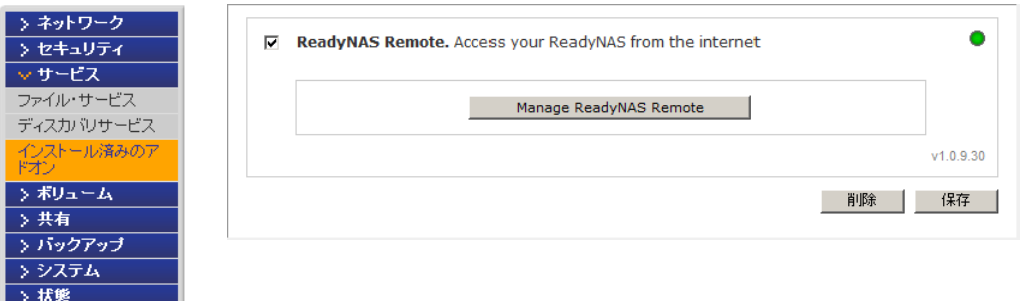

# <span id="page-34-0"></span>システム設定

**[** システム **]** メニューからシステムの設定を変更したり、次のセクションで ご紹介する ReadyNAS システムの機能にアクセスすることができます。

- **•** 35 [ページの](#page-34-1)「時計」
- **•** 36 [ページの](#page-35-0)「警告」
- **•** 39 ページの[「パフォーマンス」](#page-38-0)
- **•** 39 [ページの](#page-38-1)「言語」
- **•** 41 ページの[「アップデート」](#page-40-0)
- **•** 41 ページの[「設定のバックアップ」](#page-40-1)
- **•** 41 [ページの](#page-40-2)「電源」
- **•** 41 ページの[「シャットダウン」](#page-40-3)

#### <span id="page-34-1"></span>時計

ファイルに正確なタイムスタンプを記録するには、時計を正しい時刻に設定しておく必要が あります。時計の画面にアクセスするには、メインメニューから **[** システム **] > [** 時計 **]** を選 択します。

#### タイムゾーンと現在時刻の選択

2 つのセクションで、**[** タイムゾーン **]** と正しい [ 日付と時刻 **]** を設定します。

#### **NTP** のオプション

NTP (ネットワークタイムプロトコル)サーバに ReadyNAS のシステム時刻を合わせるこ とができます。デフォルトで設定されている NTP サーバを使用することもできますが、そ の他の NTP サーバを 2 台まで指定することもできます。正確な時計の同期を行う場合は、 NTP サーバをドメイン IP に合わせます。

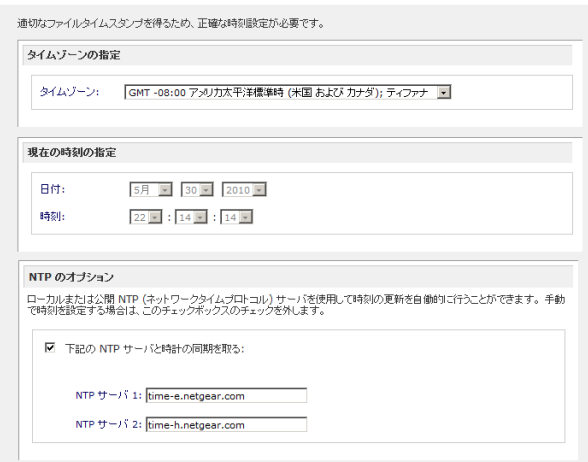

> ネットワーク >セキュリティ >サービス >ボリューム 〉共有 > バックアップ マシステム 時計 警告 パフォーマンス 言語 アップデート 設定のバックアップ 電源 シャットダウン > 状態

#### <span id="page-35-0"></span>警告

通知者リストでメールアドレスを指定した場合、システムに異状があった時に警告メールを 受け取ることができます。たとえば、デバイスやエンクロージャにエラーが生じた場合、ま たはディスク領域が少なくなった場合、メールによる警告が送信されます。

**[** 警告 **]** の画面にアクセスするには、メインメニューから **[** システム **] > [** 警告 **]** を選択しま す。このページには、以下の 3 つの構成が含まれます。

- **•** 36 [ページの](#page-35-1)「通知者」
- **•** 37 [ページの](#page-36-0)「設定」
- **•** 38 [ページの](#page-37-0)「*SNMP*」

<span id="page-35-1"></span>通知者

**[** 通知者 **]** 画面では、警告通知メールを送信するメールアドレスを 3 つまで指定することが できます。ReadyNAS デバイスには優れたシステムモニタリング機能があり、異常発生時や デバイス故障時にユーザに警告メールを送ります。

携帯電話のメールアドレスを指定すると、席をはずしていても異常通知を受け取ることがで きます。

#### 通知者の設定 **:**

- **1.** 一般的なメールプロバイダのリストからオプションを選択してください。
- **2.** SMTP サーバ認証に必要なユーザ名とパスワードを入力してください。

プロバイダがここに表示されていない場合 、をクリックし、ご利用のプロバイダに合 わせて SMTP 設定を変更します。

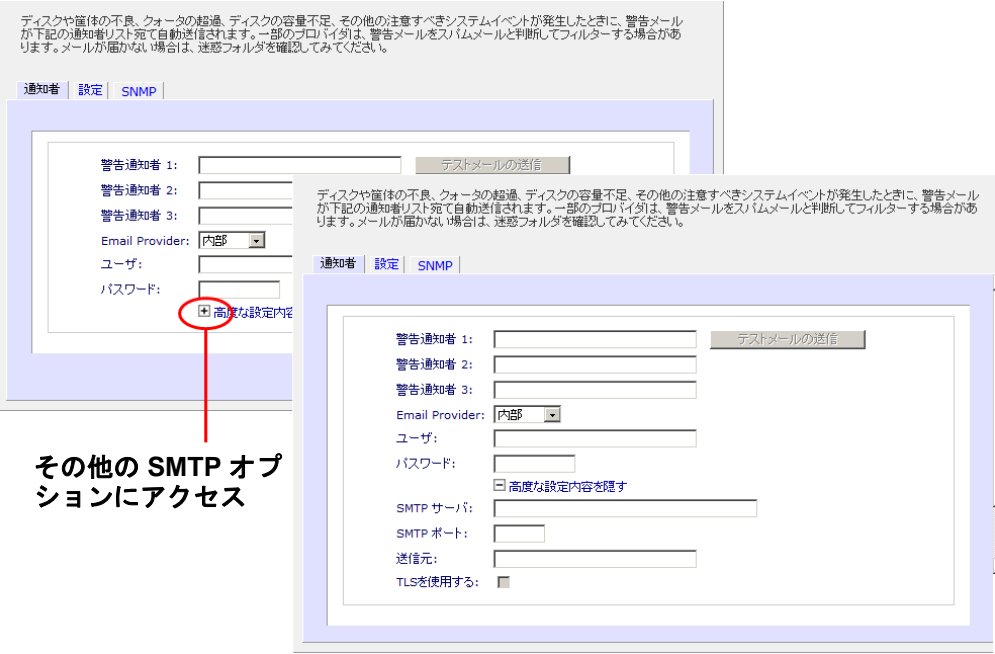
設定

ReadyNAS デバイスは、各種システム警告およびエラーに関する必須およびオプション警 告があらかじめ構成されています。**[** 設定 **]** 画面でオプション警告の設定を行うことができ ます。

NETGEAR は、すべての警報項目を有効にしておくことを強く推奨します。ただし、問題が 発生する可能性を理解したうえで、一時的に無効にすることもできます。

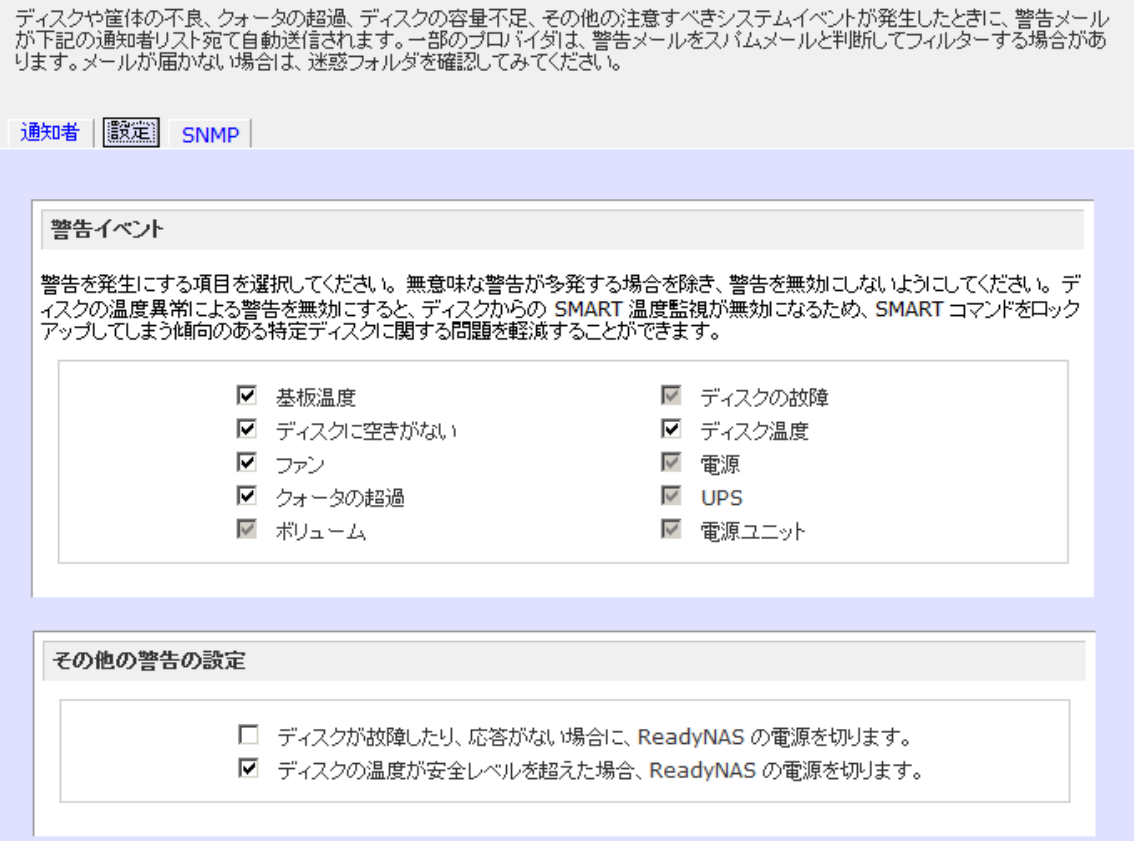

画面下方には **[** その他の警告の設定 **]** 項目があり、追加の設定が行えます。

- **• [** ディスクが故障したり応答がない場合に、**ReadyNAS** の電源を切ります **]** を選択す ると、ディスクの故障や取り外し時に ReadyNAS の電源がオフになります。
- **• [** ディスクの温度が安全レベルを超えた場合、**ReadyNAS** の電源を切ります **]** を選択 すると、ディスクの温度が通常の範囲を超えたときに ReadyNAS の電源がオフにな ります。

#### *SNMP*

ReadyNAS デバイスは、HP 社の OpenView や CA 社の Unicenter 等、SNMP による管理シス テムを使用してネットワーク上の各種デバイスの状態をモニタすることができます。

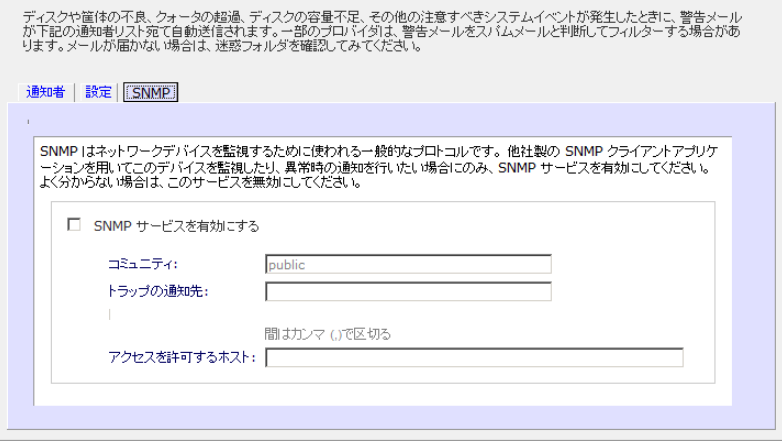

### **SNMP** サービスを設定する

- **1. [SNMP]** タブを選択し、SNMP 設定を表示します。
- **2. [SNMP** サービスを有効にする **]** のチェックボックスをチェックしてください。[ コミュ ニティ ] フィールドは public のままに設定しておくこともできますが、プライベート名 を指定することもできます。
- **3. [** トラップの通知先 **]** フィールドにホスト名または IP アドレスを入力します。すべての トラップメッセージがそこに送られます。次に挙げるイベントが発生した場合、トラッ プが発生します。
	- **•** 異常電源電圧
	- **•** 異常なボード上の温度
	- **•** ファンの故障
	- **•** UPS が接続されたとき
	- **•** UPS が電圧の異常を検出したとき
	- **•** RAID ディスクの同期の開始と終了
	- **•** RAID ディスクの追加、削除、および故障時
	- **•** スナップショットが無効化されたとき
- **4.** SNMP によるアクセスを安全なホストのみに制限したい場合は、**[** アクセスを許可するホ スト **]** にホストを指定します。
- **5. [** 適用 **]** をクリックして設定を保存します。

SNMP の設定を ReadyNAS に保存した後、ご使用になる SNMP クライアントアプリ ケーションに **NETGEAR SNMP MIB** をインポートできます。NETGEAR MIB は本体付 属のインストール *CD* に含まれます。また、http://readynas.com/download からダウン ロードすることもできます。

### パフォーマンス

システムパフォーマンスを上げるための各種設定を行うことができます。これらのオプショ ンを使用する場合、電源に不具合が起きると、わずかながらデータ損失の危険がありますの で、USP を使用することを強くお勧めします。[ パフォーマンス **]** 設定に関する情報は、[105](#page-104-0) [ページの](#page-104-0)第 *6* [章の「最適化とメンテナンス」](#page-103-0)、[パフォーマンス](#page-104-0) を参照してください。

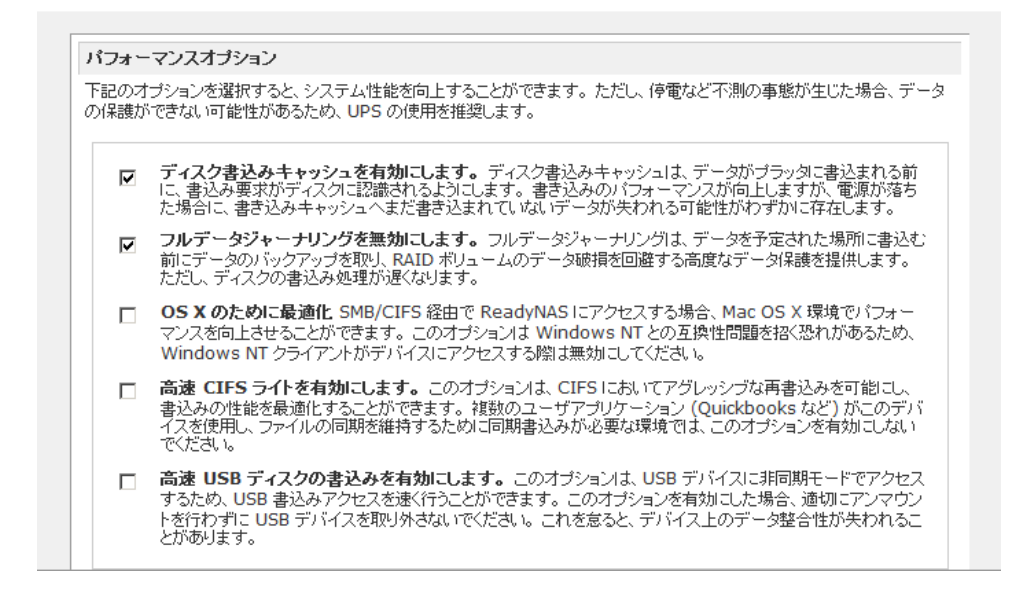

### 言語

ファイル名が正しく表示されるためには、[ 言語の設定 **]** 画面で ReadyNAS を正しい文字エ ンコードに設定します。

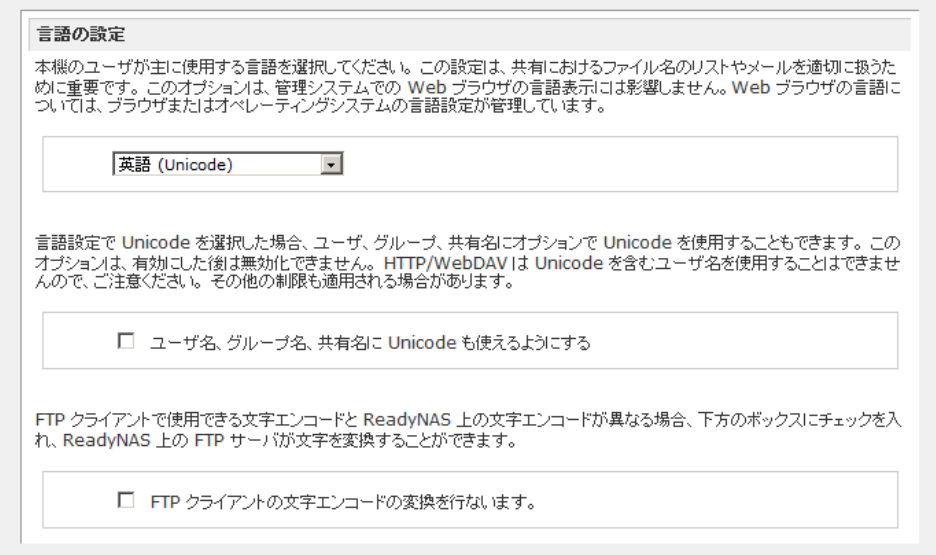

たとえば、「日本語」を選択すると、ReadyNAS が Windows エクスプローラで日本語のファ イル名に対応できるようになります。

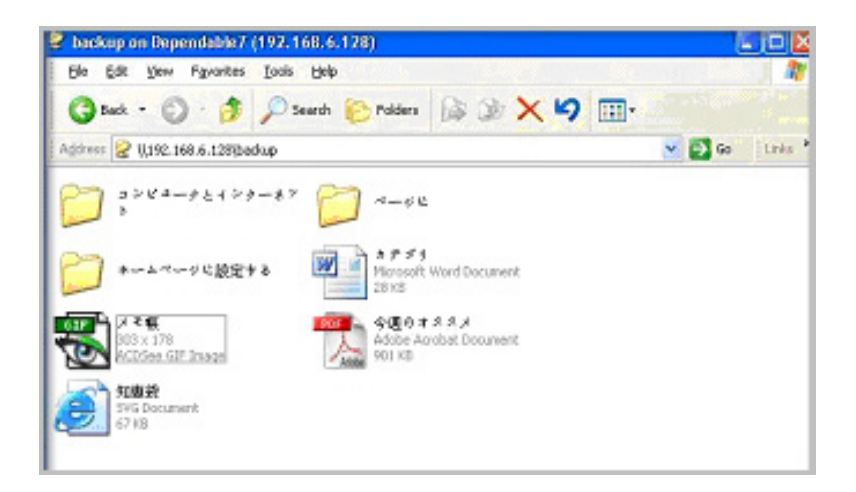

一般に、デバイスを使用する地域に応じて言語を設定します。

注意 **:** ここでの選択は FrontView の画面には影響しません。FrontView で の言語を変更するには、ブラウザの言語オプションを変更してくだ さい。

必要に応じて **[** ユーザ、グループ、共有名に **Unicode** も使えるようにする **]** にチェックを入 れると、英語を使用しない地域での柔軟性が高くなります。このオプションは、一度選択さ れると元に戻すことができません。

注意 **:** HTTP および WebDAV を用いたアクセスでは、Unicode のユーザ名 は使えません。その他にも制限があることがあります。

ReadyNAS の文字エンコードを、Unicode で特定された文字からご利用の FTP クライアン トで使われている文字エンコードに変更するには、**[FTP** クライアントの文字エンコードの 変換を行います **]** にチェックを入れてください。

アップデート

115 ページの「*ReadyNAS* [ファームウェアの更新」](#page-114-0)を参照。

設定のバックアップ

設定を複製するために、システム構成のバックアップ機能を使用することができます。 87 ページの[「バックアップジョブの設定」](#page-86-0)も参照してください。

### 電源

107 ページの [「電源管理」](#page-106-0)を参照。

シャットダウン

113 ページの[「システムシャットダウンとファイルシステムチェック」](#page-112-0)を参照。

### ボリュームの管理を理解する

ReadyNAS シリーズでは、次のボリューム技術を提供しています。

- **•** 42 [ページの](#page-41-0)「*X-RAID2*」
- **•** 44 ページの「*[Flex-RAID](#page-43-0)*」
- **•** 49 ページの「*USB* [ボリューム」](#page-48-0)
- **•** 51 ページの「*iSCSI* [ボリューム」](#page-50-0)

### <span id="page-41-0"></span>X-RAID2

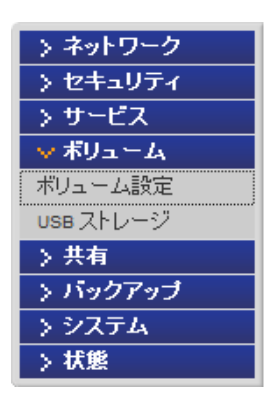

X-RAID2™ は NETGEAR 自動拡張 RAID 技術であり、ディスクを追加 することでご利用の ReadyNAS の容量を拡張したり、または既存の ディスクをより大容量なディスクに交換したりすることができます。

X-RAID2 を利用すれば、RAID の詳細が分からなくても問題ありません。より大きな領域が 必要になった場合、ドライブを再フォーマットしたり、データを別の場所に移したりするこ となく、ボリュームを簡単に拡張することができます。拡張はオンラインで行われるため、 ボリューム拡張が行われている最中でも ReadyNAS を使い続けることができます。

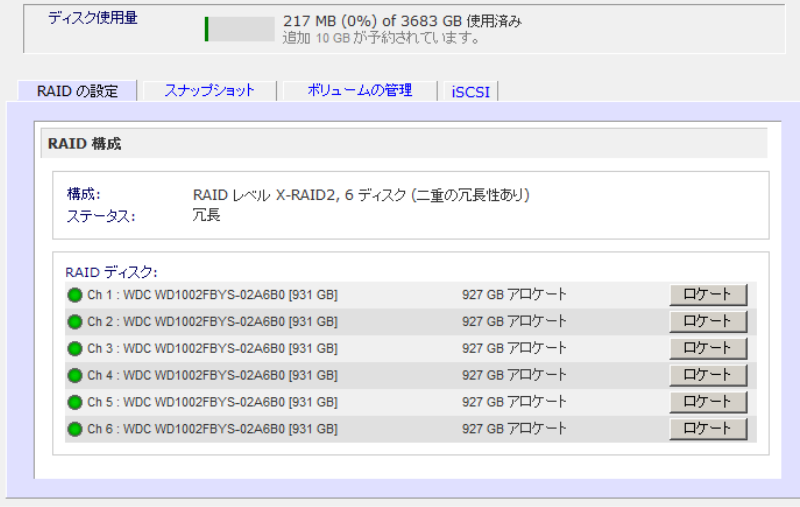

### 冗長性のために *2* 台目のディスクを追加

ご利用の ReadyNAS にディスクが 1 つしかない場合、X-RAID2 ボリュームに冗長性はあり ません。ディスクが故障しても、データを保護することはできません。しかし、冗長化の必 要がある時には、少なくとも 1 台目のディスクと同容量を持つディスクを新たに追加しま す。ReadyNAS の電源を落としてディスクを追加することもできますが、ReadyNAS がオ ンラインのままディスクを追加することもできます。

ディスクのサイズ次第で、2 ~ 3 時間以内に、データボリュームが完全に冗長化します。こ のプロセスはバックグラウンドで行われるため、ReadyNAS を引き続き使用することができ ます。

### *3* 台目のディスクを追加

将来、さらにボリュームの容量を増やす必要が出てくる可能性があります。通常の RAID ボ リュームでは、( 十分なスペースを持った ) 別のシステムにデータをバックアップし、新し いディスクを追加し、RAID のボリュームを再フォーマットし、新しい RAID のボリューム にデータを戻して復元しなくてはなりません。

X-RAID2 なら、ReadyNAS に 3 つ目のディスクを追加するだけです。同時に複数のディス クを追加する場合、ReadyNAS の電源を切り、ディスクを追加し、再度電源を入れます。 X-RAID2 機能搭載デバイスは、問題のあるセクターを見つけるため、新しく追加されたディ スクをバックグラウンドで初期化およびスキャンします。このプロセスはバックグラウンド で行われるため、拡張中も引き続き ReadyNAS を使用することができます。ボリュームの 拡張が完了すると、メール通知が送信されます。

### 容量拡大のためのディスク交換

より多くの容量が必要なものの、これ以上ディスクを追加できない、という場合は、既存の ディスクを大容量のディスクに交換してボリューム容量を増やすことができます。

ReadyNAS はホットスワップにも対応しているため、本体の電源を落とさずにディスクを交 換することができます。まず最初のディスクを交換し、取り外したディスクのデータを新し いディスクに同期させます。このプロセスには、ディスク容量によって 30 分以上かかる場 合がありますが、新しいディスクの同期中も ReadyNAS を使用することができます。同期を 終えたら、2 つ目のディスクを別の大容量ディスクと交換し、このディスクを同期させます。 X-RAID2 では、最低 2 つのディスクを交換する場合にボリュームの拡張が行われます。最低 2 つのディスクを交換した後、ReadyNAS を再起動すると、ボリュームの拡張をバックグラ ウンドで開始します。ボリュームの拡張が完了すると、メール通知が送信されます。

### *RAID* モードを変更する

X-RAID2 は ReadyNAS によって使われているデフォルトの技術です。しかし、ReadyNAS を Flex-RAID モードに設定すると、より柔軟性の高いオプションを利用できます。このオプ ションでは、標準 RAID レベルを割り当てることができるため、ホットスペアを指定し、複 数ボリュームを作成することができます。

この処理には、ReadyNAS を工場出荷時の状態に初期化する処理を行い、起動後 10 分以内 に RAIDar を用いて、ボリュームの設定画面を起動します。

## 警告 **!**

### **ReadyNAS** を工場出荷時の初期設定に戻すと、すべてのデータが消去 されます。

RAID を変更する方法については、47 ページの「*X-RAID2* と *Flex-RAID* [モード間の変更」](#page-46-0)を 参照してください。

RAID、X-RAID2、Flex-RAID に関する詳細は、付録 A、「*RAID* [を理解する」](#page-118-0)を参照してくだ さい。

### <span id="page-43-0"></span>Flex-RAID

Flex-RAID 技術は標準の RAID レベル 0、1、5、6 を使用します。

Flex-RAID のメリット :

- **•** デフォルトのボリュームは、スナップショットの予約された領域の有無に関わらず、 削除および再構成することができます。
- **•** ホットスペアディスクがサポートされています。
- **•** また、フルボリューム管理が可能です。RAID レベル 0、1、5、6 ボリュームを作成 し、ボリュームサイズを指定したり、ボリュームからディスクを削除したり、ホット スペアを割り当てることができます。
- **•** 複数のボリュームを作成でき、各ボリュームで異なる RAID レベル、スナップショッ トスケジュール、ディスククォータの指定などが可能です。
- **•** 大容量のディスクに置き換えたい場合には、ディスクを 1 台ずつ交換し、再同期を行 います。最後のディスクが交換された後、新しく追加された容量を使った別のデータ ボリュームを構成することができます。

### ボリューム *C* の再構成

デフォルトの Flex-RAID ボリューム C を再構成したい場合、複数のボリュームに分割した い場合、異なる RAID レベルを指定したい場合、またはスナップショット用により大きな空 間を指定したい場合、ボリュームを再構成する必要があります。まず、交換したい既存のボ リュームを削除します。

### ボリュームを削除する **:**

警告 **!**

- **1.** 削除するボリュームの **[**ボリューム**]** 画面を選択します (複数のボリュームがある場合)。
- **2. [** ボリュームの削除 **]** をクリックします ( この例ではボリューム C のみが構成されてい ます )。
- **3.** 確認のために、**DELETE VOLUME** と入力するようダイアログボックスが表示されます。

実行前に、削除するボリューム上にあるデータがバックアップされて いることを確認してください。削除されるボリューム上の、すべての 共有、ファイル、スナップショットは削除され、復元できません。

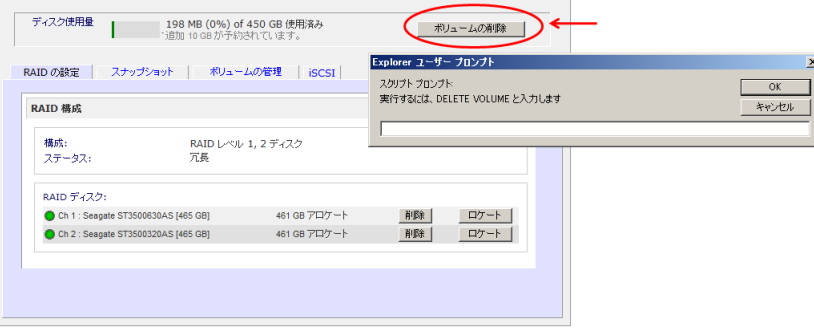

### ボリュームの追加

ボリューム削除後、**[** ボリュームの追加 **]** 画面には、構成可能なディスクが表示されます。デ フォルトではすべてのディスクが選択されています。必要に応じてホットスペアディスクを 指定することができます。ホットスペアディスクは故障した RAID のボリュームからデータ を自動的に修復するために使われ、それまで待機します。最低でも 1 台余分にディスクがあ る場合のみ、ホットスペアディスクは RAID レベル 1 と RAID レベル 5 のボリュームで使用 可能です。

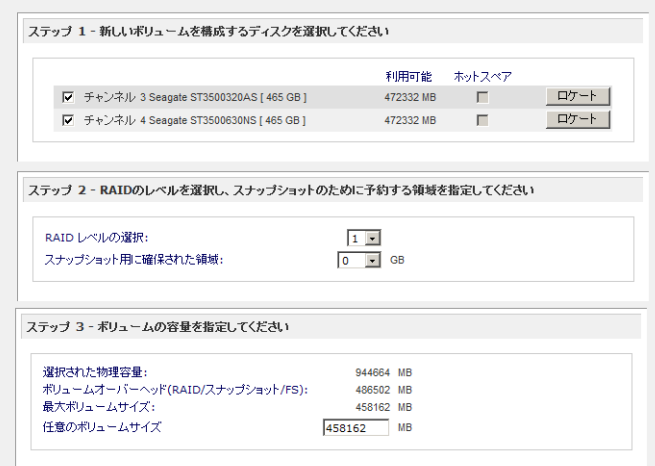

### ボリュームを追加するには、以下の手順で行います。

- **1.** ディスクを選択する。この例では、最初の 二つのディスクが選択されており、いずれも ホットスペアとして指定されていないことを意味します。
- **2. RAID** レベルを選択する。RAID レベルは、ボリュームの冗長性、ディスク容量の使用率、 そしてパフォーマンスを決定します。通常、3 つ以上のディスクの構成については RAID 5 を使用することをお勧めしています。この例では RAID 1 が選択されています。
- **3.** スナップショット予約領域を指定する。次に、スナップショットに使用する領域のボ リュームに対する割合を指定します。スナップショットを使用する予定がない場合は、 0% を指定します。スナップショットを使用するときは、5% から 50% の間で設定でき ます。

予約領域の割合によって、スナップショットが有効な間に、どの程度のデータが変更で きるかが決まります。これは、どれくらい頻繁にスナップショットを取るようにスケ ジュールするか(前項を参照してください)と、その間に変更されるデータの最大量に よって、決まってきます。スナップショット領域を使い切ってスナップショットが使用 不能にならないように、スナップショットの予約領域を十分に割り当ててください。こ の例では、ボリュームの 10% がスナップショット用に確保されています。

スナップショット領域を予約しない場合は、[ ボリューム ] 画面に [ スナップショット ] の項目は表示されません。

- **4.** ボリュームサイズの指定。ボリュームパラメータを指定した後に、表示されたボリュー ムの最大サイズよりも小さなボリュームを構成する場合は、ボリュームサイズを入力し てください。最終的に作成されるボリュームサイズは、指定した値とほぼ同じになりま す。
- **5. [** 適用 **]** をクリックして、システムを再起動する指示が出るのを待ってください。再起動 可能になるまでに 1 分程度かかります。

再起動した後、ボリュームが追加された時点でメール通知が送信されます。RAIDar ユー ティリティを使い、ReadyNAS を再接続してください。

*RAID* の設定

ボリュームを追加したら、**[** ボリューム **]** 画面に戻り、**[RAID** の設定 **]** 画面をクリックして現 在の RAID 情報とボリュームの構成オプションを表示します。

この例では、チャンネル 3、4 の使用されていないディスクは **[** 使用可能なディスク **]** の項目 に表示されています。ディスクをホットスペアとして追加するには、**[** ホットスペアの作成 **]** をクリックします。

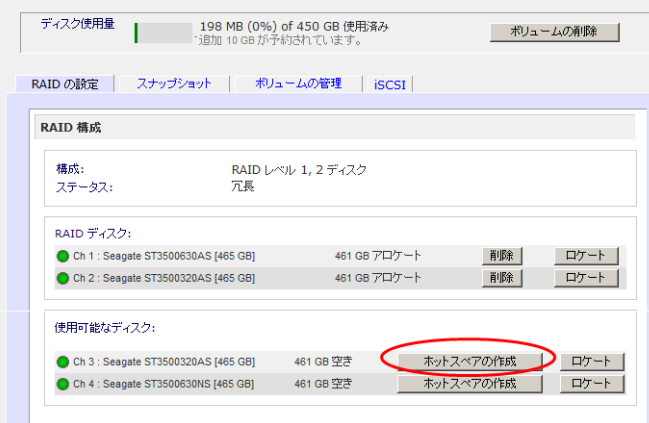

ボリュームからディスクを取り外すには、**[** 削除 **]** をクリックします。冗長性のある RAID 構 成でお使いの場合は、ディスクを 1 台削除されてもボリュームを利用することができますが、 非冗長モードになります。非冗長モードで他のディスクが故障すると、このボリューム全体 が使用不可能になります。

注意 **:** この **[** 削除 **]** 機能はメンテナンスに用いられるもので、通常の環境 では使用しないでください。この機能は、ディスクのホットアンプ ラグと同様で、ディスクの故障をシミュレートしています。

**[** ロケート **]** 機能で、ディスクが正しいディスクスロットに配置されているか確認すること ができます。これをクリックすると、LED が 15 秒間点滅します。この機能は特定のディス クを認識したいときに便利です。

### <span id="page-46-0"></span>X-RAID2 と Flex-RAID モード間の変更

RAID 0、1、5 は Flex-RAID RAID レベルの一部です。Flex-RAID モードから X-RAID2 ( 拡 張可能 RAID) に切り替えるには、まずデータをバックアップし、ReadyNAS を工場出荷時 の初期設定にリセットする必要があります。

初期化プロセスにおいて、10 分以内に RAIDar の **[** 設定 **]** ボタンをクリックし、希望の RAID モードに設定します (Flex-RAID または X-RAID2)。RAIDar ユーティリティは、この 10 分間 に [ セットアップをクリック **]** と表示します。

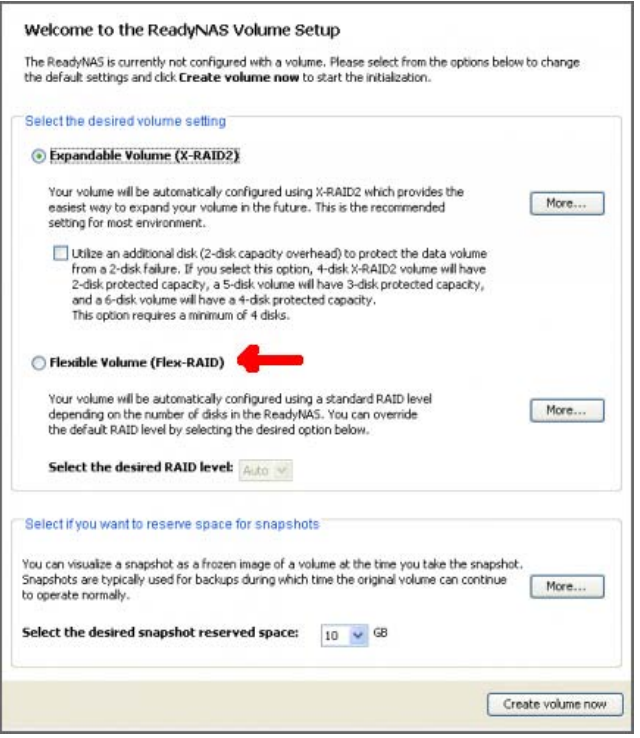

Flex-RAID を選択すると、システムが自動的に RAID 1 ボリュームを作成します。まず既存 のボリュームを削除する必要があります。

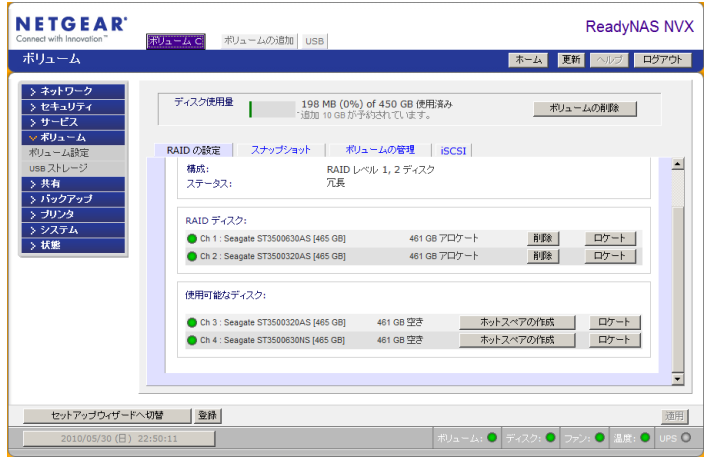

既存のボリュームを削除すると、どのタイプの RAID アレイを作成するかを選択することが でき、さらにドライブを作成する場所も選ぶことができます。

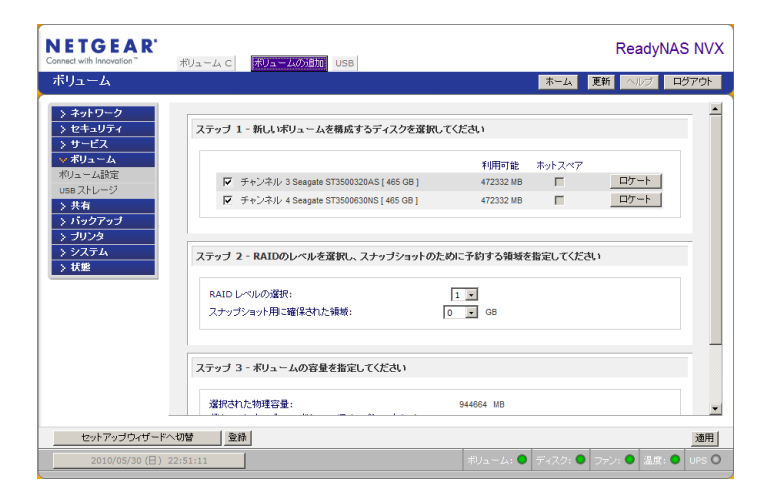

ボリュームを作成した後、デバイスを再起動するよう指示されます。

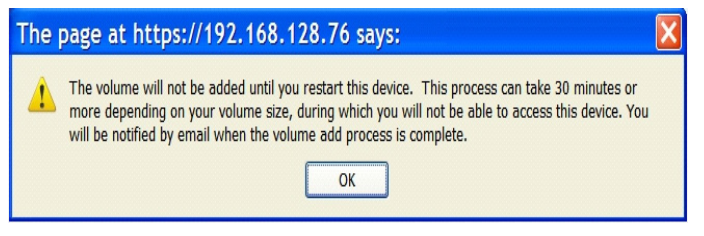

すでにデータが保存されている場合で、RAID レベルが X-RAID2 である場合、データのバッ クアップを取ってから再起動してください。

### <span id="page-48-0"></span>USB ボリューム

**USB** 画面は ReadyNAS に接続された USB ディスクと USB フラッシュデバ イスを表示し、これらデバイスにさま ざまなオプションを提供します。フ ラッシュデバイスは USB\_FLASH\_1 と表示され、ディスクデバイスは USB\_HDD\_1 と表示されます。

USB が接続されていない場合は、 [USB ストレージデバイスは検出され ていません ] というメッセージが表示 されます。

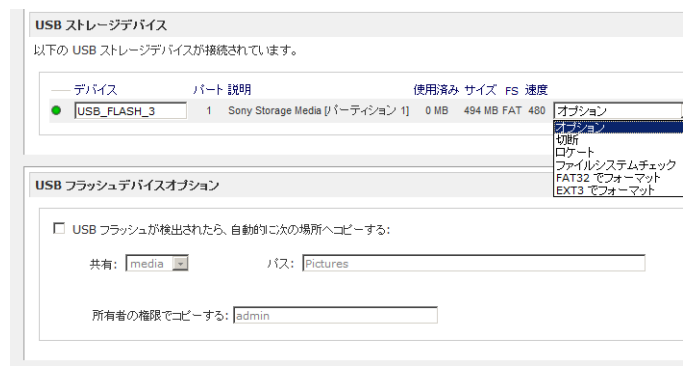

複数のデバイスが接続されている場合、順番にボリューム番号が増えていきます。( 例 : USB HDD  $2$ )。

デバイスに複数のパーティションがある場合、パーティションはメインデバイス項目の下に リストされます。

パーティション

ストレージデバイス上のパーティションは、FAT32、NTFS、Ext2、または Ext3 のいずれか のフォーマットで初期化されています。アクセスアイコンの右側にオプションがあります。

### 下記のコマンドを実行できます。

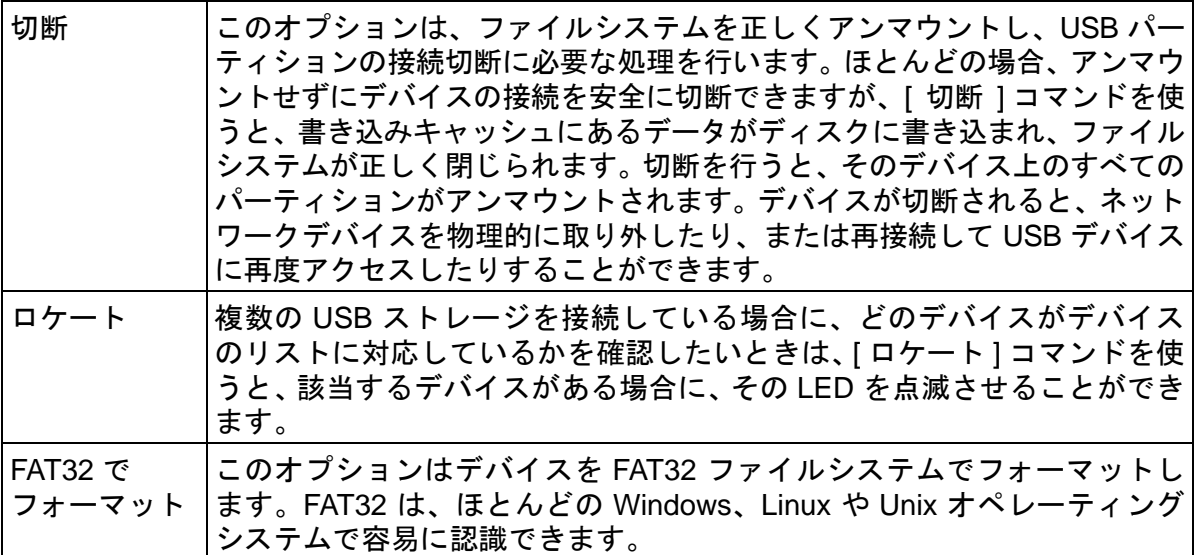

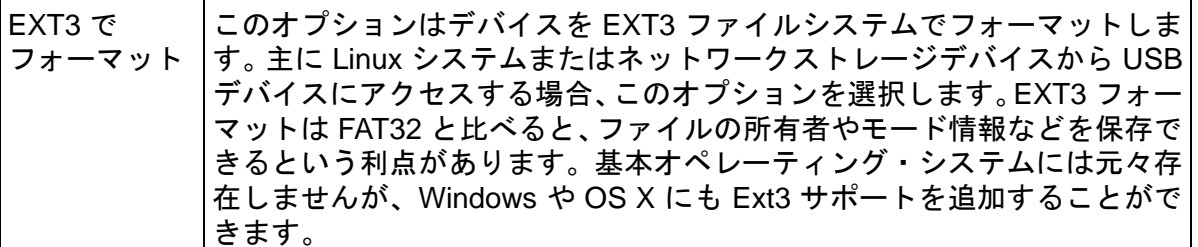

USB デバイスがアンマウントされているときに、デバイス名を変更できます。次回に同一の デバイスが接続された場合に、デフォルトの USB\_FLASH\_n や USB\_HDD\_n の代わりに、 指定したデバイス名で表示されます。

USB ストレージ共有は **[** 共有 **]** 画面に表示され、そこでアクセス権などを設定できます。共 有名には USB デバイス名が反映されます。USB ストレージデバイスは、パーティション番 号のついたデバイス名を使って共有されます。ベースデバイス名を変更するには、**[** ボリュー ム **] > [USB** ストレージ **]** を選択します。

*USB* フラッシュデバイスオプション

[USB ストレージ ] 画面の下方には **[USB** フラッシュデバイスオプション **]** があり、ここで USB フラッシュデバイスの内容を、接続中の特定の共有にコピーすることができます。ファ イルは一意のタイムスタンプフォルダにコピーされるため、既存のデータを上書きすること はありません。これは、PC の電源を入れずにデジタルカメラから写真を、また MP3 プレー ヤーから音楽をアップロードするのに便利です。

ユーザセキュリティモードでは、コピーされたファイルの所有権を設定するオプションが利 用できます。

*USB* ボリューム名とアクセス権限

USB ボリューム名と共有アクセス権限はマウントを通して一致しています。ReadyNAS は、 USB デバイスに固有の ID が関連付けられている限り、そのデバイス名を記憶し、次にその デバイスが接続されたときに同じ共有名が利用できるようにします。共有のアクセス制限は 切断されても保存されます。

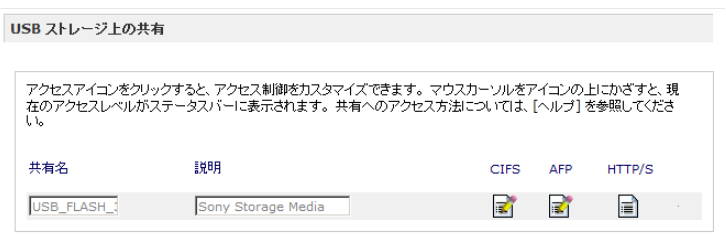

注意 **:** アクセス認証がユーザログインに基づいている場合でも、USB デバ イスのファイルはユーザアカウントを問わず UID 0 で保存されま す。これは、他のネットワークストレージや PC システムと USB デ バイスを簡単に共有するためです。

<span id="page-50-0"></span>iSCSI ボリューム

**iSCSI** サービスを利用して 1 つ、または複数の iSCSI ボリュームを ReadyNAS 上に作成し ます。

iSCSI (Internet SCSI) プロトコルは、イニシエータというクライアントから、リモートサー バー上のターゲットという SCSI ストレージデバイスに対して SCSI コマンドの送信を許可 します。これは一般的なストレージエリアネットワーク (SAN) プロトコルであり、企業はス トレージをデータセンターのストレージアレイに統合すると同時に、データベースや Web サーバなどのホストに対してローカル接続されたディスクに似た形式を提供することがで きます。特殊なケーブル配線を必要とする Fibre Channel とは異なり、iSCSI は既存のネッ トワークインフラを利用して長距離でも実行が可能です。

iSCSI イニシエータは IP ネットワークを通して iSCSI ターゲットに SCSI コマンドを送信 します。iSCSI イニシエータを提供するソフトウェアは、ほとんどのオペレーティング・シ ステムから提供されています。ネットワーク共有フォルダのファイルにアクセスするネット ワークファイルサービスとは異なり、iSCSI ターゲットはそれ自体が仮想ブロックデバイス となり、iSCSI イニシエータとして機能するクライアントシステムに直接接続されたローカ ルディスクのように扱われます。たとえば、Windows は iSCSI ターゲットデバイス上で、直 接接続しているディスクドライブと同じように FAT32 または NTFS ファイルシステムを利 用できます。

ReadyNAS で iSCSI ターゲットボリュームを構成するには、**[** ボリューム **] > [** ボリュームの 設定 **] > [iSCSI]** を選択します。

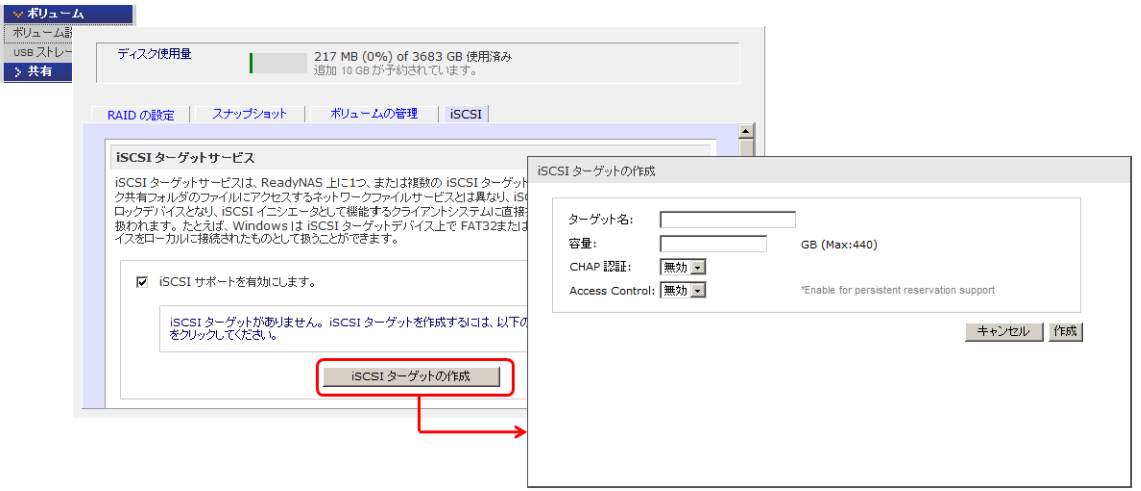

iSCSI サポートを有効にし、**[iSCSI** ターゲットの作成 **]** をクリックし、任意のターゲット名 を入力したら、このターゲットデバイスに割り当てる容量を入力してください。最大容量は ReadyNAS の空き容量よりも少し少ない程度になります。アクセス認証を有効にする場合 は、CHAP 認証を有効にし、ユーザ名とパスワードを指定してください。パスワードは最低 12 文字必要です。

各オペレーティング・システムから iSCSI アクセスを設定する方法については、ReadyNAS.com の「ReadyNAS を iSCSI ターゲットとして設定する」という記事 (http://www.readynas.com/ja/?page\_id=772) をご覧ください。

# ユーザアカウントの管理 2

この章では、ネットワーク上における ReadyNAS ネットワーク接続ストレージシステムのセッ トアップと管理方法について説明しています。

本章には以下の内容が含まれます。

- **•** [セキュリティアクセスモードの設定](#page-52-0)
- **•** [ユーザとグループアカウントの設定](#page-56-0)
- **•** [ユーザパスワードの変更](#page-63-0)

### <span id="page-52-0"></span>セキュリティアクセスモードの設定

ReadyNAS は、ユーザおよびドメインモードのセキュリティアクセスオプションを提供して います。

必要なセキュリティレベルと現在のネットワーク認証機能に合わせて、最適なセキュリティ モードを選択してください。

#### ユーザ

NETGEAR は、中小規模のオフィスやワークグループ環境においてはユーザセキュリティ モードを使用することをお勧めしています。このモードでは、ユーザやグループアカウント に基づいて、共有へのアクセス権限を設定することができます。このセキュリティモードを 選択した場合、管理者はユーザとグループのアカウントを ReadyNAS 上に作成し、管理す る必要があります。このオプションに関する詳細は、54 ページの[「ユーザセキュリティモー](#page-53-0) [ド」](#page-53-0)をご覧ください。

### ドメイン

ドメインセキュリティモードは、大規模な部署や会社環境での使用に適しています。 Windows サーバ上のドメインコントローラやアクティブディレクトリ上でアカウントの集 中管理を行います。ReadyNAS はドメインや ADS 認証サーバと信頼関係を構築することで、 すべてのユーザ認証を 1 つのサーバ上で統合して行います。このため、ReadyNAS 自身に別 のアカウント管理を設ける必要がありません。このオプションに関する詳細は、55 [ページ](#page-54-0) の[「ドメインモード」](#page-54-0)をご覧ください。

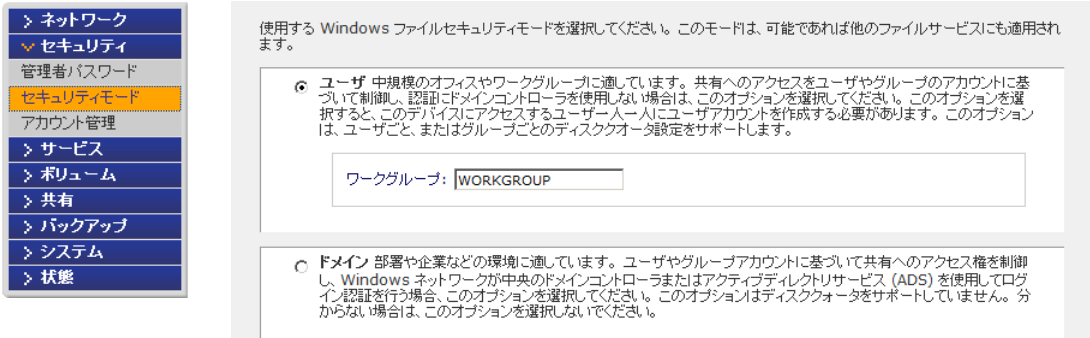

### <span id="page-53-0"></span>ユーザセキュリティモード

このオプションは、中規模オフィスやワークグループに最適です。共有へのアクセスをユーザ やグループのアカウントに基づきコントロールしたい場合、かつご利用のネットワークが認証 にドメインコントローラを使用しない場合、ユーザセキュリティオプションを選択します。

◎ ユーザ 中規模のオフィスやワークグループに適しています。共有へのアクセスをユーザやグループのアカウントに基<br>- づいて制御し、認証にドメインコントローラを使用しない場合は、このオプションを選択してください。 このオプションを選<br>- 択すると、このデバイスにアクセスするユーザー人一人にユーザアカウントを作成する必要があります。 このオプション<br>は、ユーザごと、またはグループごとのディスククオータ設定をサポートします。 ワークグループ: WORKGROUP

ユーザセキュリティモードでは、管理者がワークグループ名を指定し、ユーザとグループア カウントを作成します。管理者は各ユーザやグループが使用できるディスク容量を指定する ことができます。この ReadyNAS にアクセスするユーザは必ずユーザアカウントが必要と なります。このオプションはユーザごと、またはグループごとのディスククオータ設定をサ ポートします。

各ユーザは ReadyNAS 上にホーム共有が与えられ、個人的な情報はプライバシーを確保す ることができます。このホーム共有は特定のユーザのみがアクセス可能であり、管理者は バックアップを取るためにアクセスします。自動的にプライベートホーム共有を作成するオ プションは **[** アカウント管理 **]** 画面で制御することができます。必要に応じて無効にするこ ともできます。

注意 **:** プライベートホーム共有は、CIFS(Windows)、AppleTalk (Mac)、 及び FTP/S プロトコルを使用した場合のみアクセスできます。

ReadyNAS をユーザアカウントモードに設定するには、次の情報が必要になります。

- **•** ワークグループ名
- **•** 作成したいグループ名 (Marketing、Sales、Engineering など )
- **•** 作成したいユーザ名 ( ディスククォータを設定したいときはメールアドレスも必要 です。)
- **•** ユーザまたはグループごとにディスクの使用量を制限したい場合はその容量 ( オプ ション)

#### ワークグループ名を変更または設定する

- **1. [** ユーザ **]** のラジオボタンを選択します。
- **2.** [ ユーザ ] セクションの [ ワークグループ ] フィールドに使用したいワークグループ名を 入力します。ワークグループは、Windows ネットワークで既に使っているワークグルー プを指定することもできます。
- **3. [** 適用 **]** をクリックして変更を保存します。

### <span id="page-54-0"></span>ドメインモード

セキュリティで「ドメインモード」を選択した場合、ReadyNAS デバイスに対して認証サー バとして使用するドメインコントローラまたはアクティブディレクトリサーバ (ADS) と信 頼関係を構築する必要があります。最大 32,000 人のユーザを対象にしたドメイン環境で ReadyNAS を使用することができます。

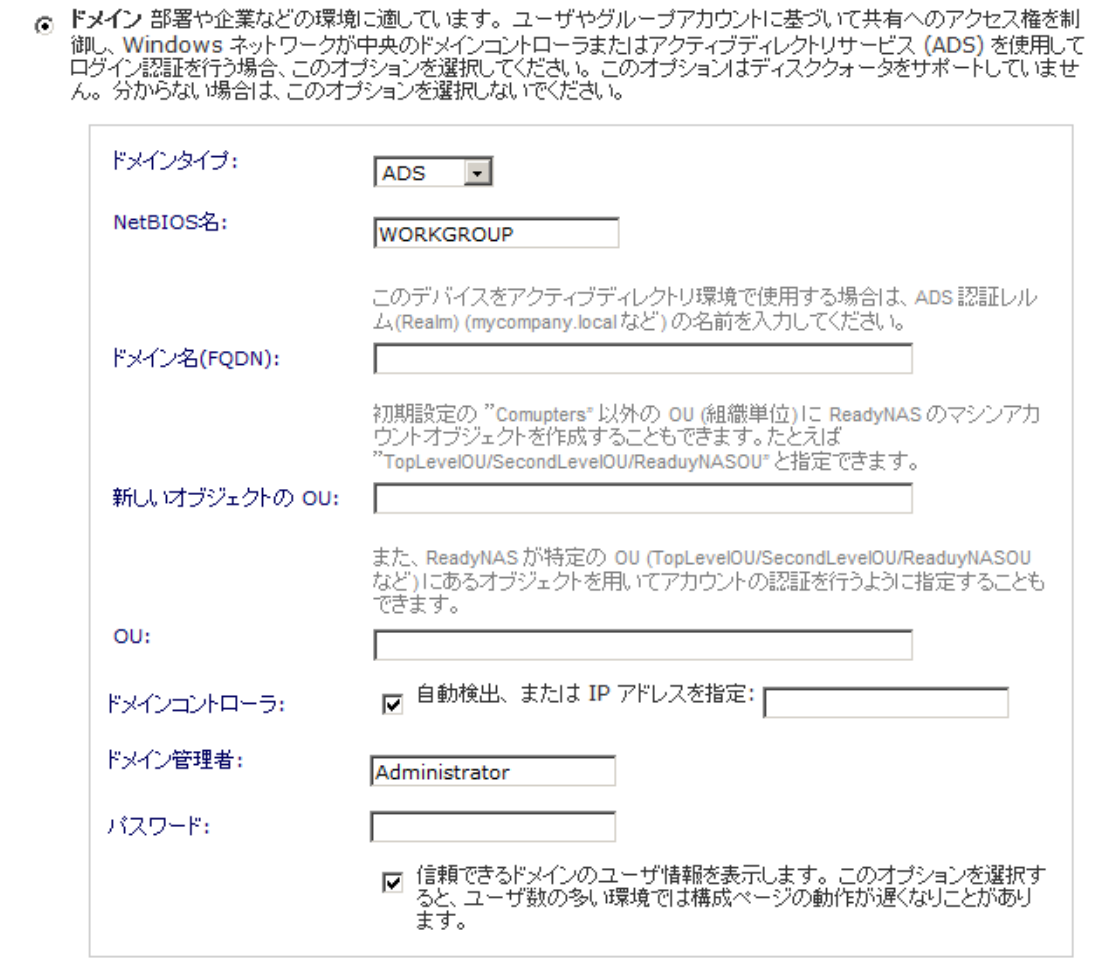

ReadyNAS をドメインセキュリティモードに設定するには、次の情報が必要になります。

- **•** ドメイン名
- **•** ドメイン管理者名
- **•** ドメイン管理者のパスワード
- **•** ADS を使用している場合は、以下が必要です。
	- **-** ADS の領域の DNS 名
	- **-** OU ( 組織単位 )。OU エントリをコンマで区切り、複数の OU を指定できます。 OU の最低レベルを最初に指定する必要があります。

ReadyNAS に自動的にドメインコントローラを検出させるか、IP アドレスを指定すること ができます。自動検出に失敗したときは、ドメインコントローラの IP アドレスを指定して ドメインに参加する必要があります。

### 注意 **:** ドメインに多くのユーザが存在する場合、FrontView 管理システム の速度が遅くなり、使いづらくなる可能性があります。パフォーマ ンスの向上を図るには、**[** 信頼できるドメインのユーザ情報を表示し ます **…]** というチェックボックスのチェックを外します。

**[** 適用 **]** ボタンをクリックしてドメインに参加します。自動検出に成功すると、ドメインの ユーザとグループはこのデバイス上の共有にログインし、アクセスできるようになります。

アカウントはドメインコントローラ上で管理されます。ReadyNAS は、**[** 信頼できるドメイ ンのユーザ情報を表示します **]** のオプションが有効になっている場合に、ドメインコント ローラからアカウント情報を取得し、[ アカウント ] タブに表示します。必要に応じて、ディ スク容量 ( クォータ ) をドメインユーザとグループに割り当てることができます。メールア ドレスが指定されている場合、クォータ値に近づくと、自動的にユーザに通知されます。

### <span id="page-56-0"></span>ユーザとグループアカウントの設定

共有にアクセスするには、ログイン認証を行う必要があります。各ユーザとグループには、 個別にアクセス権限を設定することができます。たとえば、会社の財務情報は特定のユーザ またはグループに属するユーザのみに使用を限定することができます。

ユーザおよびグループアカウントの管理は、**[** セキュリティ **] > [** ユーザとグループアカウン ト **]** から行います。

プルダウンメニューには、次のセクションで説明するオプションが含まれます。

- **•** 58 ページの[「ユーザの管理」](#page-57-0)
- **•** 59 ページの[「グループの管理」](#page-58-0)
- **•** 60 ページの[「ユーザリストのインポート」](#page-59-0)
- **•** 61 ページの[「グループリストのインポート」](#page-60-0)
- **•** 62 ページの[「ユーザリストのエクスポート」](#page-61-0)
- **•** 63 ページの[「グループリストのエクスポート」](#page-62-0)
- **•** 63 ページの[「環境設定」](#page-62-1)

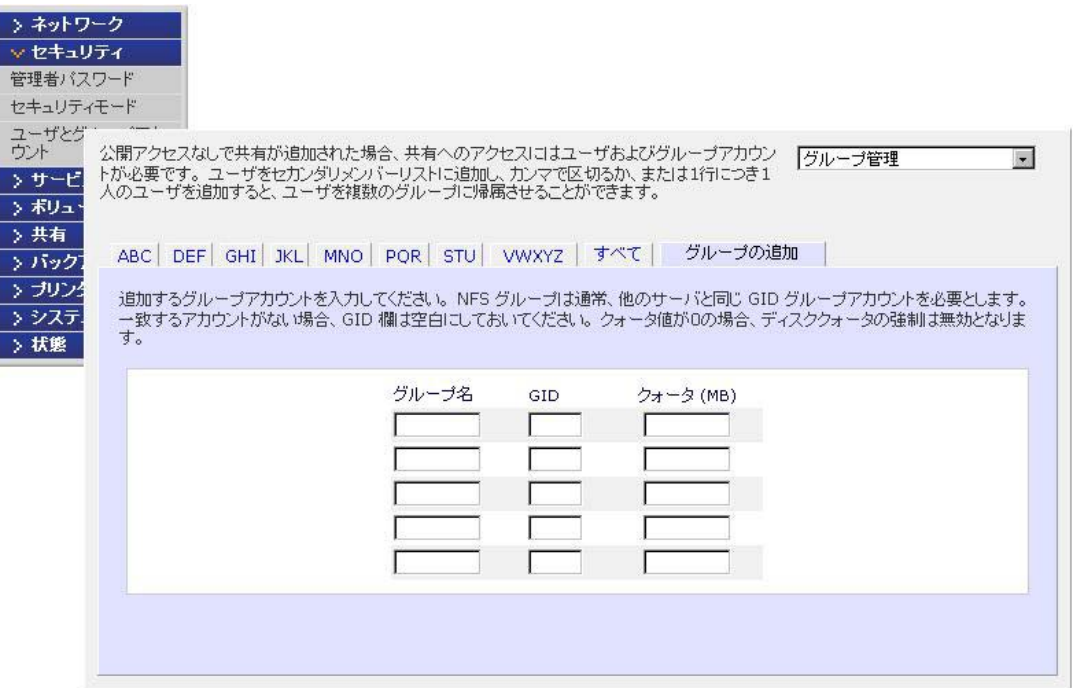

<span id="page-57-0"></span>ユーザの管理

ユーザアカウントの管理を行う

- **1. [** ユーザ管理 **]** をプルダウンメニューから選択します。
- **2.** 新しいユーザを追加するには、**[** ユーザの追加 **]** タブをクリックします。一度に 5 人まで のユーザを同時に追加できます。

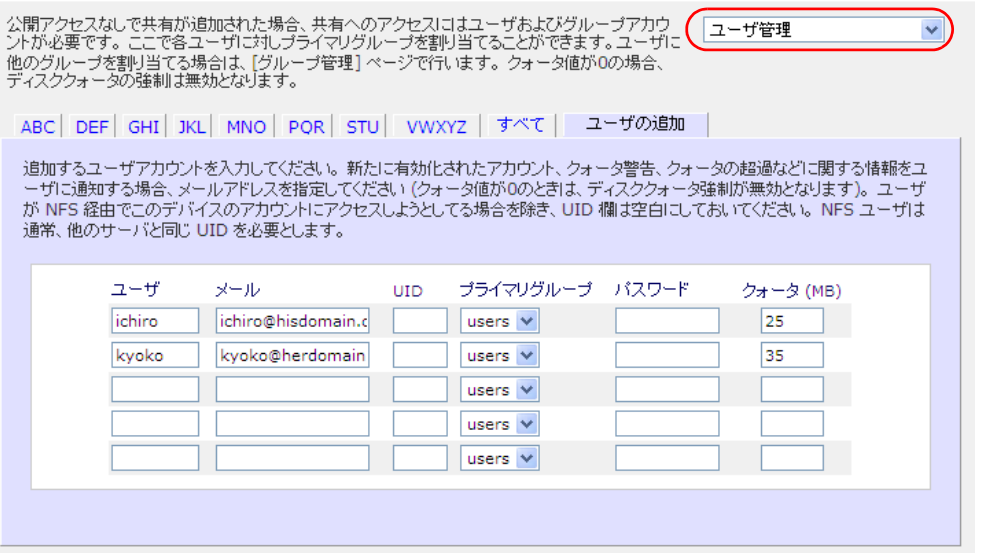

各ユーザに次の情報を指定します。

- **•** ユーザ名
- **•** メールアドレス
- **•** ユーザ ID
- **•** [ プライマリグループ ] のプルダウンメニューから、グループの関連性を選択し ます。
- **•** パスワード
- **•** ディスククォータ
- **3. [** 適用 **]** をクリックして設定を保存します。

ユーザ名とパスワードは必須です。クォータを指定する 場合は、ユーザのメールアドレスを指定する必要があり ます。メールアドレスを指定していない場合、ユーザの ディスク使用量が割り当てたクォータ値に近づいても 警告メールは送信されません。

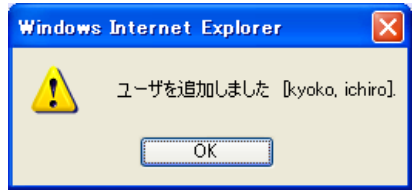

ディスククォータを割り当てない場合は、0 を入力して ください。

ユーザを大量に追加したい場合は、プルダウンメニューから [ ユーザリストのインポー ト ] を選択し、グループリストを含むファイルを参照してください。

### <span id="page-58-0"></span>グループの管理

### 新しいグループを追加する

**1.** 右上角のプルダウンメニューから **[** グループ管理 **]** を選択します。

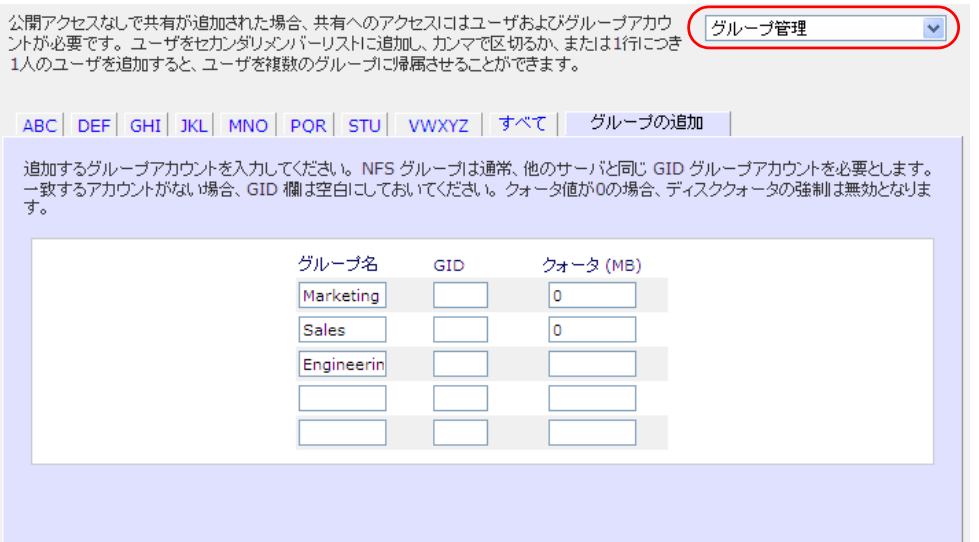

**2. [** グループを追加 **]** を選択します。

一度に 5 つまでのグループを追加できます。1 つのグループに多数のユーザをまとめて 割り当てる場合には、新たにグループを作る必要はなく、デフォルトのユーザグループ を使えます。

**3. [** 適用 **]** をクリックして設定を保存します。

### <span id="page-59-0"></span>ユーザリストのインポート

ユーザアカウント情報を含む CSV ( カンマ区切りの値 ) 形式のファイルをアップロードする ことができます。ファイル形式 :

name1,password1,group1,email1,uid1,quota1

name2,password2,group2,email2,uid2,quota2

name3,password3,group3,email3,uid3,quota3

以下にご注意ください。

: 1999 - 1999 - 1999

- **•** カンマ前後の空白は無視されます。
- ユーザ名 (name1, name2, name3) とパスワード (password1, password2, password3)は省略できません。
- **•** 存在しないグループ名を指定した場合は、そのグループは自動的に作成されます。
- **•** グループ名とクォータ値を指定しない場合は、デフォルトの値が用いられます。**[** 環境 設定 **]** オプションを使ってデフォルトを設定します。 63 ページの[「環境設定」](#page-62-1)を参照。
- **•** メールアドレスを省略したり、空欄のままにしておくと、メール通知は送信されま せん。
- **•** [UID] を指定しない場合は、自動的に割り当てられます。
- **•** フィールドを空にするとアカウントのデフォルトが設定されます。

利用可能な形式は次のとおりです。後に続くカンマやフィールドについては、システムのデ フォルトを受け入れる場合は省略してもかまいません。または、空のままでもかまいません。

fred,hello123

この例では、ユーザ *fred* が作成され、パスワードは *hello123* になります。このユーザはデ フォルトのグループに属し、メールによる通知は行われません。また、UID は自動的に割り 当てられ、クォータはデフォルトが用いられます。

barney,23stone,barney@bedrock.com

この例では、ユーザ *barney* が作成され、パスワードは *23stone* になります。このユーザは デフォルトのグループに属し、メールによる通知は *barney@bedrock.com* に送られます。 UID は自動的に割り当てられ、クォータはデフォルトが用いられます。

wilma,imhiswif,ourgroup,wilma@bedrock.com,225,50

この例では、ユーザ *wilma* が作成され、パスワードは *imhiswif* になります。このユーザは *ourgroup* というグループに属し、メールによる通知は *wilma@bedrock.com* に送信されま す。UID は *225* に設定され、クォータは *50Mb* に設定されています。

ユーザリストをインポートするには、以下の手順で行います。

**1. [** セキュリティ **] > [** ユーザとグループアカウント **]** を選択し ます。

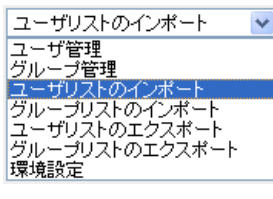

- **2.** 右上角のプルダウンメニューから **[** ユーザリストのインポー ト **]** を選択します。
- **3. [** 参照 **]** をクリックしてファイルを選択します。
- **4. [** 適用 **]** をクリックして設定を保存します。

### <span id="page-60-0"></span>グループリストのインポート

ユーザは複数のグループに属することができます。ユーザアカウントを作成したら、ユーザ を 2 つ目のグループに追加することができます。これにより共有アクセスのより詳細な設定 ができます。例えば、「*Marketing*」グループのユーザ *Joe* を同時に「*Sales*」グループにも 所属させると、*Joe* は「Marketing」グループと「Sales」グループのみにアクセスが制限さ れる共有にアクセスできます。

新たにグループを作成するときには、そのグループに割り当てるディスク容量(クォータ) を指定できます。クォータを 0 にすると、そのグループは無制限にディスクを使用できま す。また、追加するグループのグループ ID (GID) を指定することもできます。GID を NFS クライアントに合わせる必要がある場合を除き、GID を指定せず空白のままにしておけば、 自動的にシステムが値を割り当てます。

アルファベット別の索引タブをクリックするか、**[** 全て **]** をクリックしてグループの一覧を 表示し、グループを変更または削除することも可能です。

グループを大量に追加したい場合は、プルダウンメニューから **[** グループリストのインポー ト **]** を選択し、グループリストを含むファイルを参照してください。グループのアカウント 情報を含む CSV ( カンマ区切り ) 形式のファイルをアップロードすることができます。

ファイル形式 :

name1,gid1,quota1,member11:member12:member13

name2,gid2,quota2,member21:member22:member23

name3,gid3,quota3,member31:member32:member33

以下にご注意ください。

: 1999 - 1999 - 1999

- **•** カンマ前後の空白は無視されます。
- **•** [name] フィールドは省略できません。
- **•** [quota] が省略された場合はデフォルトが使用されます。
- **•** [GID] が省略された場合は、自動的に割り当てられます。
- **•** フィールドを空にするとアカウントのデフォルトが設定されます。
- **•** グループメンバーは省略できます。

利用可能な形式は次のとおりです。後に続くカンマやフィールドについては、システムのデ フォルトを受け入れる場合は省略してもかまいません。または、空のままでもかまいません。

flintstones

この例では、グループ *flintstones* が作成され、GID は自動で設定され、クォータはデフォル トが使用されます。

rubble,1007,5000,barney:betty

この例では、グループ *rubble* が作成され、GID は *1007*、クォータは *5000MB*、そして *barney*  と *betty* がメンバーとなります。

グループリストをインポートするには、以下の手順で行います。

このオプションで、CSV ( カンマ区切りの値 ) 形式のファイルをアップロードすると、ユー ザリストを簡単に追加できます。形式の指定や例については **[** ヘルプ **]** をクリックしてくだ さい。

**1. [**セキュリティ**] > [**ユーザとグループアカウント**]** を選択します。

- **2.** 右上角のプルダウンメニューから **[** グループリストのインポー ト **]** を選択します。
- **3. [** 参照 **]** をクリックし、グループリストが含まれるファイルを選 択したら、グループアカウント情報を含む CSV ( カンマ区切り 値 ) 形式ファイルをアップロードします。

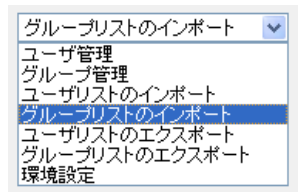

**4. [** 適用 **]** をクリックして設定を保存します。

### <span id="page-61-0"></span>ユーザリストのエクスポート

デバイスのユーザアカウントリストを CSV ( カンマ区切り値 ) 形式ファイルにエクスポート し、メールで送ることができます。このファイルは管理者のホームディレクトリにバック アップとして保存されます。

ユーザリストをエクスポートするには、以下の手順で行います。

- **1. [**セキュリティ**] > [**ユーザとグループアカウント**]** を選択します。
- **2.** 右上角のプルダウンメニューから **[** ユーザリストのエクスポー ト **]** を選択します。
- **3.** メールアドレスを入力し、**[** ユーザリストを送信 **]** を押します。
- **4. [** 適用 **]** をクリックして設定を保存します。

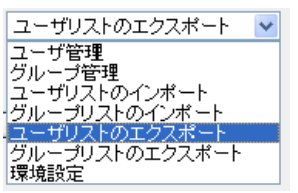

### <span id="page-62-0"></span>グループリストのエクスポート

デバイスのグループアカウントリストを CSV ( カンマ区切り値 ) 形式ファイルにエクスポー トし、メールで送ることができます。このファイルは管理者のホームディレクトリにバック アップとして保存されます。

グループリストをエクスポートするには、以下の手順で行います。

- 
- 1. [セキュリティ] > [ユーザとグループアカウント] を選択します。<br>2. 右上角のプルダウンメニューから [ グループリストのエクスポー フェーザサモン<br>ト] を選択します。<br>3. メールアドレスを入力し、[ ユーザリストを送信 ] を押します。 <mark>カループリストのインポート</mark><br>3. メールアドレスを入力し、[ ユーザリストを送信 ] を押します。 <mark>カループリストのエクスポート</mark> **2.** 右上角のプルダウンメニューから **[** グループリストのエクスポー ト **]** を選択します。
- **3.** メールアドレスを入力し、**[** ユーザリストを送信 **]** を押します。

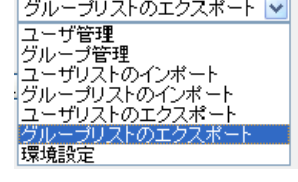

**4. [** 適用 **]** をクリックして設定を保存します。

### <span id="page-62-1"></span>環境設定

**[** 環境設定 **]** オプションでは、新しいアカウントの初期設定のパラメータを設定することが できます。

### アカウントの環境設定は、次の要領で設定します。

**1.** 右上角のプルダウンメニューから **[** 環境設定 **]** を選択します。

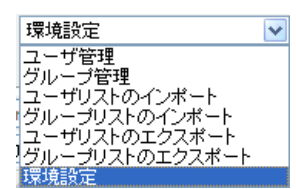

#### **2.** 画面で各種パラメータを設定します。

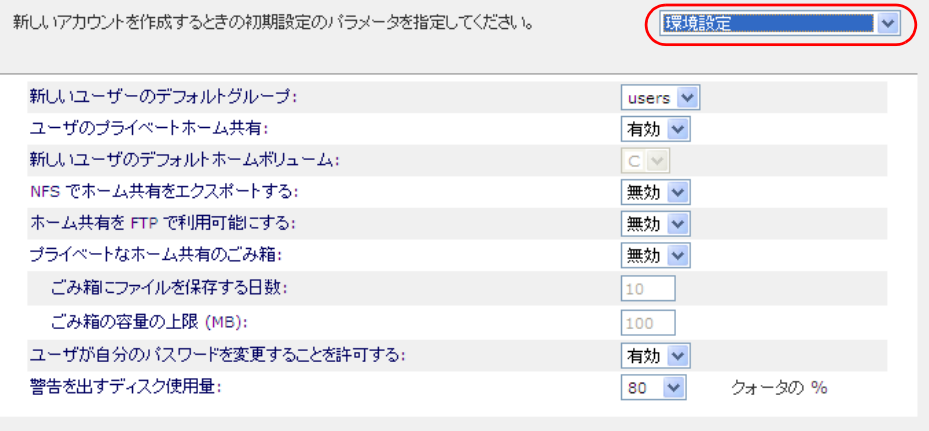

**3. [** 適用 **]** をクリックして設定を保存します。

### <span id="page-63-0"></span>ユーザパスワードの変更

ユーザセキュリティモードでは、2 つの方法でユーザパスワードを変更できます。

- **1.** 推奨される方法は、ユーザが自分でパスワードを変更する方法です。
	- **a.** Web ブラウザを開き、既存のパスワードを使って https://<ip\_addr>/ の Web 共有リ ストにアクセスします。
	- **b. [** パスワード **]** を選択し、指示に従って新しいパスワードを設定します。

安全性を高めるため、ユーザ自身が定期的にパスワードを変更することをお勧めしま す。これで、管理者がパスワード設定を行う手間が省けます。

**2.** また、管理者がパスワードを変更することも可能です。

**a. [** セキュリティ **] > [** ユーザとグループアカウント **]** を選択します。

- **b. [** ユーザ管理 **]** をプルダウンメニューから選択します。
- **c.** パスワードをリセットするユーザを選択します。
- **d. [** パスワード **]** のフィールドに新しいパスワードを入力します。
- **e. [** 適用 **]** をクリックして変更を保存します。

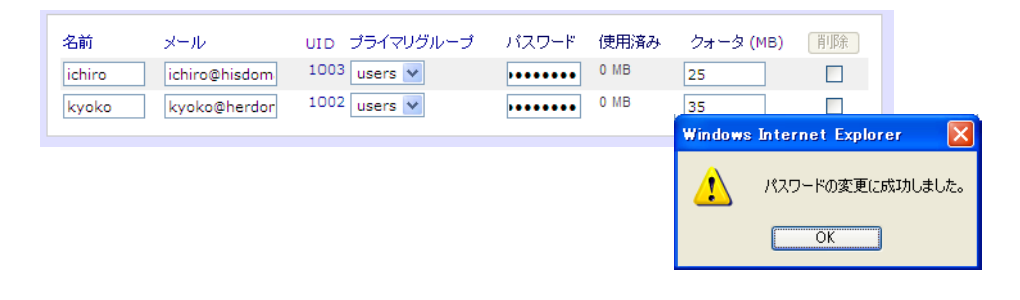

注意 **:** ドメインセキュリティモードでは、[ パスワード ] 画面が表示されま せん。ドメインモードでユーザパスワードを変更する場合は、ドメ インコントローラまたは ADS サーバ上で設定します。

### <sup>4</sup>共有の管理とアクセス **4**

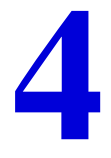

この章では、以下のオペレーティング・システムとプロトコルからデータにアクセスし、管理す る方法について説明しています。以下のセクションが含まれます。

- **•** [共有の管理](#page-65-0)
- **•** Web [ブラウザから共有にアクセスする](#page-71-0)
- **•** Windows [から共有にアクセスする](#page-72-0)
- **•** Mac OS X [から共有にアクセスする](#page-73-0)
- **•** Mac OS 9 [から共有にアクセスする](#page-76-0)
- **•** FTP/FTPS [から共有にアクセスする](#page-78-0)
- **•** Linux/Unix [から共有にアクセスする](#page-79-0)
- **•** [リモートアクセス](#page-80-0)

### <span id="page-65-0"></span>共有の管理

共有を使用すると、ボリュームに保存された情報を整理することができます。管理者はこの 情報にアクセスし、他のユーザやグループのアクセス権限を設定することができます。たと えば、白紙の経費レポートなどの一般的なポリシーやフォームには誰でもアクセス可能であ り、一方で財務情報などの機密データについては財務関係グループや特定のユーザだけがア クセスできるように設定する必要があります。

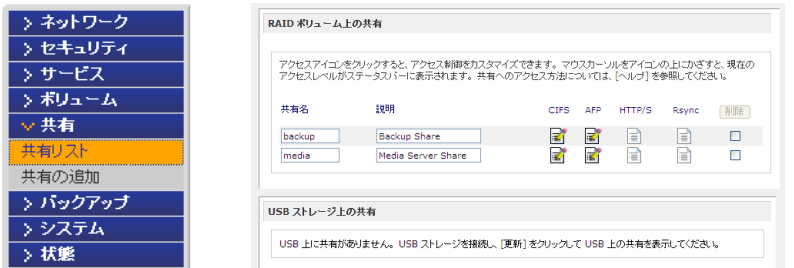

[ 共有 ] 画面では ReadyNAS の共有サービスオプションを設定することができます。共有の 管理 ( データやプリンタの共有 )、ボリュームの管理、共有サービスの管理などが含まれます。

共有の追加

#### 共有を追加する

**1.** メインメニューから **[** 共有 **] > [** 共有の追加 **]** を選択します。

複数のボリュームが設定されている場合、共有を追加したいボリュームをクリックします。

**2.** 共有名と説明を入力します。

共有を追加した後、各クライアントのオペレーティング・システムから共有にアクセス することができます。方法は本章後半で説明しています。

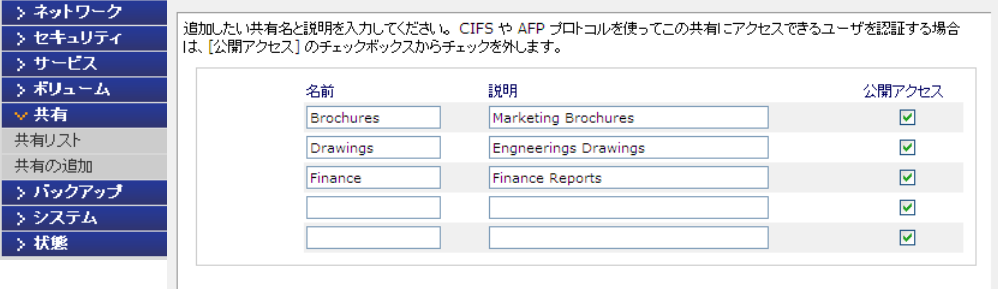

注意 **:** 公開アクセスを有効にすると、ネットワーク上の ReadyNAS のユー ザアカウントを持たないユーザでも、この共有にアクセスできるよ うになります。

### 共有のアクセス権の設定

アクセス権を設定するには、共有を追加した後に **[** 共有リスト **]** を選択します。

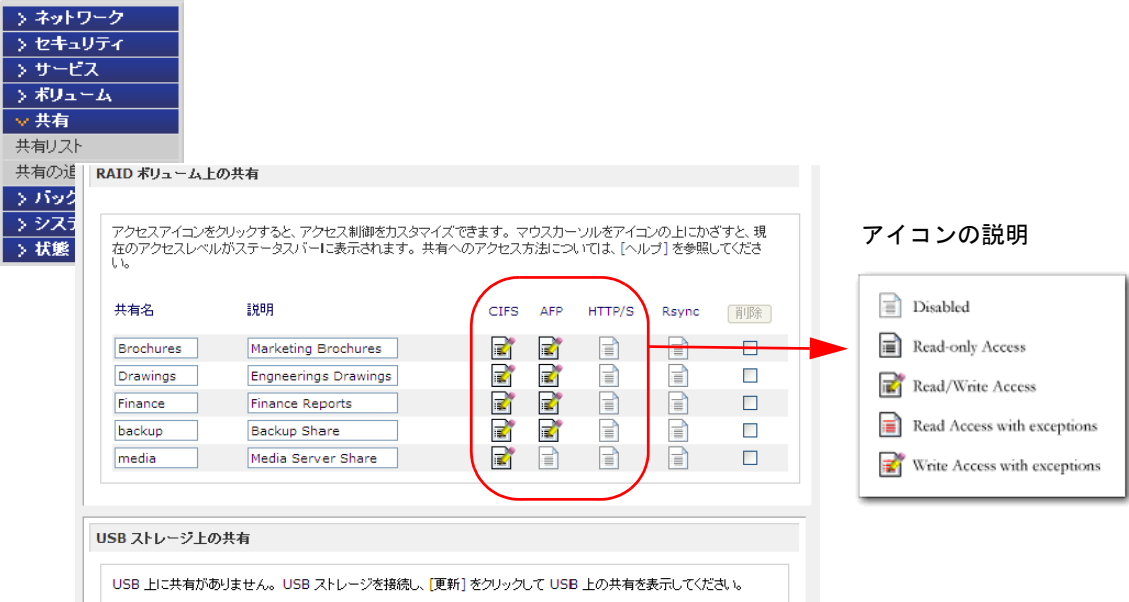

**[** 削除 **]** のチェックボックスの左にある欄は、各共有がどのサービスからアクセスできるか を表します。これらの欄のアクセスアイコンは、各サービスの状態と、各サービスの共有へ のアクセス権を示しています。マウスポインタをアイコンの上に移動させると、アクセス権 の設定を見ることができます。

設定は次の通りです。

- **•** 不許可 : この共有にはアクセスできません。
- **•** リードのみ : この共有は読み取り専用です。
- **•** リード **/** ライト : この共有は読み取りと書き込みができます。
- **•** リードのみ可 **(** 例外あり **)**: この表示は、次のいずれかを表します。(1) この共有は 読取専用で、指定したホストからのアクセスのみ許可されます。(2) この共有は読 取専用ですが、指定したユーザまたはグループからは書き込みも可能です。(3) こ の共有はアクセス不可ですが、指定したユーザまたはグループからは読み取りのみ 可能です。
- **•** ライトのみ可 **(** 例外あり **)**: この表示は、次のいずれかを表します。(1) この共有は読 み書き可能で、指定したホストからのアクセスのみ許可されます。(2) この共有は読 み書き可能ですが、読み取り専用アクセスのみ与えられたユーザまたはグループを除 きます。(3) この共有はアクセス不可ですが、指定したユーザまたはグループからは 読み書き可能です。

各ファイルプロトコルのアクセスルールを設定するには、アクセスアイコンをクリックし、 **[** 共有オプション **]** 画面を表示します。プロトコルごとにアクセスオプションが異なること に注意してください。

共有を削除したい場合には、共有リスト右端のチェックボックスを選択して、**[** 削除 **]** をク リックします。

### 共有アクセスの設定

ファイルシステムのアイコンをクリックし、**CIFS** 共有のアクセス制限の画面を開きます。

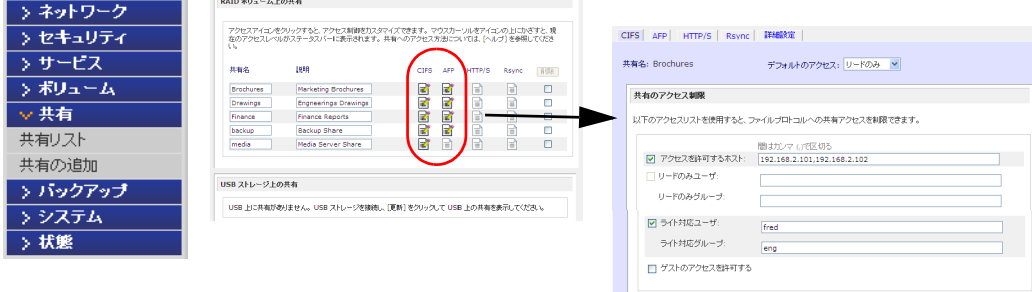

### 共有のアクセス制限

共有に対するアクセスを特定のユーザまたはグループにのみ許可する場合は、ユーザ名また はグループ名を「リードのみユーザ」、「リードのみグループ」、「ライトのみグループ」、お よび「ライト対応グループ」フィールドに指定します。指定する名前は、ネットワークスト レージまたはドメインコントローラ上での有効な名前でなければなりません。アクセスの設 定は、使用するサービスによって若干異なります。

たとえば、すべてのユーザに読み込みを許可し、ユーザ *fred* とグループ *engr* にのみ読み書 きを許可する場合は、次のように指定します。

- **•** デフォルト : リードのみ
- **•** ライト対応ユーザ : fred
- **•** ライト対応グループ : engr

ホスト 192.168.2.101 と 192.168.2.102 からのアクセスのみ許可する場合には、次のように 指定してください。

- **•** デフォルト : リードのみ
- **•** アクセスを許可するホスト : 192.168.2.101, 192.168.2.102
- **•** ライト対応ユーザ : fred
- **•** ライト対応グループ : engr

数人のユーザとグループに読み込みの許可を与え、他の数人に読み込み / 書き込みを許可し、 他のすべてのユーザとグループのアクセスを禁止する場合は、次のように指定します。

- **•** デフォルト : 不許可
- **•** アクセスを許可するホスト : 192.168.2.101, 192.168.2.102
- **•** リードのみ許可するユーザ : mary、joe
- **•** リード対応グループ : marketing、finance
- **•** ライト対応ユーザ : fred
- **•** ライト対応グループ : engr

ゲストもこの共有にアクセスできるようにするには、**[** ゲストのアクセスを許可する **]** の チェックボックスを選択します。

### 共有表示オプション

共有へのアクセス制限をしていしても、閲覧リストにはすべての共有が表示されます。共有 のバックアップなど、特定のイベントをユーザが見られないよう設定したい場合があります。

共有を非表示にするには、**[** 共有表示オプション **]** のチェックボックスを選択してください。 このように設定すると、共有にアクセス許可を持つユーザは、アクセスの際にパスを明確に 指定しなくてはなりません。例えば、非表示になっている共有にアクセスするには、Windows エクスプローラのアドレスバーに **¥¥host¥share** と入力します。

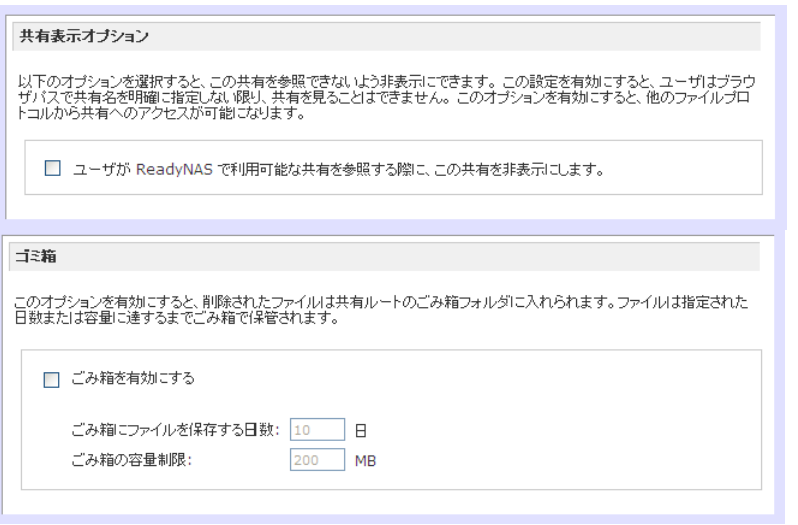

### ごみ箱

Windows ユーザの各共有に対してゴミ箱を有効にすることができます。CIFS 画面の下方に **[** ごみ箱を有効にする **]** というオプションがあります。

このチェックボックスが選択されると、削除したファイルは完全に消えず、共有内のごみ箱 フォルダ(フォルダ名:Recycle Bin)に送られます。このため、ユーザは削除したファイル を復元する猶予が与えられます。

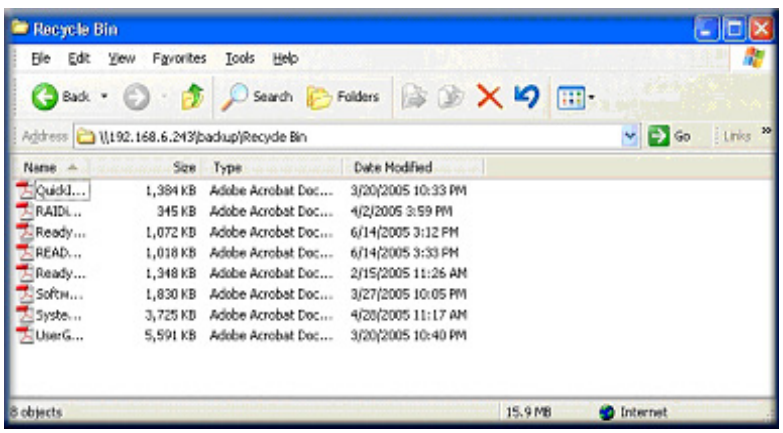

ファイルをゴミ箱に保存しておく期間を指定たり、ゴミ箱にどれだけファイルがたまったら 永久的に削除するかを指定することができます。

### *CIFS* の詳細アクセス権

**[CIFS** の詳細アクセス権 **]** では、CIFS によって作成された新規ファイルやフォルダのデフォ ルトの許可を設定するオプションです。新規に作成されたファイルのデフォルトの許可は、 所有者や所有者のグループには読み取りと書き込み可能、またその他(即ち、他の全員)に は読取専用となっています。新規に作成されたフォルダへの許可は、全てのユーザに読み取 り、書き込み可能です。デフォルトの権限は任意のセキュリティ要件に基づき変更すること ができます。

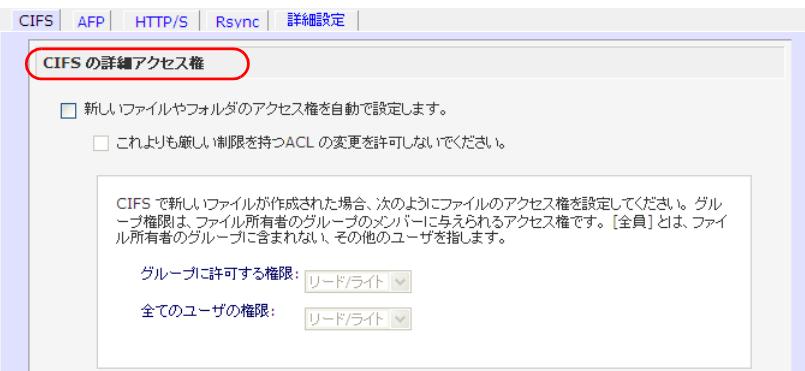

便宜的ロック(oplocks とも呼ばれる)は、ReadyNAS に保存されているファイルを開いた まま Windows クライアント上にキャッシュすることで、ファイルが頻繁にアクセスされる ために生じるネットワーク遅延をなくし、CIFS パフォーマンスを向上します。

別のクライアントが同じファイルを開こうとした場合、キャッシュされたデータが ReadyNAS に書き込まれ、便宜的ロックが解除されます。

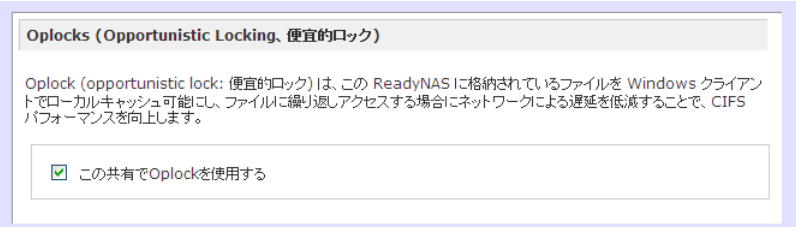

### 詳細設定

共有リスト画面のアクセスアイコンをクリックすると、**[** 詳細設定 **]** 画面が表示されます。こ こでは、すべてのファイルプロトコルを通してファイルにアクセスする場合のファイル操作 を設定することができます。所有権やアクセス権を変更する設定は簡単には戻せない可能性 がありますので、これらのオプションを利用する際にはご注意ください。

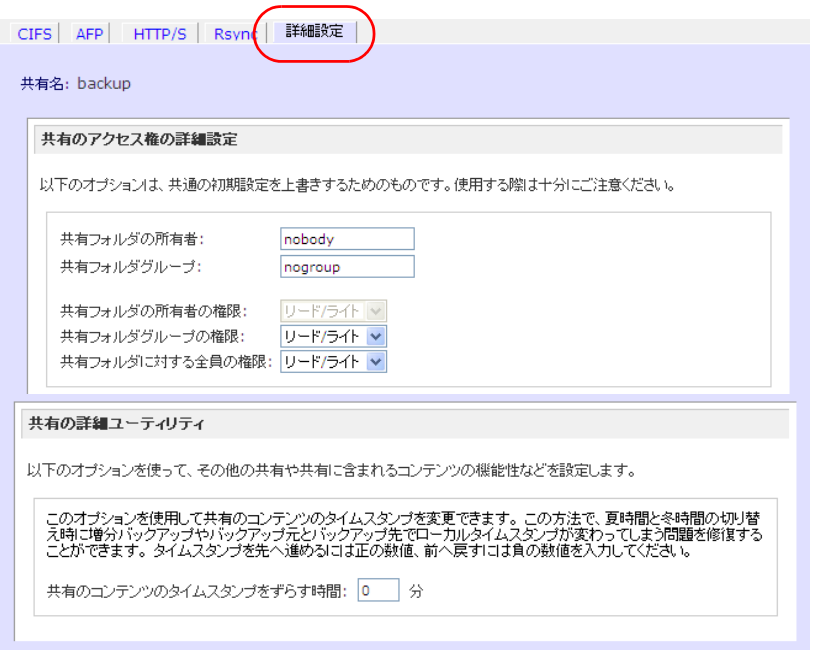

### 共有のアクセス権の詳細設定

**[** 共有のアクセス権の詳細設定 **]** には、搭載されたファイルシステムにおける共有フォルダの 所有権およびアクセス権の変更と、選択された共有に含まれる全てのファイルとフォルダに 対してこの設定を有効にするためのオプションがあります。**[** 共有の既存のファイルとフォル ダの所有者を上で指定したユーザとグループに変更する **]** というオプションを使用すると、 一括変更ができます。共有のサイズによっては、終了までに時間がかかる場合があります。

ファイルの所有者以外にも、ファイル名の変更や削除する権限を付与することがきます。協 同作業の環境下では、このオプションを有効にすることを推奨します。より高いセキュリ ティを必要とする環境では、このオプションを無効にします。

#### 共有の詳細ユーティリティ

このオプションを使い、共有のコンテンツのタイムスタンプを調整します。これは、増分 バックアップの順番を修正する場合や、また夏時間が起用されている地域でソースとター ゲットのローカルタイムスタンプを変更する際に便利です。**[** 共有のコンテンツのタイムス タンプをずらす **]** のフィールドで正の値を入力するとタイムスタンプを先へ進めることがで き、マイナスの値を入れると前へ戻すことができます。

### <span id="page-71-0"></span>Web ブラウザから共有にアクセスする

Web ブラウザを使って共有リストにアクセスするには、RAIDar ユーティリティの **[** ブラウ ズ **]** をクリックするか、もしくは Microsoft Explorer ブラウザのアドレスバーに **http://<ipaddr>** または **http://<hostname>** と入力します。

「*Hostname*」は、ReadyNAS の **[** ネットワーク **]** タブで指定した名前です。デフォルトのホ スト名は、"*nas-*" に続けて、MAC アドレスの下位 3 バイトをつなげたものです。

特定の共有にアクセスするには、共有の名前をアドレスに追加してください。

#### 例 : **http://<hostname>/backup**

より安全性を高めるには、HTTPS を使用してください。ログインするよう指示されます。

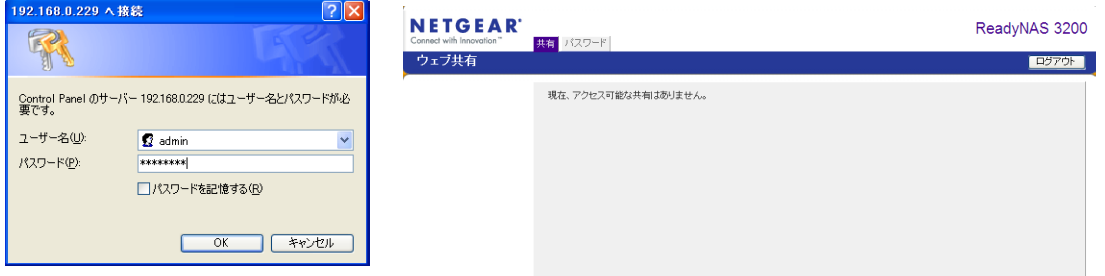

有効なユーザ名とパスワードでログインします。共有のアクセス権が読み取り専用の場合、 ファイルマネージャのみが表示されます。共有が書き込み可能な場合、ファイルの作成、変 更、削除オプションがファイルマネージャに表示されます。

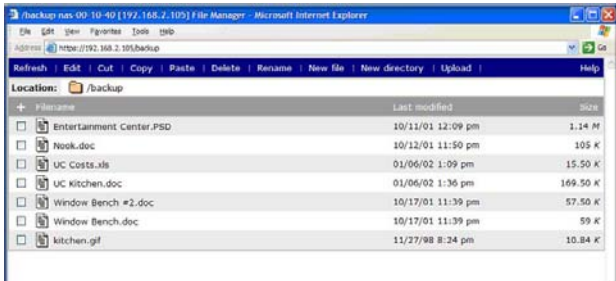

Web 共有の便利な使い方として、社内向け Web サイトの設定が挙げられます。Windows、 Mac、NFS、または HTTP を使って、HTML ファイルを Web の共有へコピーできます。HTTP のアクセスを読取専用に設定すると、どの Web ブラウザをお使いでも HTML ファイル (index.htm および index.html) をご覧いただけます。

注意 **:** Web ファイルマネージャで作成したファイルは、このファイルマ ネージャでしか削除できません。唯一の例外は管理者です。管理者 は、どのプロトコル経由でも Web 上で作成されたすべてのファイル を変更または削除することができます。このファイルマネージャ以 外で作成したファイルは、変更できますが、削除できません。
**ReadyNAS** ソフトウェアマニュアル

# Windows から共有にアクセスする

### **PC** から共有にアクセスする

**1.** Windows で共有リストを表示するには、RAIDar で [ ブラウズ ] をクリックするか、また はアドレスバーに **¥¥<ip\_address>** または **¥¥<hostname>** と入力します。

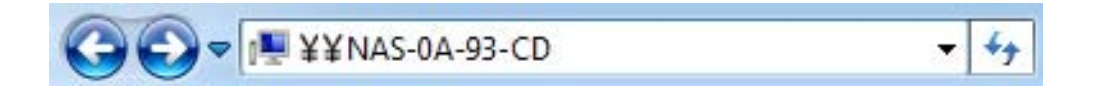

**2.** 画面にメッセージが表示されたら、ユーザ名とパスワードを入力して ReadyNAS に接続 します。Windows エクスプローラに ReadyNAS 共有の内容が表示されます。

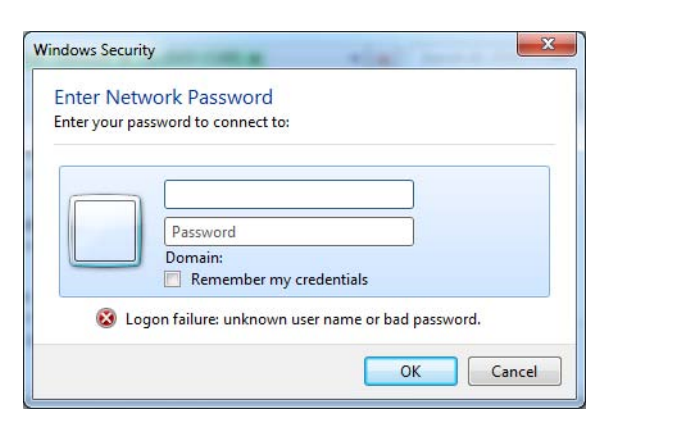

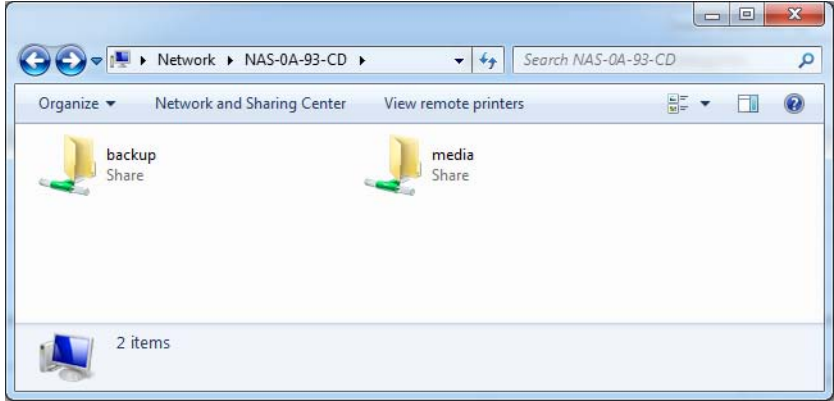

## Mac OS X から共有にアクセスする

### **AFP** を使って **OS X** から同じ共有にアクセスするには、以下の手順で行います。

- **1. [Finder]** で **[** 移動 **] > [** ネットワーク **]** を選択します。
- **2.** ここから、AFP 共有の Bonjour または AppleTalk 経由で AFP 共有にアクセスすることが できます。これは、お使いの AFF 共有をどうアドバタイズしているかにより異なります。

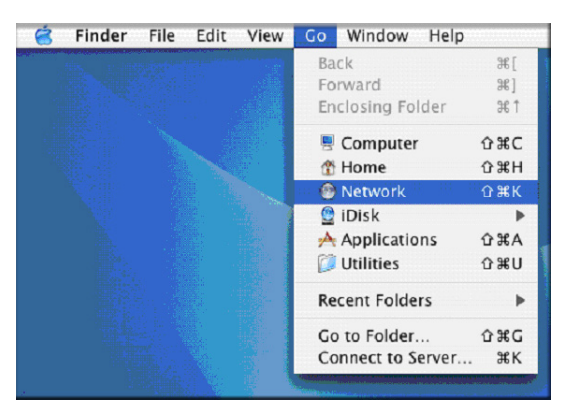

## Bonjour による AFP 共有へのアクセス

**Mac OS X** から **Bonjour** によってドバタイズされた **AFP** 共有にアクセスする

- **1. [Finder]** で **[** 移動 **] > [** ネットワーク **]** を選択し、利用可能なネットワークの一覧を表示 します。
- **2. [** マイネットワーク **]** フォルダを開き、ReadyNAS ホスト名を表示します。

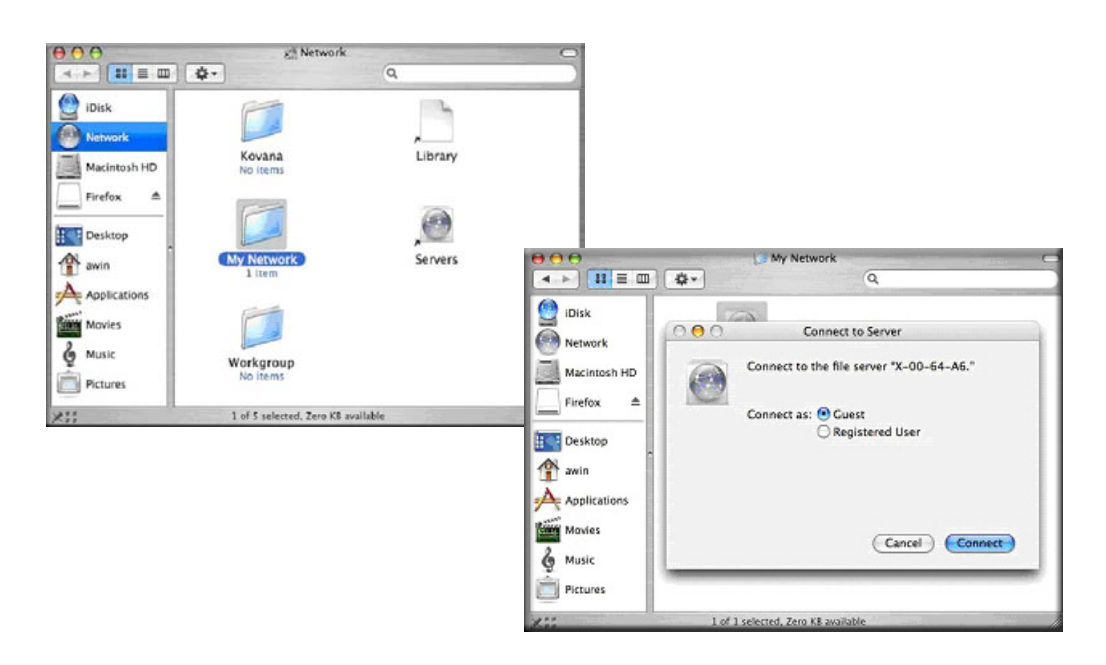

- **3.** ReadyNAS に接続する際に使用するユーザ名とパスワードを入力します。
- **4. [** ボリューム **]** フィールドからアクセスしたい共有を選択し、**[OK]** をクリックします。

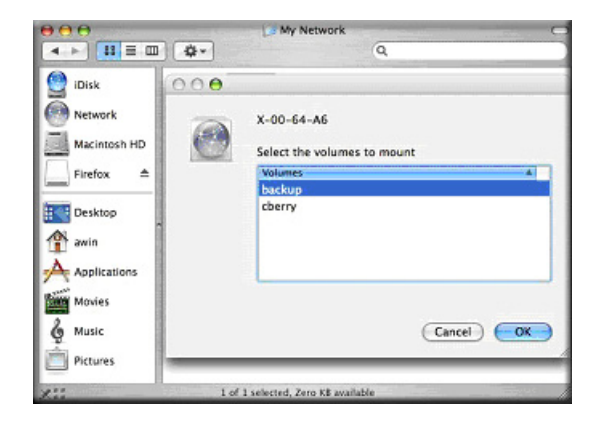

AppleTalk による AFP 共有へのアクセス

### **Apple Talk** で **AFP** サービスをアドバタイズする

**1.** 利用可能なネットワークが表示されます。

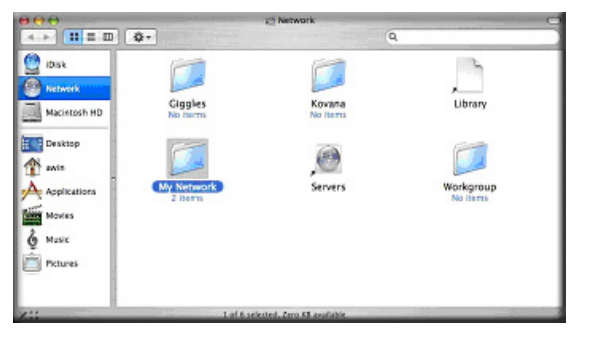

**2. [** マイネットワーク **]** フォルダを開き、ReadyNAS ホスト名を表示します。ホスト名の あるもののみを選択してください。接続ボックスが表示されます。

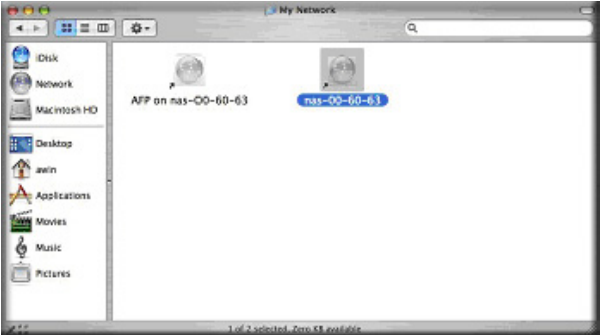

**3. [Guest]** を選択し、**[** 接続 **]** をクリックします。接続したい共有を選択し、**[OK]** をクリッ クします。

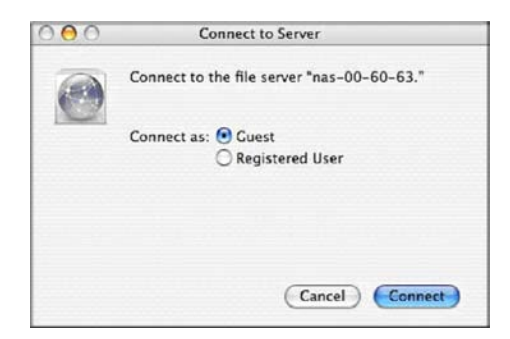

共有セキュリティモードで、自分の共有にパスワードを設定した場合、ユーザ名とパス ワードのみを指定する必要があります。ユーザ名を設定していない場合、共有名をユー ザ名の欄に入力します。

セキュリティモードが「ユーザモード」か「ドメインモード」の場合、使用するユーザ 名とパスワードを用いて認証を行い、ReadyNAS に接続します。

Windows エクスプローラと同じファイル一覧が表示されます。

# Mac OS 9 から共有にアクセスする

#### **Mac OS 9** から同じ共有にアクセスする

**1. [Finder]** メニューから **[** サーバへ接続 **]** を選択し、AppleTalk セクションで ReadyNAS を選択して **[** 接続 **]** をクリックします。

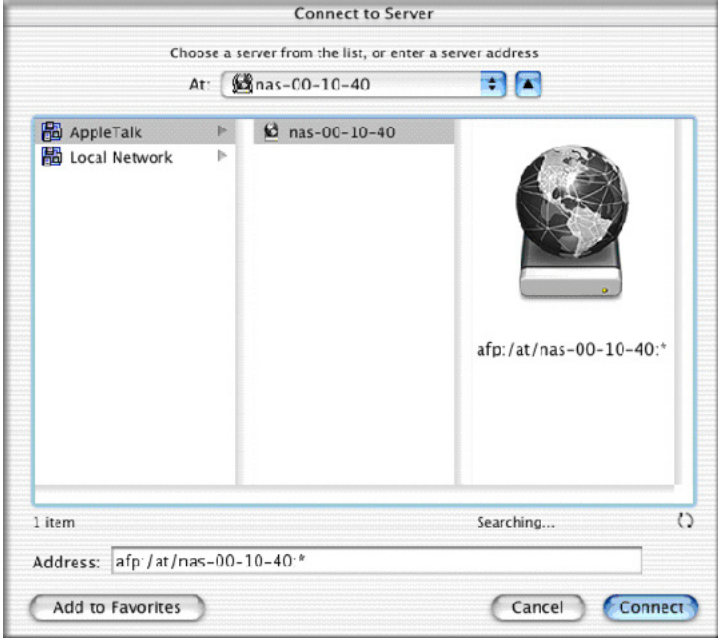

**2.** ログイン画面が表示されたとき、ReadyNAS のセキュリティモードが「共有モード」に 設定されている場合は共有名とパスワードを入力します。そうでない場合は有効なユー ザアカウントとパスワードを入力し、**[** 接続 **]** をクリックします。

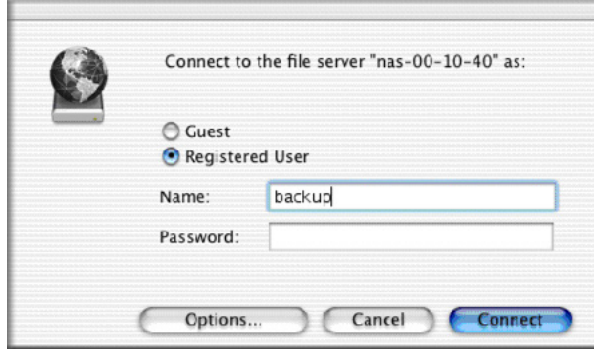

**3.** セキュリティモードが「共有モード」で、共有パスワードが設定されていない場合、**Guest** のラジオボタンを選択し、[ パスワード ] は空欄のままにしてください。ログインに成功 すると、1 つ、または複数の共有が表示されます。接続したい共有を選択し、**[OK]** をク リックします。

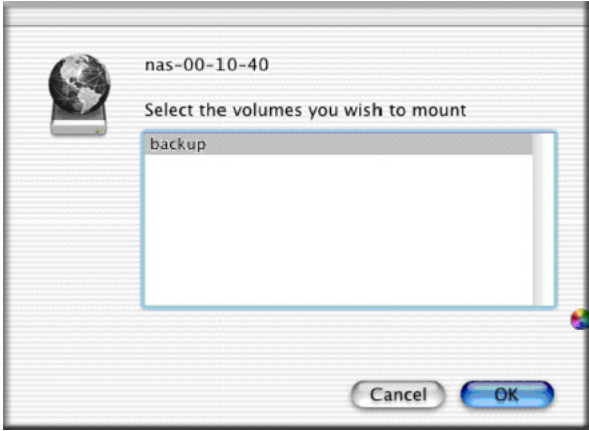

**4.** Windows エクスプローラと同様に共有のファイルを見ることができます。

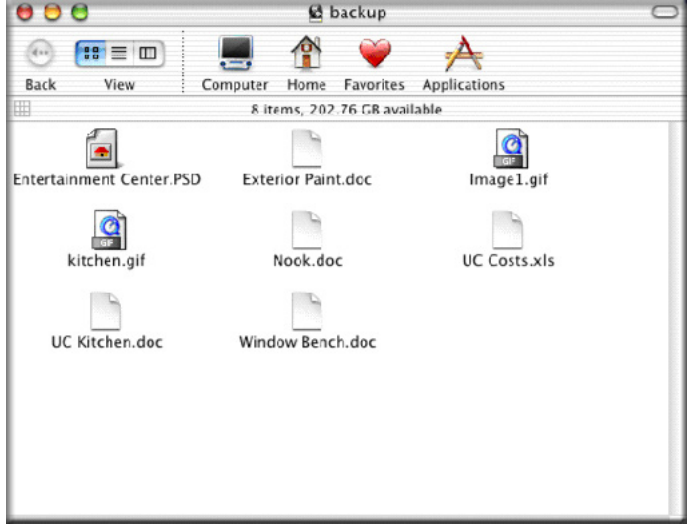

# FTP/FTPS から共有にアクセスする

### **FTP** を使って共有セキュリティモードで共有にアクセスする

**1.** 匿名でログインし、パスワードとしてメールアドレスを使用してください。

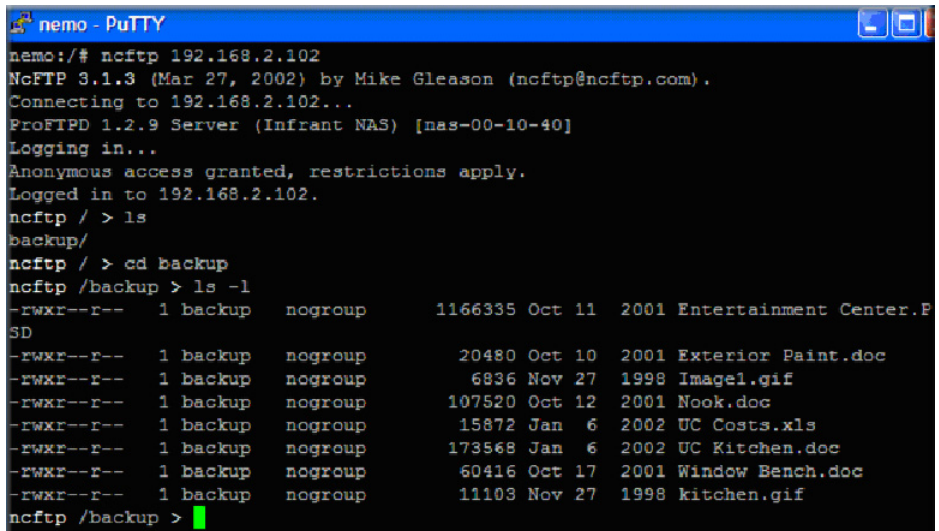

- **2.** 共有にアクセスするには、適切なユーザログインおよびパスワードを使用し、ReadyNAS にアクセスします。
	- 注意 **:** FTPS(FTP-SSL)クライアントを使って ReadyNAS の FTP サー ビスに接続すると、さらにセキュリティを強化することができます。 FTPS を用いると、パスワードとデータは暗号化されます。また、 FTP を使用すると Explicit モード (FTPES または AUTH TLS とも 言われる ) のみサポートされます。

# Linux/Unix から共有にアクセスする

### **Linux** または **Unix** クライアントから共有にアクセスする

**1.** 次のように入力し、NFS で共有をマウントします。

mount <ipaddr>: /<br/>backup /backup>

#### **backup** は共有名です。

**ls** コマンドで共有の中身が見られます。

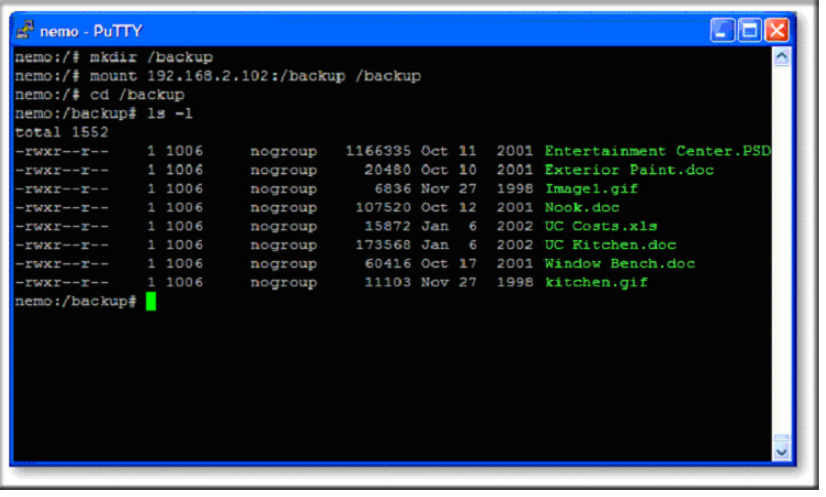

注意 **:** ReadyNAS は、NIS の情報を CIFS のログインと関連付けることが できないため、NIS をサポートしておりません。CIFS と NFS を統 合するような混在環境が必要な場合、セキュリティを「ユーザモー ド」に設定し、ユーザおよびグループアカウントの UID および GID を手動で指定して、お使いの NIS または他の Linux/Unix サーバの設 定を一致させることができます。ReadyNAS は、ユーザおよびグ ループの情報を含むコンマで区切られたファイルをインポートし て、Linux/Unix のログイン設定を調整することができます。詳細は、 58 ページの*[「ユーザの管理」](#page-57-0)*をご参照ください。

# リモートアクセス

ReadyNAS リモート機能を使い、ReadyNAS にリモートアクセスするか、または FTP およ び HTTP プロトコルを使用します。このセクションでは、ReadyNAS へのリモートアクセ スを有効にする方法を説明しています。

### ReadyNAS Remote

**ReadyNAS Remote** は、Windows エクスプローラや Mac Finder から、CIFS/SMB を通して ファイルのドラッグ & ドロップを可能にする Web ベースのアドオンサービスです。すべて のファイルへのアクセス権限や共有のセキュリティ設定は、LAN 上にいるかのように維持さ れます。すべてのデータは、暗号化トンネル上で安全に転送されます。ReadyNAS Remote の設定と使用は非常に分かりやすくなっています。

アドオン機能についての詳細は、34 ページの[「インストール済みのアドオン」](#page-33-0)を参照してく ださい。

**ReadyNAS Remote** を有効にするには、次の手順で行います。

**1.** Mac または PC 用の **ReadyNAS Remote** クライアントソフトをインストールします。 次のスクリーンショットは PC のものですが、Mac での手順もほぼ同様です。

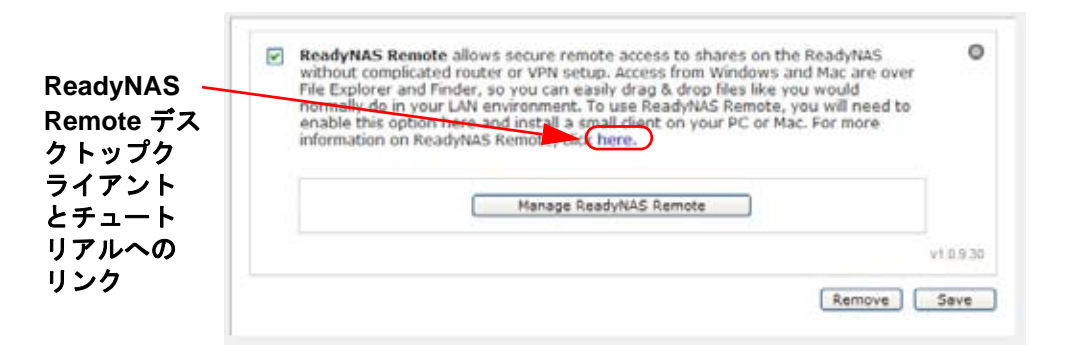

- **a. FrontView** にログインし、**[**サービス**] > [**インストール済みのアドオン**] > [ReadyNAS Remote]** を選択します。
- **b. [here]** のリンクをクリックするか、または *http://readynas.com/download* にアク セスし、ReadyNAS.com からクライアントソフトをダウンロードして、セットアッ プチュートリアルをご覧ください。
- **c. ReadyNAS Remote** クライアントソフトをインストールします。

注意 **:** デスクトップファイアウォールソフトウェアは ReadyNAS Remote クライアントをブロックすることがあります。PC または Mac が Norton、Zone Alarm、Kaspersky などのファイアウォールソフトを 実行している場合、ReadyNAS Remote クライアントソフトにアク セスできるよう、デスクトップファイアウォールを構成する必要が あります。

**2. ReadyNAS Remote** クライアントソフトウェアでリンクをクリックし、ReadyNAS Remote アカウントを作成します。ReadyNAS Remote Web サービスのと登録が正常に 行われると、画面にメッセージが表示されます。

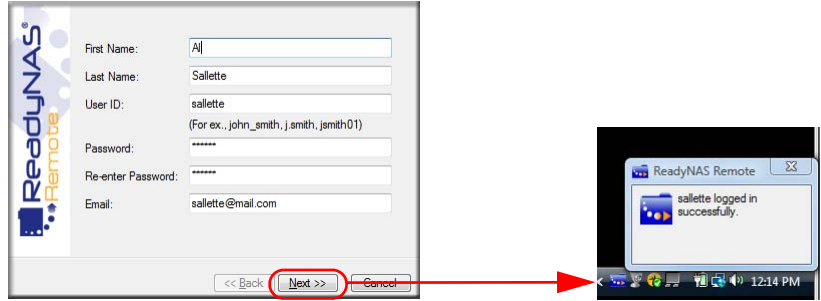

**3.** FrontView を使用して ReadyNAS Remote 機能を有効にし、あなたの ReadyNAS 共有 へのアクセスを許可する ReadyNAS Remote アカウントを指定してください。

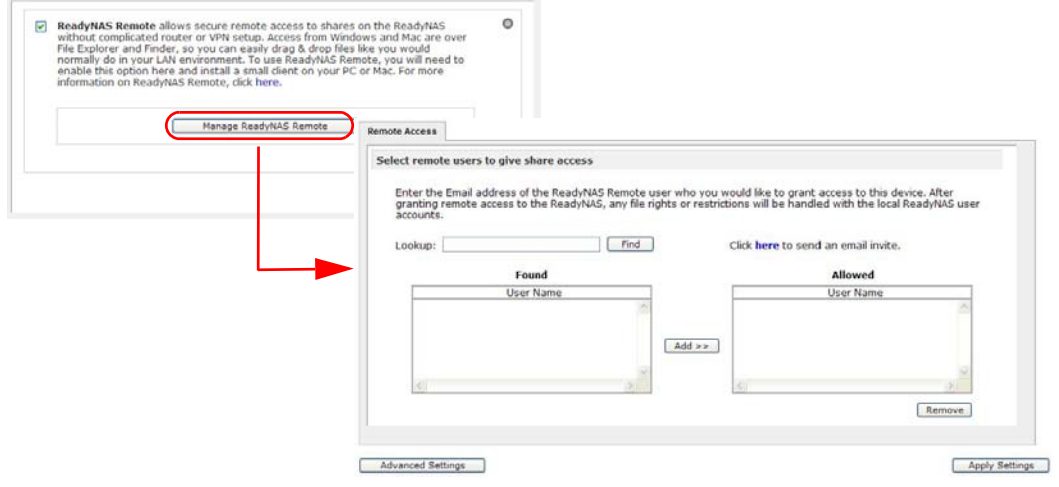

**4.** ReadyNAS Remote クライアントを使用して ReadyNAS にログインします。

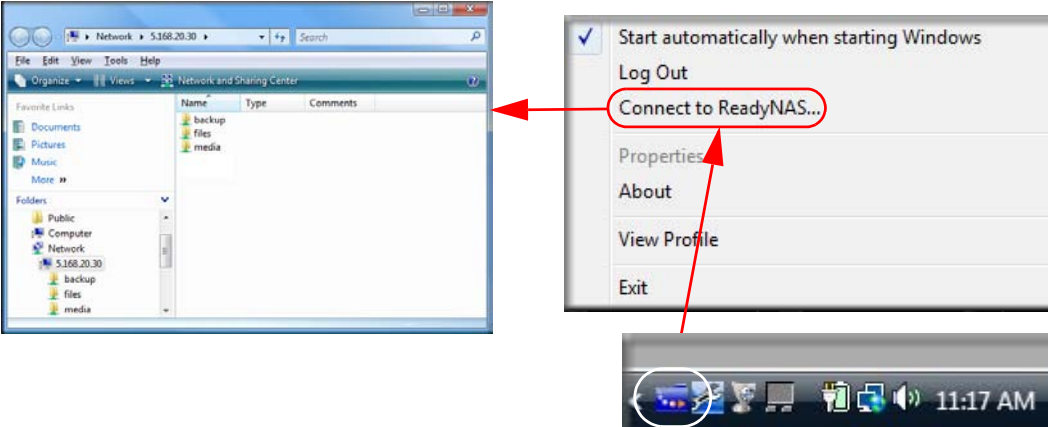

これで、デスクトップと ReadyNAS との間で、ReadyNAS LAN 上にいるかのようにファ イルをドラッグ & ドロップすることができます。

- リモート FTP アクセス
- **1. [**サービス**] > [**標準ファイルプロトコル**]** を選択し、[HTTP] のチェックボックスにチェッ クを入れます。

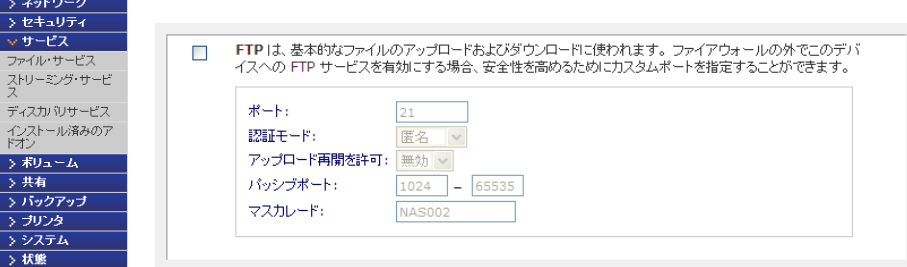

**a.** ポート : FTP サービスが使用する TCP/IP ポートを定義します。

初期設定は 21 です。このポートはルータを通して転送されます。ルータ付属のポー ト転送に関する指示を参照してください。

- **b.** 認証モード :
	- **•** 匿名 : FTP ユーザはログイン情報を必要としません。
	- **•** ユーザ : ユーザは、ReadyNAS でユーザモードまたはドメインセキュリティモー ドのいずれかで構成されたアカウントを必要とします。
- **c.** アップロード再開を許可: 以前接続が中断された場合、ファイルの FTP 共有へのアッ プロードを中断箇所から再開することができます。このオプションが有効に設定され てないと、接続が 50% 完了まで落ちた時にファイルのアップロードを最初から再開 する必要があります。
- **d.** パッシブポート : このポート範囲は、インターネット経由の ReadyNAS へのリモー トアクセスを有効にするために必要です。このポート範囲は、ユーザが一度に実行す - フラセパと日効にアンシにシにコラマン。ニジョ・ココン、ニーグは、(CI-SII-S<br>る可能性のある同時セッションの最大数に調整します。多くのユーザが同時にアクセ スすることが考えられる場合、各 FTP ユーザがパッシブポートを使用するため、こ の数値を 2 倍に設定してください。
- **e.** マスカレード : このフィールドは、FTP サーバが FTP クライアントに報告するホス ト名を調整します。
- **2. FTP** 共有アクセスオプションを構成します。

必要とされるユーザ権限に基づき、共有への FTP アクセスを許可するため、共有のアク セス制限を変更します。

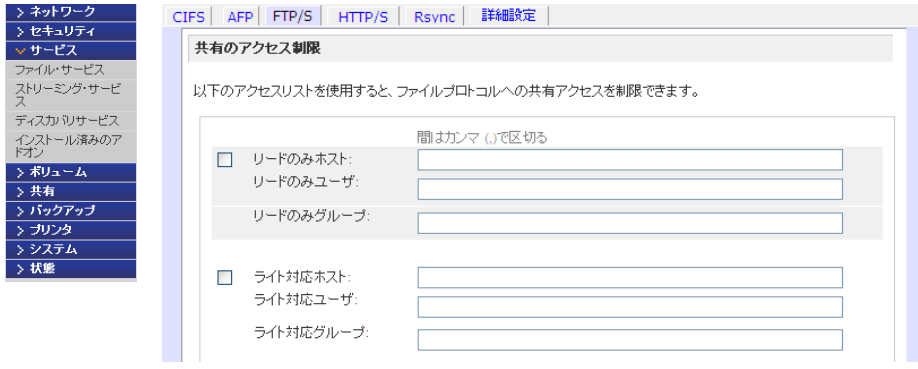

## リモート HTTP/HTTPS アクセス

#### **1. [** サービス **] > [** 標準ファイルプロトコル **]** を選択し、[FTP] のチェックボックスにチェッ クを入れます。

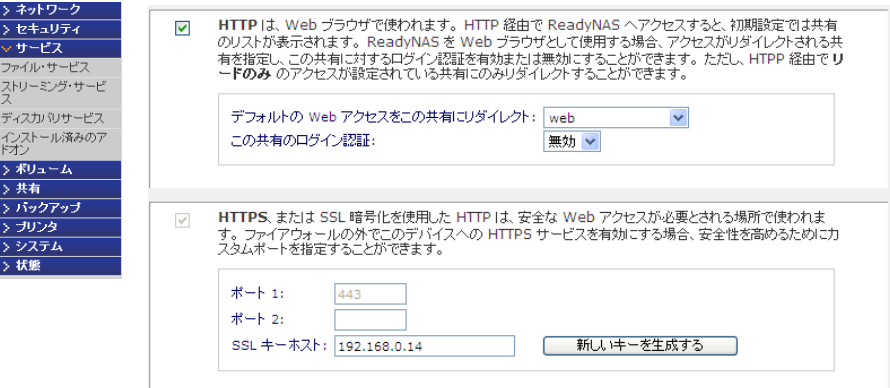

#### **HTTP**

- **•** デフォルトの **Web** アクセスをこの共有にリダイレクトする : ユーザが作成した HTTP Web ページを ReadyNAS 上でホストできるようにする詳細構成オプション。
- **•** この共有のログイン認証 : ユーザがユーザ作成の Web コンテンツを参照している場 合、認証を必要とするかどうかを設定します。

#### **HTTPS**

HTTPS は無効にできません。Frontview が必要とします。

- **• Port 1**。このフィールドは変更できません。ReadyNAS 用に保留されています。
- **• Port 2**。このフィールドは、標準 443 以外のポートで HTTPS 接続を行えるように するため使用します。

注意 **:** デフォルトの HTTPS ポートを変更するには、ルータで選択した ポートのポート転送機能を有効にしておく必要があります。ルータ 付属のポート転送に関する指示を参照してください。

**• SSL** キーのホスト名 : このフィールドでは、ReadyNAS が SSL 証明を発行するため に使用するホスト名を設定します。また、新しい SSL も設定できます。NETGEAR は、このフィールドを現在の ReadyNAS の IP アドレスと一致させるため更新するこ とを推奨します。また、今後の Web ブラウザからの証明エラーを防ぐため、新しい SSL 証明を作成してください。

このシナリオでは、ReadyNAS に対して固定の IP を設定し、証明が有効となるよう 図ることを推奨します。また、WAN IP アドレス構成が DHCP の場合、NETGEAR は 動的 DNS サービスを使用し、IP アドレスではなく DDNS サービスによるドメイン名 を使用して ReadyNAS にアクセスすることをお勧めします。

**2. HTTP/S** 共有アクセスオプションを構成します。

必要とされるユーザ権限に基づき、共有への HTTP アクセスを許可するため、共有アク セス制限を変更します。

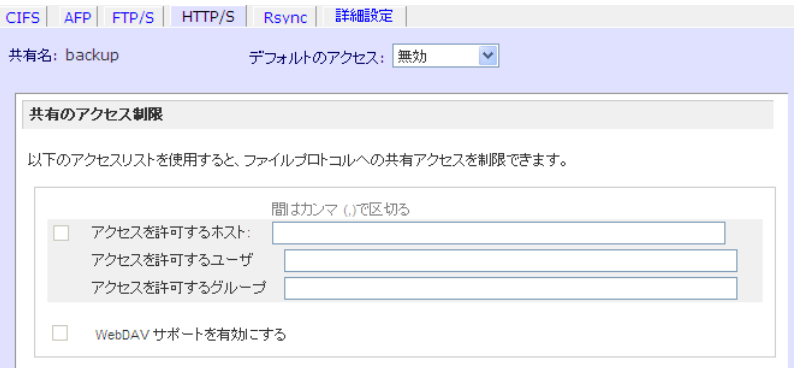

**3. WebDAV** サポートを有効にする

WebDAV は、標準的な Windows や Mac OSX コンピュータでの操作と同じように、ド ラッグ & ドロップでファイル転送ができる HTTP 接続方法です。WebDAV の設定につい ては、http://www.readynas.com/ja/?p=126 記載の「WebDAV を使って ReadyNAS にア クセスする」をご覧ください。

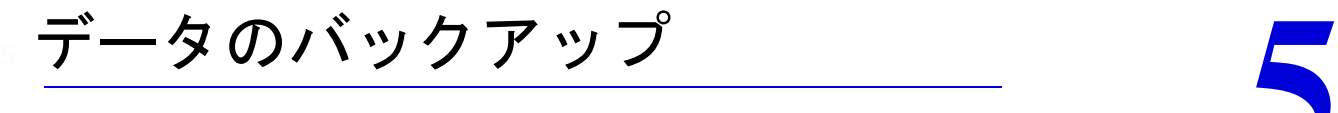

この章では、ReadyNAS からデータをバックアップする方法を説明しています。以下のセクショ ンが含まれます。

- **•** [バックアップジョブの設定](#page-86-0)
- **•** TimeMachine [のバックアップ](#page-95-0)
- **•** [スナップショット](#page-96-0)
- **•** [ReadyNAS Vault](#page-100-0) サービス
- **•** Rsync を有効にし、Rysnc [権限を指定する](#page-101-0)

# <span id="page-86-0"></span>バックアップジョブの設定

ReadyNAS にはバックアップマネージャが内蔵されているので、ReadyNAS を強力なバッ クアップ装置として利用できます。バックアップタスクは、クライアントベースのバック アップアプリケーションを必要とせず、ReadyNAS から直接コントロールできます。

ReadyNAS は CIFS/SMB、NFS、Rsync プロトコルにおける増分バックアップ、および FTP と HTTP プロトコルの完全バックアップをサポートすることができ、家庭およびオフィス環 境で簡易セントラルリポジトリーとして動作します。また、複数の ReadyNAS をお使いの場 合、1 つの ReadyNAS を設定して、別の ReadyNAS を直接バックアップすることができます。

### 新しいバックアップジョブの追加

バックアップソースには次のようなものがあります。

- **•** リモートにあるもの
- **•** 公開またはプライベートのホーム共有
- **•** iSCSI の個別アクセス可能な ( 論理 ) SCSI デバイス (LUN: logical unit number)
- **•** ReadyNAS 上のすべてのホーム共有

#### 新しいバックアップジョブを追加するには、以下の要領で行います。

メインメニューから **[** バックアップ **] > [** 新しいバックアップジョブの追加 **]** を選択します。 以下の 4 つのステップに従って操作してください。

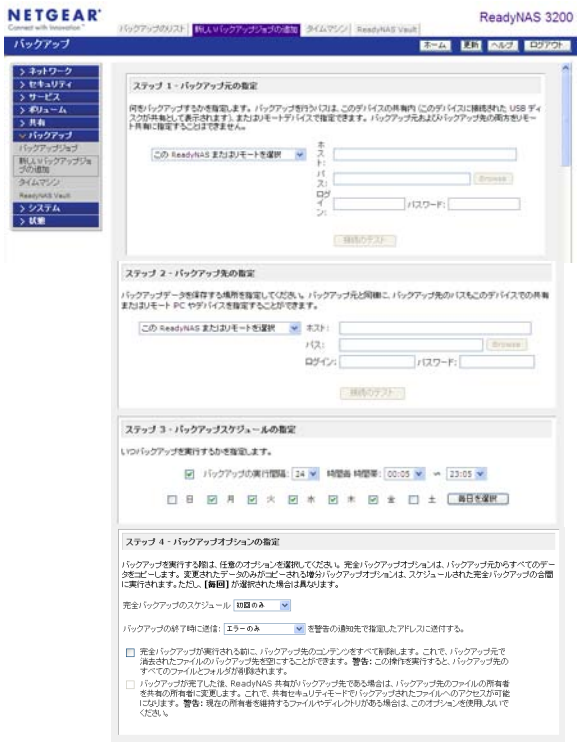

#### **1.** バックアップ元の選択

バックアップ元は、リモートの ReadyNAS 上にある共有やパス、または別の ReadyNAS やコンピュータ上にある共有やパスとなります。バックアップ元がローカルの場合、 ReadyNAS、ReadyNAS に接続された USB デバイス、iSCSI LUN などのすべての共有 を選択することができます。また、データボリューム全体をバックアップすることもで きます。

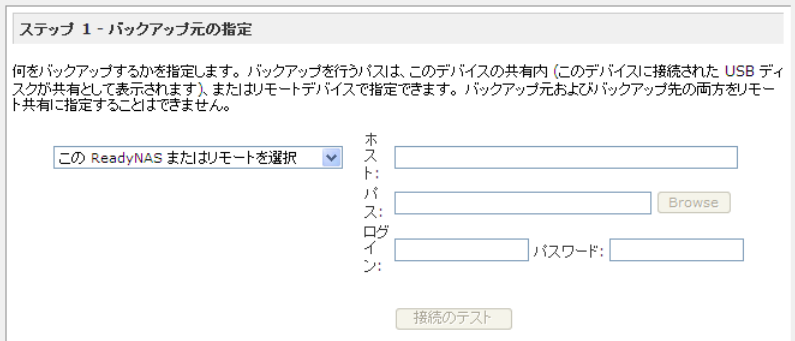

ReadyNAS 上で共有や USB デバイスを選択した場合、共有全体をバックアップするに はパスを空欄のままにしておきます。フォルダパスを指定すると、そのフォルダの内容 だけをバックアップすることができます。

リモートソースを ReadyNAS にバックアップする場合、リモートホストの名前、フォル ダパス、およびパスへのアクセスに必要なログイン認証を入力します。

リモートバックアップ元への正しいアクセス権があることを確認するために、ソースパ ラメータを入力した後に **[** 接続のテスト **]** をクリックします。

各プロトコルの正しい形式については以下の一覧をご覧ください。円マーク(¥)の代わ りに通常のスラッシュ (/) が使われます。

#### **a.** リモート **Windows/NAS (** タイムスタンプ **)**

Windows PC から共有をバックアップしたい場合、こちらを選択してください。増分 バックアップでは、タイムスタンプを用いて、ファイルをバックアップするかどうか の判断をします。

Windows またはリモート ReadyNAS のパスの例 :

**/myshare**

**/myshare/myfolder**

#### **b.** リモート **Windows/NAS (** アーカイブビット **)**

Windows PC から共有をバックアップしたい場合、こちらを選択してください。増分 バックアップでは、Windows と同様にファイルのアーカイブビットを用いて、ファ イルをバックアップするかどうかの判断をします。

Windows またはリモート ReadyNAS のパスの例 :

**/myshare**

**/myshare/myfolder**

#### **c.** リモート **Web** サイト

Web サイトまたは Web サイトのディレクトリをバックアップしたい場合、こちらを 選択してください。バックアップされるファイルは、デフォルトのインデックスファ イルと関連する全てのファイル、そして Web ページ画像ファイルへの全インデック スファイルリンクを含みます。

Web サイトパスの例 :

**/myshare**

**/myshare/myfolder**

**d.** リモート **FTP** サイト

FTP サイトまたはこのサイトからのパスをバックアップしたい場合は、こちらを選 択してください。

FTP パスの例 :

**/myserver/mypath/mydir**

**/myserver/mypath/mydir/myfile**

**e.** リモート **NFS** サーバ

Linux または UNIX サーバから NFS を通じてバックアップをしたい場合、こちらを 選択してください。Mac OS X ユーザは、コンソールターミナルから NFS 共有を設 定することによって、こちらを使うこともできます。

NFS パスの例 :

**/mypath**

**/mypath/myfolder**

<span id="page-88-0"></span>**f.** リモート **Rsync** サーバ

Rsync サーバからバックアップを実行する場合は、こちらを選択してください。 2 台 の ReadyNAS 間のバックアップに適しています。詳しくは 102 [ページの](#page-101-0)「*Rsync* を 有効にし、*Rysnc* [権限を指定する」](#page-101-0)をご覧ください。

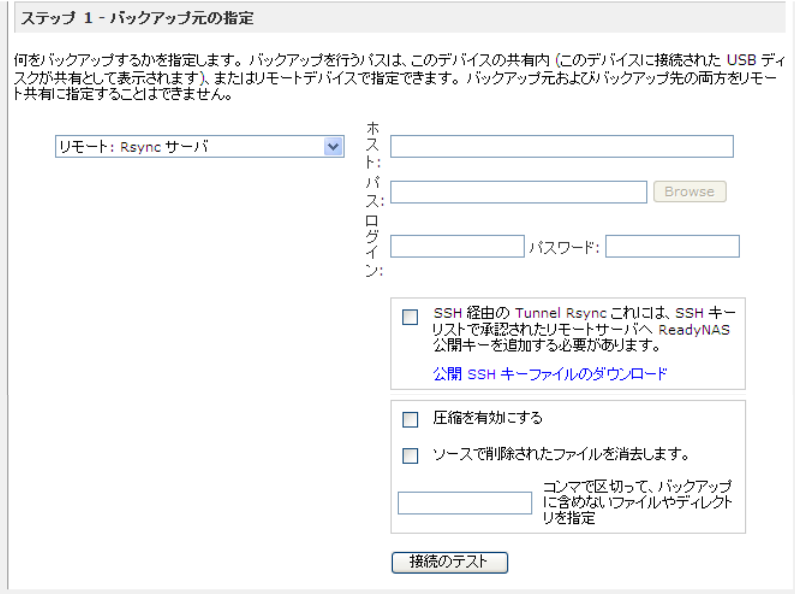

リモート Rsync サーバにバックアップする場合、追加のオプションを設定します。

#### **• Rsync over SSH**

このオプションを有効にすると、SSH トンネルを介した、安全で暗号化された データ転送同期が可能となります。インターネット経由でバックアップを転送す る場合などにお勧めです。このオプションを使用するには、ReadyNAS から公開 SSH ファイルキーをダウンロードし、これをリモート Rsync サーバの認証 SSH キーリストに加える必要があります。キーをダウンロードするには、**[** 公開 **SSH**  キーをダウンロード **]** をクリックします。

ターゲットの Rsync サーバが ReadyNAS の場合、Rysnc 画面で **[** 共有 **] > [** 共 有リスト **]** を選択し、**[SSH** キーの管理 **]** をクリックして公開キーを追加してく ださい。

SSH で Rsync を使用する方法については、「Rsync over SSH の設定」 (http://www.readynas.com/ja/?p=2032) をご覧ください。

**•** 圧縮を有効にする

転送前にデータを圧縮します。このオプションは、WAN 経由でデータを転送す る場合など、ネットワーク接続が遅い環境で有効です。

**•** ターゲットから削除されたファイルを取り除く

このオプションを使うと、ターゲットに ReadyNAS とまったく同じイメージを作 成することができます。ただし、削除してしまったデータなどは復元できません ので、ご注意ください。

**•** ファイルとディレクトリの除外リスト

バックアップから除外するファイルやディレクトリをここで指定します。ファイ ルやディレクトリをカンマ区切りのリストにします。

**2.** バックアップ先の選択

このステップはステップ 1 と似ていますが、ここではバックアップ先を指定します。リ モートバックアップソースを選択した場合、バックアップ先のターゲットは ReadyNAS を選択する必要があります。バックアップ元またはバックアップ先のいずれかが ReadyNAS 上にある必要があります。

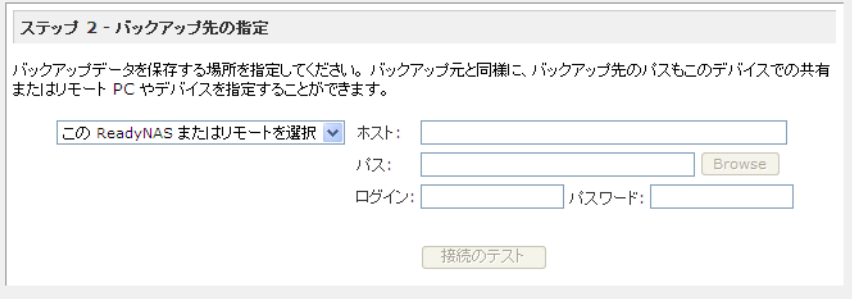

バックアップ元のソースが ReadyNAS にある場合、ターゲットには ReadyNAS を選択 することもできますが、リモートのバックアップ先を選択することもできます。

リモートバックアップ先は Windows PC、FTP サイト、NFS サーバ、Rsync サーバ、 ReadyNAS 共有、または USB ドライブなどがあります。

注意 **:** リモートの *ReadyNAS* が *Rsync* データサーバとして設定されている 場合、これに対して *Rsync* を選択することができます。

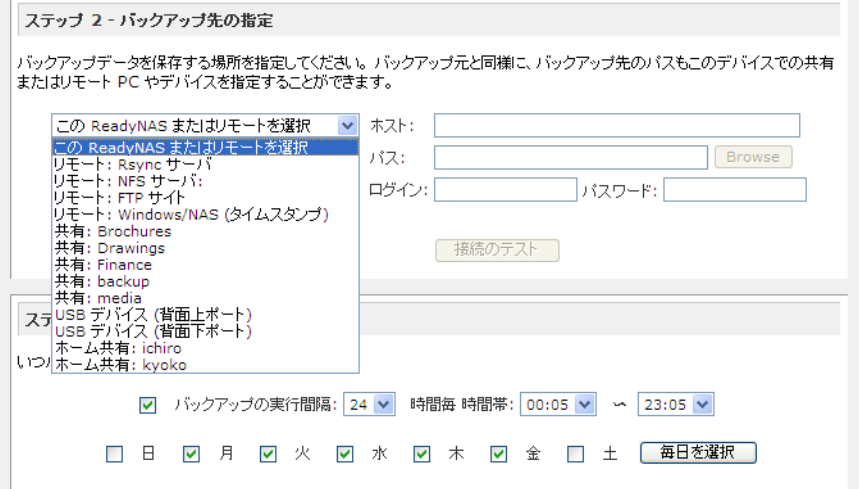

#### **3.** バックアップスケジュールの選択

4 時間ごとから週 1 度までの頻度でバックアップスケジュールを選ぶことができます。 バックアップスケジュールは毎時間の 05 分に実行されるよう設定されているので、毎時 間撮影されたスナップショットをバックアップすることができます。( スナップショット はほぼ瞬時に終了します )。

**[** バックアップの実行間隔 **]** というチェックボックスのチェックを外すと、バックアップ ジョブをスケジュールせずに、手動で実行することもできます。ご利用の ReadyNAS に バックアップボタンが付いており、このボタンで操作したい場合は、これを選択します。

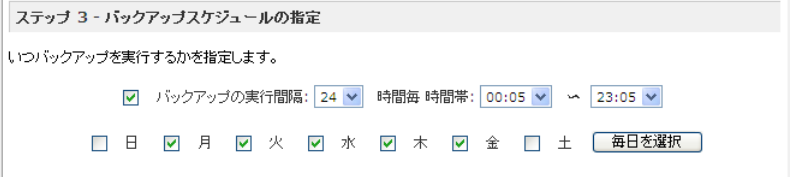

### **4.** バックアップオプションの選択

この最後のステップでは、どのようにバックアップを行うかを設定してください。

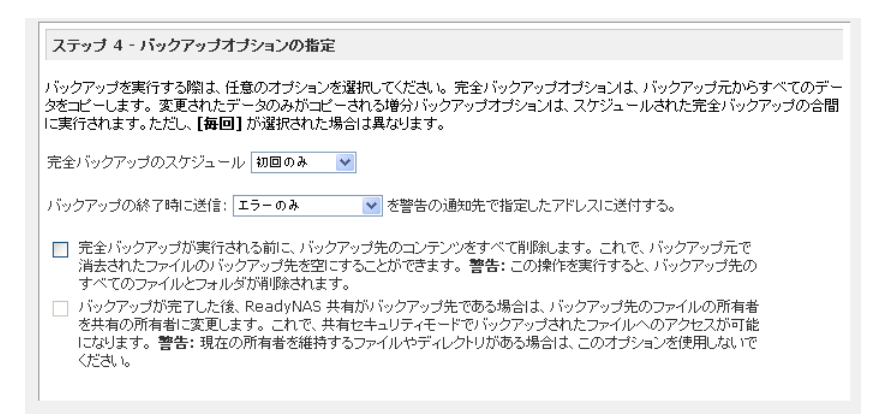

#### **a.** 完全バックアップのスケジュール

完全バックアップを実行するスケジュールは次のオプションから選択します。

- **•** 初回のみ
- **•** 毎週
- **•** 2 週間に一度
- **•** 3 週間に一度
- **•** 4 週間に一度
- **•** このバックアップジョブが起動するたび

最初の完全バックアップは、ユーザが指定したスケジュールに合わせ、次回のバック アップ時に行われます。次の完全バックアップは、最初のバックアップ後にユーザが 選んだ間隔に基づき実行されます。増分バックアップは、完全バックアップのサイク ルの間に行われます。

Web または FTP サイトのみのバックアップは毎回フルバックアップを行うオプ ションがあります。

#### **b.** バックアップログを送る

バックアップが終了したときに、警報の通知者リストで指定したユーザにバックアッ プログを送ることができます。予定通りにファイルがバックアップされたことを確認 するためには、このオプションを選んでください。バックアップ中に発生したエラー のみ、またはファイル一覧から構成される完全なバックアップログ ( 大きい場合があ ります )、あるいはステータスとエラー ( ステータスとは完了状態を指します ) を送 るように選択することができます。

注意 **:** バックアップログのメールは約 10000 行までに制限されます。完全 な ( 長さに関係なく ) バックアップログを見るには、**[** 状態 **] > [** ロ グ **]** を選択し、**[** すべてのログをダウンロード **]** というリンクをク リックします。

#### **c.** バックアップ先からファイルを削除する

バックアップが行われる前に、バックアップ先のパスの内容を消去するかどうかを選 択してください。バックアップ元とバックアップ先を逆にしないようにご注意くださ い。間違えると、ソースファイルが完全に失われる可能性があります。お使いのデバ イスの容量に余裕がある場合は、このオプションを選ばない方が安全です。このオプ ションを確実に理解するため、テスト用の共有で試してみてください。

#### **d.** バックアップファイルの所有者を変更する

バックアップマネージャによって、できる限り元のファイルの所有者は保持されま す。しかしこれによって、バックアップファイルにアクセスされたとき、共有セキュ リティモードで不都合が生じる可能性があります。これを解決するために、自動的に バックアップファイルの所有者を変更し、共有の所有者と一致させるオプションがあ ります。これで共有のバックアップへアクセスするユーザは誰でも、バックアップさ れたファイルへアクセスすることができます。

**e. [** 適用 **]** をクリックして設定を保存します。

注意 **:** バックアップジョブのスケジュールを信頼する前に、リモートバッ クアップ元またはバックアップ先へのアクセスが認められている か、そしてバックアップジョブが選択したバックアップの頻度でな されるかを確認するために、手動でバックアップを行うことをお勧 めします。バックアップジョブを保存した後にこれを行うことがで きます。

### バックアップのスケジュールを確認する

バックアップジョブを保存した後、この新しいジョブが [ バックアップジョブ ] 画面の [ バッ クアップのスケジュール ] セクションに表示されます。

予定されたバックアップジョブのまとめが表示されます。ジョブは 001 から番号が付けられ ます。

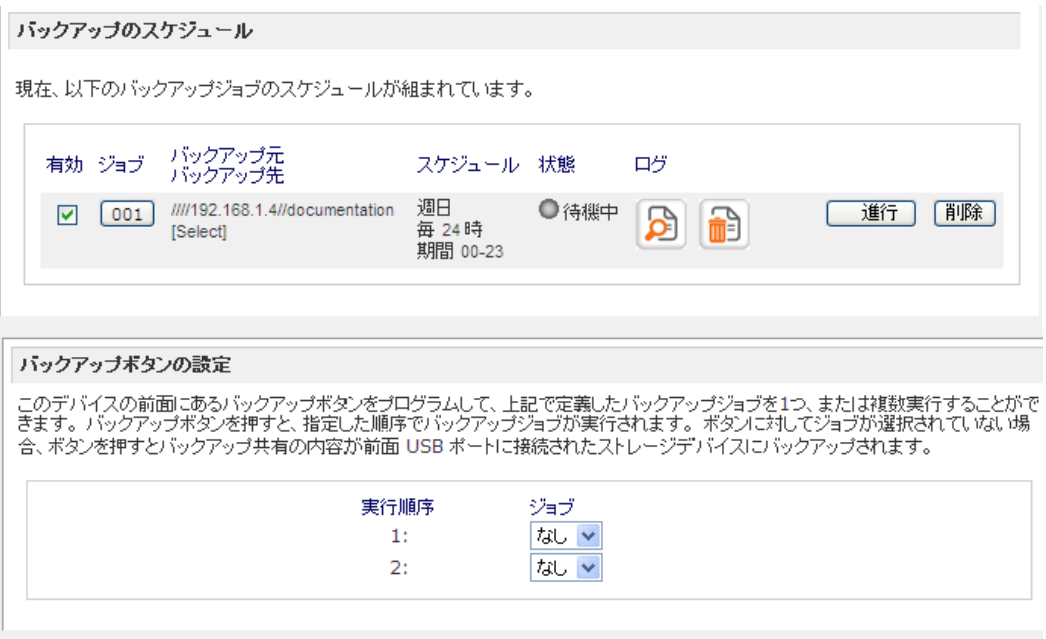

#### バックアップジョブを管理するには、以下の手順で行います。

- **1.** ジョブナンバーアイコンをクリックして、選択したバックアップジョブを修正すること ができます。
- **2. [** 有効 **]** のチェックボックスにチェックを入れ、ジョブのスケジューリングを有効または 無効にすることができます。ジョブを無効にしても、ジョブを削除することにはなりま せんが、自動スケジューリングキューから外されます。
- **3.** ジョブを削除したい場合は、**[** 削除 **]** ボタンをクリックしてください。
- **4. [** 進行 **]** をクリックすると、バックアップジョブを手動で始めることができます。

バックアップのスタート、エラー発生、バックアップジョブの終了にあわせて状態の表 示が変わります。

- **5.** バックアップの詳細な状態をチェックしたい場合、**[** ログ **]** のアイコンをクリックしてく ださい。
- **6. [** ログ消去 **]** アイコンをクリックすると現在のログ詳細を消去することができます。

## バックアップログを確認する

ジョブの実行中または終了後、バックアップログを閲覧することができます。

選択されたバックアップ元および宛先の種類によって、ログのフォーマットは違うことがあ りますが、ジョブの開始および終了時刻、正常に実行されたか、またはエラーがあったかを 確認することができます。

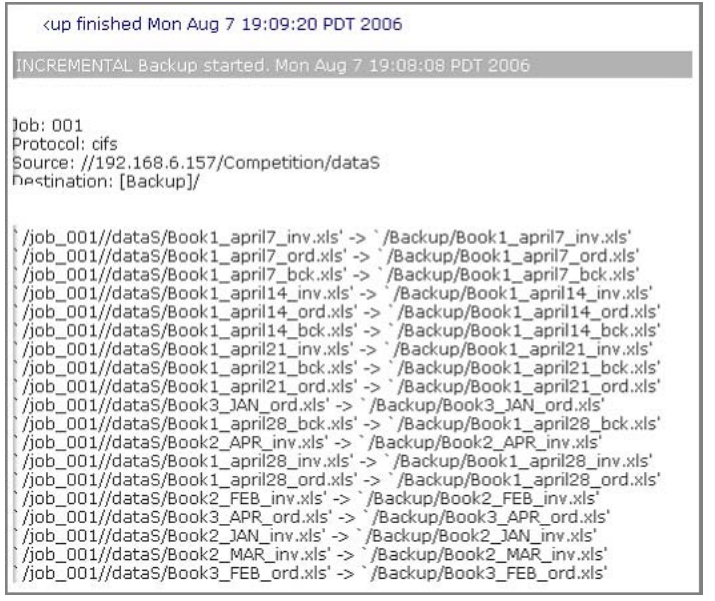

## バックアップジョブを編集する

バックアップジョブを編集するには、**[** バックアップジョブ **]** 画面の 3 桁のジョブナンバー ボタンをクリックするか、そのジョブを見ている画面で **[** バックアップジョブを編集する **]**  のリンクをクリックします。必要に応じて、ジョブに適切な変更を加えたり、管理を行って ください。

## <span id="page-95-0"></span>TimeMachine のバックアップ

ù.

ReadyNAS は OS X Time Machine のバックアップ先として使用できます。Time Machine オ プョンを有効にした後、Time Machine のパフォーマンスから **[** ディスク変更 **]** オプションを 使い、この ReadyNAS を選択します。認証のため MAC に指示された場合、ReadyNAS で 指定されたユーザ名とパスワードを入力する必要があります。

ReadyNAS の Time Machine サポートについては、「ReadyNAS と Mac Time Machine を使 う」(http://www.readynas.com/ja/?p=1097) の記事を参照してください。

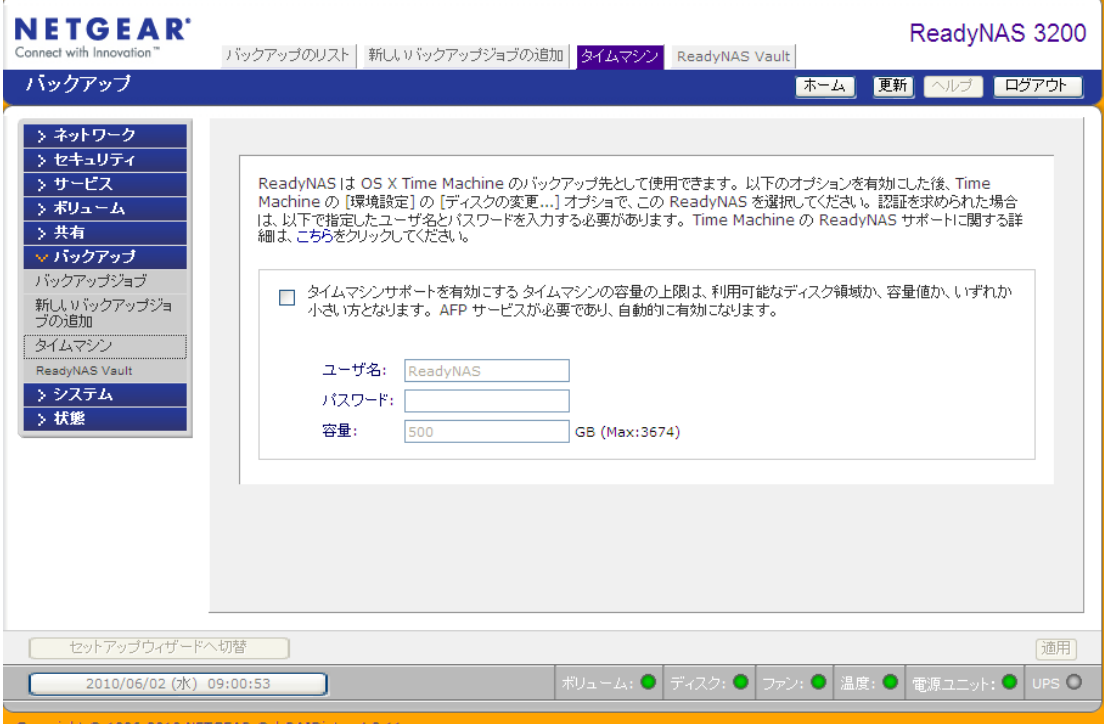

# <span id="page-96-0"></span>スナップショット

**[** ボリューム **]** のページでは、スナップショットの作成とスナップショットのスケジュール を設定できます。スナップショットは、ボリュームの内容をスナップショットを作成した時 点で保存したものと考えることができます。スナップショットは通常バックアップを取るた めに用いられ、その間ボリュームは通常通りの作業を続けることができます。主なストレー ジが大きくなるにつれ、バックアップに要する時間が増え、オフラインでのバックアップが 現実的でなくなってきています。スナップショットはシステムをオフラインにすることなく バックアップを取ることを可能にします。

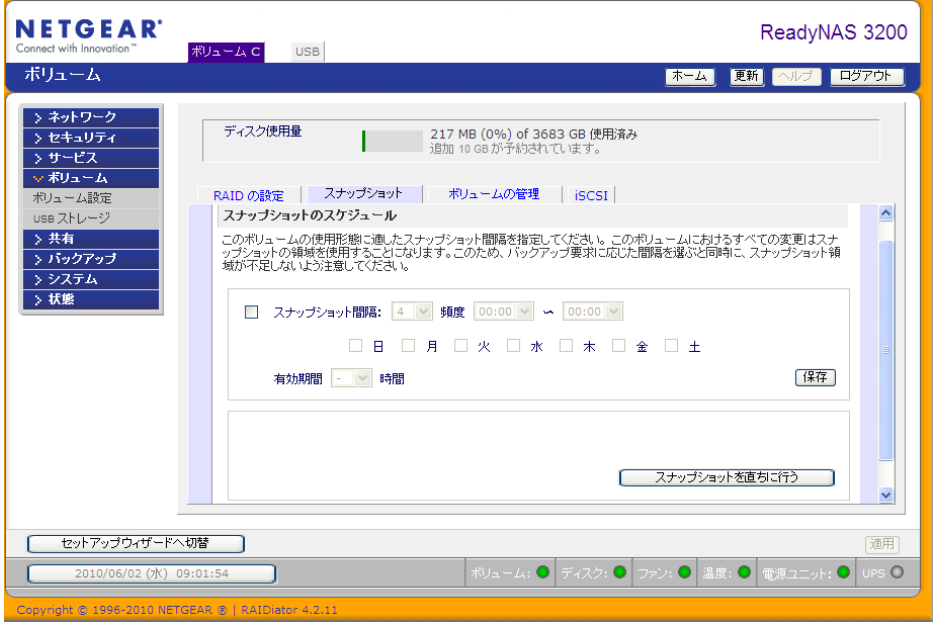

また、スナップショットは、一時的なバックアップとして用いることもできます。例えば、 ReadyNAS 上のファイルがウィルスに感染した場合、感染前に取ったスナップショットから ファイルを復元することができます。

### スナップショットの作成とスケジュール

#### スナップショットを作成、またはスケジューリングするには、以下の要領で行います。

**1. [** ボリューム **]** 画面から **[** スナップショット **]** をクリックし、スナップショット画面を表 示させます。

スナップショットを撮る頻度を指定します。スナップショットは、4 時間ごとから、1 週 間に 1 度の間でスケジュールできます。

- 注意 **:** [ スナップショット ] タブが、[ ボリューム ] 画面の中にない場合、 ReadyNAS 上の ボリューム作成時にスナップショットのための領 域を予約していないと思われます。ReadyNAS の出荷時には、ス ナップショットのために 10 GB が予約されています。スナップ ショット用のスペースを保留する方法については 100 [ページの](#page-99-0)「ス [ナップショット領域のサイズ変更」](#page-99-0)を参照してください。
- **2.** スナップショットの間隔と、スナップショットを撮る曜日を指定します。

スナップショットを撮る開始時刻と終了時刻を 00:00 とした場合、ReadyNAS は真夜中 に一回スナップショットを撮ります。開始時間に 00:00、終了時間に 23:00 を指定する と、午前 0 時(真夜中)から午後 11 時までの間に、指定された間隔でスナップショット を取ります。

スナップショットのスケジュールを保存すると、次回のスナップショットを撮る時刻が 表示されます。新しいスナップショットが撮られると、以前のスナップショットは上書 きされます。

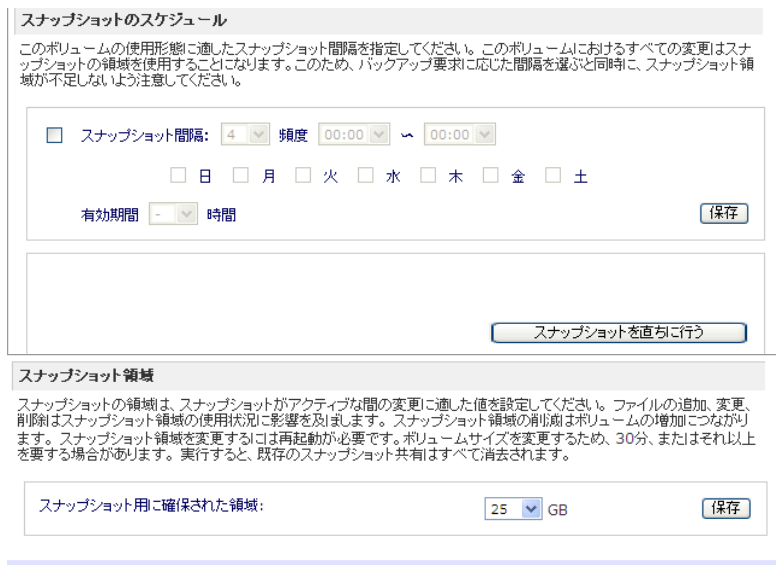

**[** スナップショットを直ちに行う **]** ボタンをクリックすると、いつでもスナップショット 撮ることができます。

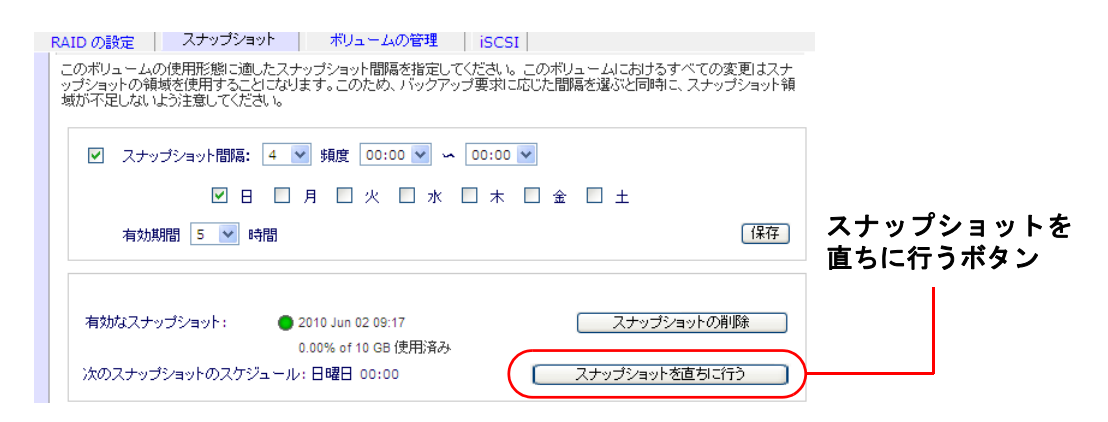

また、スナップショットの持続時間を指定することもできます。スナップショットをバッ クアップのために使用する場合、スナップショットがバックアップに見込まれる時間の 長さよりやや長く続くようにスケジュールします。スナップショットは ReadyNAS への 書き込み速度に影響することがあるため、書き込みが集中する環境では必要のないとき スナップショットを停止させるとパフォーマンスが向上します。

スナップショットを撮影すると、ブラウズリストではスナップショットの複製が元の共 有の隣に表示されます。複製の名前は、元の共有名に *-snap* を加えた形になります。例 えば、*music* という名の共有のスナップショットは、*music-snap* という名前になります。

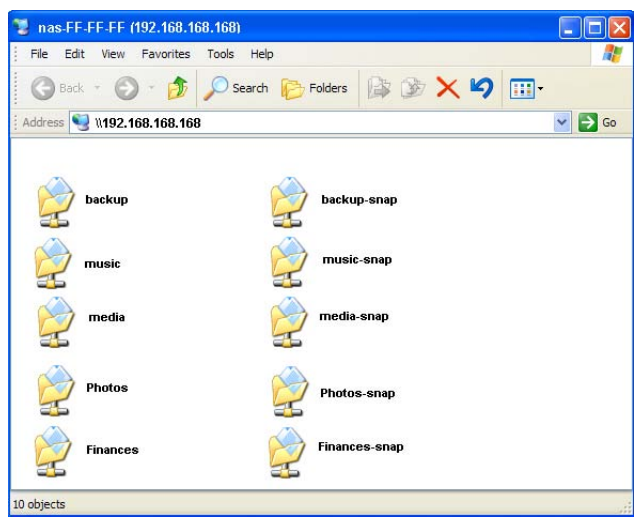

スナップショット共有は、通常の共有と同様に扱うことができます。ただし、スナップ ショット共有は読み取り専用となります。[ 詳細 ] フィールドでナップショット時刻を表 示するよう、詳細リストを選択します。

スナップショットのために予約された領域を使い切ると、スナップショットは無効とな ります。スナップショット機能は、スナップショットが撮られた時点以降、元のボリュー ムに対して加えられた変更を追跡します。これらの変更点は予約されているスナップ ショット領域に記録されます。**[** ボリューム **]** 画面上の **[** ディスク使用量 **]** フィールドに、 スナップショット領域として予約されている容量が表示されます。

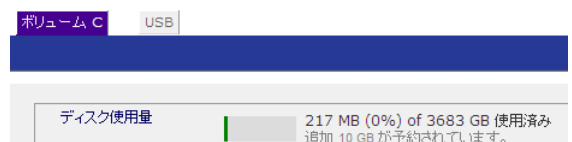

前回のスナップショット以降の変更点が多く、予約されたスナップショット領域を超え てしまった場合、スナップショットは無効化され、使用できなくなります。

注意 **:** 予約されたスナップショット領域に記録される変更は、ファイルの 新規作成、変更、削除などを含みます。例えば、1MB のファイルを 削除すると、1MB の容量が消費されます。

スナップショットが無効化された場合、メールによって警告が通知され、スナップショッ ト画面にステータスが反映されます。この段階では、スナップショットはもう利用する ことができません。

### <span id="page-99-0"></span>スナップショット領域のサイズ変更

スナップショット無効化の警告を頻繁に受ける場合は、スナップショットを撮る頻度を増や すか、またはスナップショットの予約領域を増やすことをお勧めします。この操作を行う場 合、または既存のスナップショット領域を削除する ( 利用可能なボリューム容量を増やすた め ) 場合は、[ スナップショット領域 ] の選択で任意のスナップショット領域を指定すること ができます。プルダウンメニューから値を選択し、**[** 保存 **]** をクリックするだけです。スナッ プショットで利用可能な領域は、指定されたボリューム容量の割合を上限とします。

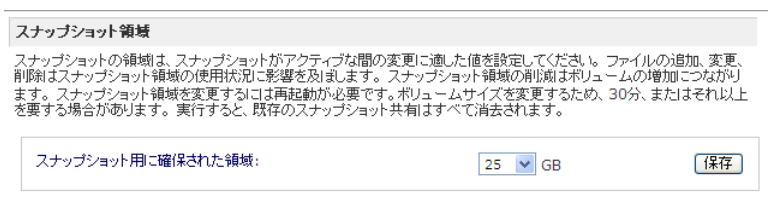

スナップショット領域のサイズ変更はオフラインで行われます。データボリュームのサイズ とボリューム内のファイル数によっては、少々時間がかかります。スナップショット領域を 増やすと、データボリュームサイズが減り、スナップショット領域を減らすとデータボ リュームサイズが増えます。

スナップショットの動作メカニズムの制限により、スナップショットがアクティブのとき は、書き込みのパフォーマンスが低下します。高パフォーマンスが要求される環境ではアク ティブなスナップショットを削除することをお勧めします。または、スナップショットの長 さを制限してください。

## <span id="page-100-0"></span>ReadyNAS Vault サービス

ReadyNAS Vault を使うと、ReadyNAS から安全なオンラインデータセンターへの継続的か つ定期的な Web バックアップができます。バックアップデータはインターネット上で管理 し、アクセスすることができるため、非常に便利です。

#### **ReadyNAS Vault** サービスを有効にする

**1.** FrontView の ReadyNAS Vault 画面にあるリンクをクリックします。

詳しくは、http://readynas.com/vault に掲載の「ReadyNASVault を使ったオンラインバッ クアップ」をご覧ください。

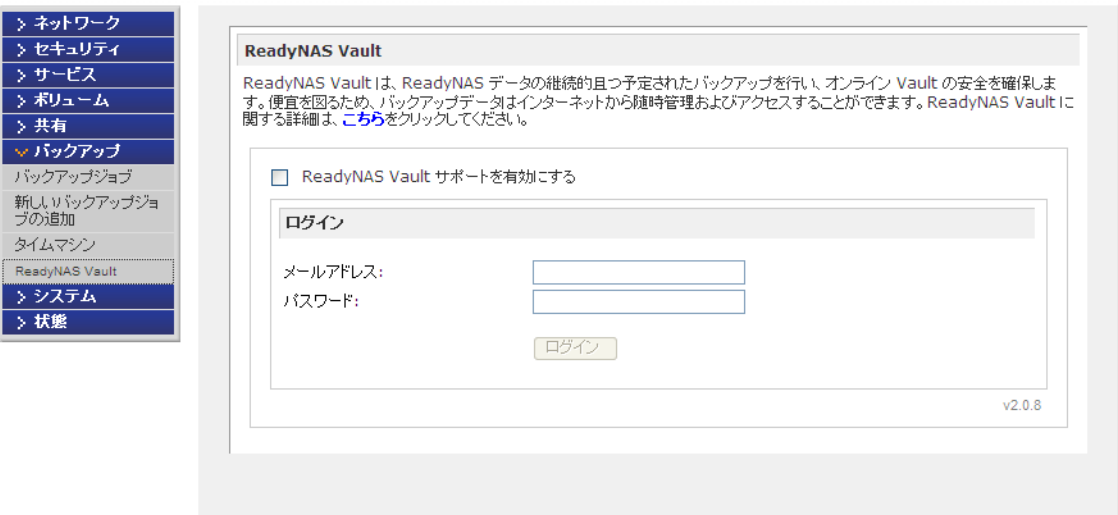

まだ ReadyNAS Vault サービスにご登録でないユーザの方には、ReadyNAS Vault サービス に無料登録するオプションが表示されます。**[ReadyNAS Vault** サポートを有効にする **]** とい うチェックボックスを選択してください。*vault* という名前の共有が自動的に作成されます。 この共有にドラッグ&ドロップされたものは自動的に NETGEAR の安全な Vault データセン ターに保存されます。

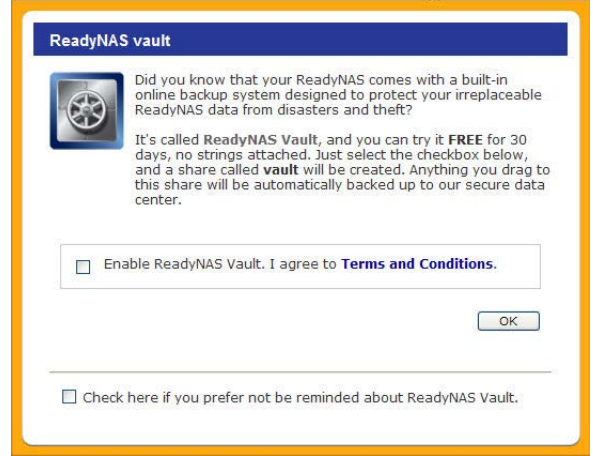

# <span id="page-101-0"></span>Rsync を有効にし、Rysnc 権限を指定する

Rsync は非常に高速で、多様性のあるファイル複製ツールです。Rsync はデルタ転送アルゴ リズムで有名です。このツールは、ソースファイルの中で、ターゲットファイルの既存の データと異なる差分のみをネットワーク上で転送することができるため、送信されるデータ 量を削減することができます。Rsync はバックアップやミラーリングのために幅広く使われ ています。

他のプロトコルと違い、Rsync では専用の任意のユーザ名とパスワードを使用します。Rsync データ転送を暗号化する場合は、SSH で Rsync を行います。Rsync を経由して共有へアク セスするのは、セキュリティのモードに関わらず、まったく同じです。指定したユーザアカ ウントは、ReadyNAS またはドメインコントローラ上に存在する必要はありません。

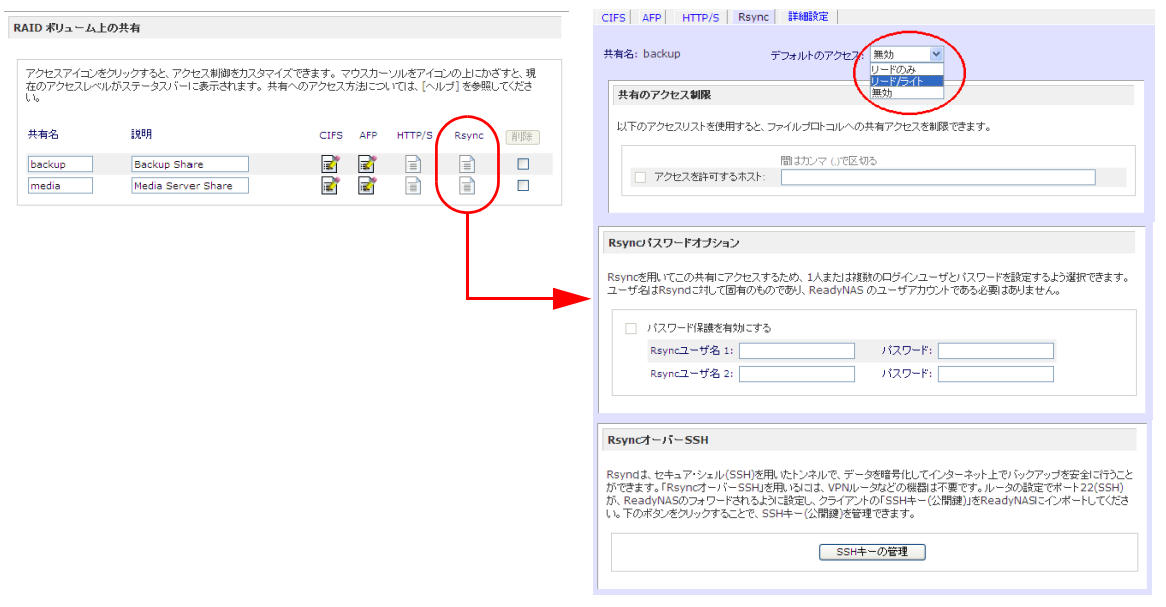

Rysnc サービスが ReadyNAS で有効になっている場合は、**[** 共有リスト **]** 画面に Rysnc 設定 アイコンが表示されます。

#### **Rysnc** サービスを有効にする

- **1. [** サービス **] > [** ファイル・サービス **]** を選択します。
- **2.** デフォルトのアクセス権限を選択します。
- **3.** ユーザ名とパスワードを割り当てます。 Rsync バックアップを行う際は、ユーザ名とパスワードは必須です。 89 ページの[「リモート](#page-88-0) *Rsync* サーバ」を参照。

#### **Rsync** から共有にアクセスしたり、アクセス権限を変更する

**1. [** 共有リスト **]** 画面から **[Rsync]** アイコンをクリックします。

例

#### **ReadyNAS** 上の **Rsync** 共有の内容を **Linux** で一覧表示する

Linux クライアントのユーザ名とパスワードが定義されていない ReadyNAS Rsync 共有の コンテンツをリストする

# rsync <ipaddr>::backup

#### 共有内容を **/tmp** に繰り返しコピーする

# rsync -a <ipaddr>::backup /tmp

### ログインユーザとパスワードを指定する

# rsync -a user@<ipaddr>::backup /tmp

Password: \*\*\*\*\*

Rsync のバックアップジョブの設定方法については、87 ページの[「バックアップジョブの](#page-86-0) *[設定」](#page-86-0)***を参照してください。** 

<sup>6</sup>最適化とメンテナンス **6**

この章では、ReadyNAS システムのパフォーマンスの最適化とメンテナンスについて説明して います。以下の内容が含まれます。

- **•** [パフォーマンス](#page-104-0)
- **•** UPS [を追加する](#page-105-0)
- **•** [電源管理](#page-106-0)
- **•** [システムのステータスを見る](#page-110-0)
- **•** [システムシャットダウンとファイルシステムチェック](#page-112-0)
- **•** [ボリュームの管理](#page-113-0)
- **•** ReadyNAS [ファームウェアの更新](#page-114-0)

# <span id="page-104-0"></span>パフォーマンス

メインメニューから **[** システム **] > [** パフォーマンス **]** を選択し、システムパフォーマンスを 構成します。

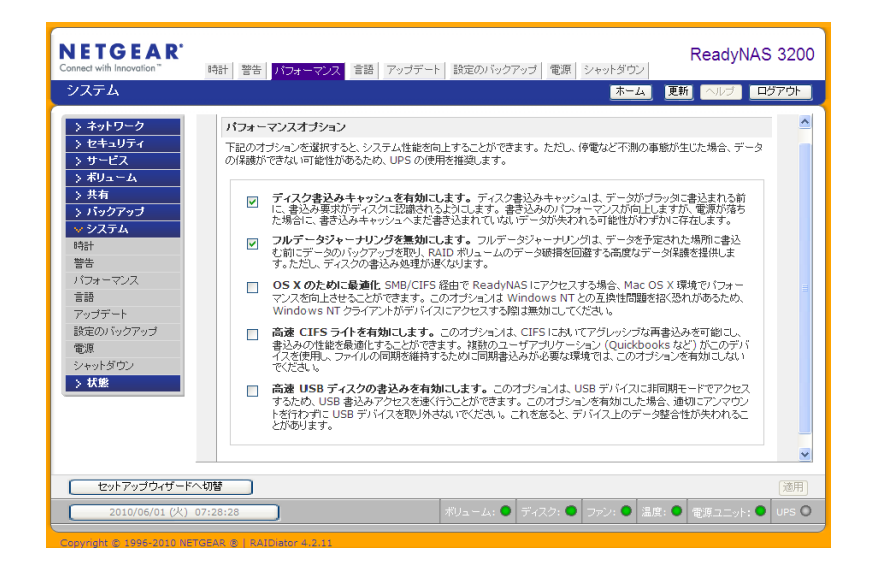

注意 **:** 一部の設定は、有効にする前に UPS ( 無停電電源 ) の利用が推奨さ れるものがあります。106 ページの「*UPS* [を追加する」](#page-105-0)を参照。

- **•** データをディスクに書き出す前に、ディスク書き込み要求を認識させたい場合は、**[** ディ スク書込みキャッシュを有効にします **]** を選択してください。これで書き込みのパ フォーマンスが向上しますが、電源が落ちた場合に、書き込みキャッシュへまだ書き込 まれていないデータが失われる可能性がわずかに存在します。
- **• [** フルデータジャーナリングを無効にします **]** は、データ保護を低下させる代わりに、 ディスクパフォーマンスを向上します。フルデータジャーナリングは実際に書き込む 予定の場所に書く前にデータのバックアップを作成します。この機能を実行する事に より、RAID ボリュームのデータが壊れる事を回避する事が可能ですが、ディスク書 き込み処理が遅くなります。
- **• [OS X** のために最適化 **]** オプションは、SMB/CIFS プロトコル経由で ReadyNAS を 接続している場合、Mac OS X 環境でパフォーマンスを向上することができます。し かし、このオプションによって、Windows NT 4.0 と互換性の問題が生じます。従っ て、Windows NT 4.0 クライアントがこのデバイスにアクセスする場合は、このオプ ションを有効にしないでください。
- **• [** 高速 **CIFS** ライトを有効にします **]** オプションは、CIFS を通じたアグレッシブな再 書込キャッシュを利用することで、書き込みのパフォーマンスを高速化します。Quick Books など、ファイルの同期性を維持するために同期された書き込みを必要とするマ ルチユーザ環境では、このオプションを有効にしないでください。

**• [** 高速 **USB** ディスクの書き込みを有効にします **]** オプションは、非同期モードにおけ る USB デバイスへのアクセスを許可することで、USB 書き込みを高速化します。こ のオプションを有効にした場合、適切にアンマウントを行わずに USB デバイスを取 り外さないでください。これを怠ると、デバイス上のデータ整合性が失われることが あります。

# <span id="page-105-0"></span>UPS を追加する

UPS ( 無停電電源 ) を ReadyNAS に追加すると、電源の障害からデータを保護することがで きます。ReadyNAS の電源ケーブルを UPS に接続し、UPS USB モニタリングケーブルを ReadyNAS に接続します。UPS は自動的に検出され、ステータスバーに表示されます。マウ スポインタをステータスランプ上に移動させると、詳細が表示されます。

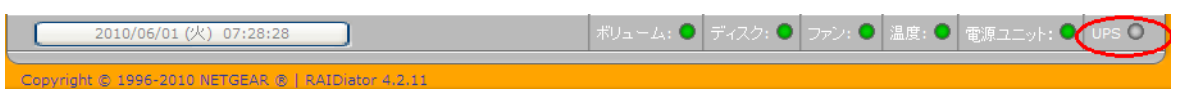

停電によって UPS がバッテリ動作に切り替わった時や、バッテリ残量が少ない時など、UPS の状態が変わるとメールで通知されます。バッテリ残量が少なくなった場合、ReadyNAS は 自動的にシャットダウンし、電源を切ります。

109 ページの「*UPS* [バッテリー残量低下によるシャットダウン」](#page-108-0)も参照してください。

# <span id="page-106-0"></span>電源管理

#### ReadyNAS はパワータイマー ( オン / オフ時間 )、**UPS** イベント、**WOL**(**Wake-on-LAN)** 電 源管理オプションなどを提供しており、消費電力を抑えることができます。

### 電源管理オプションは、**[** システム **] > [** 電源 **]** からアクセスします。

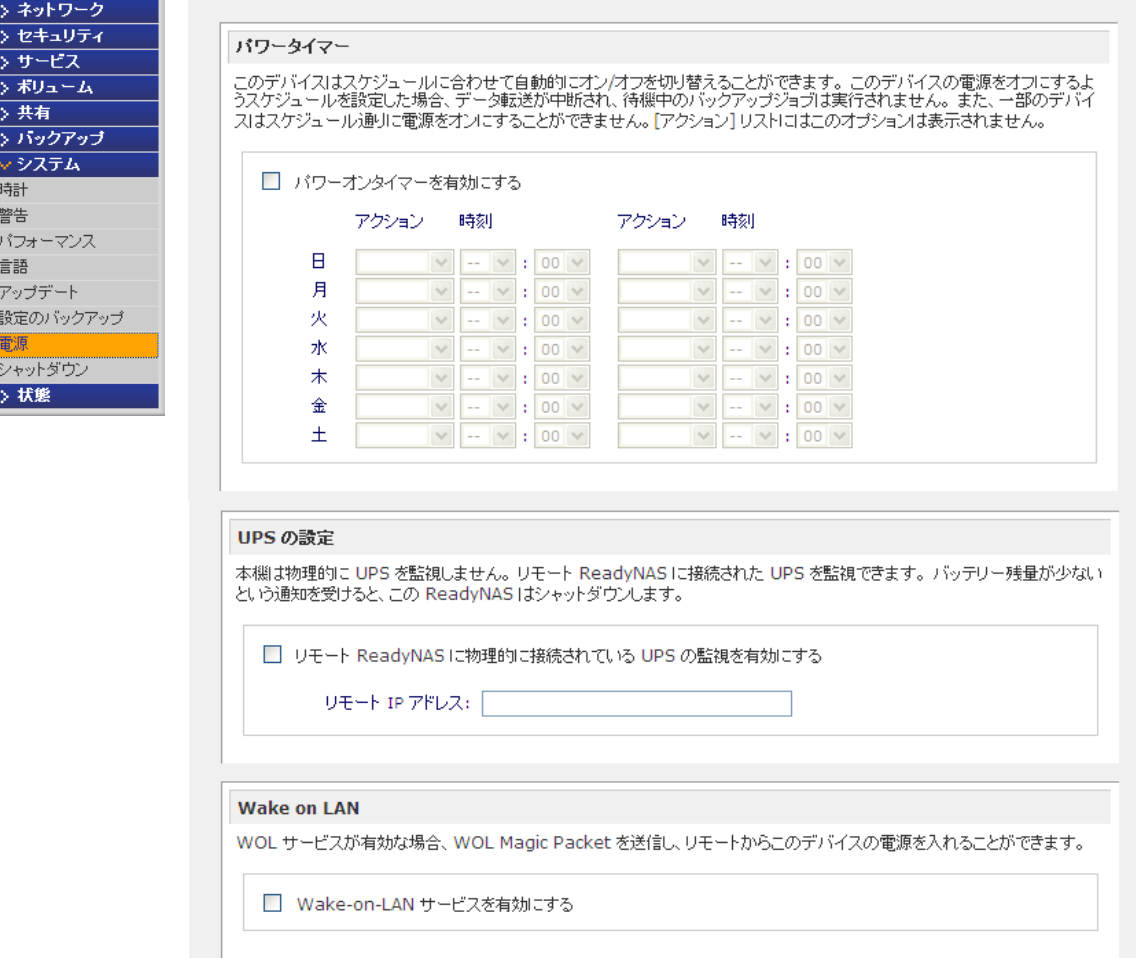

### パワーセーバー - ディスクのスピンダウンオプション

消費電力を抑えるために、ReadyNAS が一定時間何も動作しない場合、ディスクがスピンダ ウンするよう設定することができます。ディスクへのアクセスが発生すると、自動的に起動 します。

#### スピンダウンモードを有効にする

- **1.** ReadyNAS のパワーセービングオプションでは、**[** ディスクのスピンダウンを有効にす る **]** のチェックボックスを選択し、
- **2.** 何分間動作がなかったらスピンダウンを開始するかを指定します。

ReadyNAS は自動的に電源をオフにしたり、再度オンにするようスケジュールすること ができます。**[** パワータイマーを有効にする **]** というチェックボックスを選択し、動作と 時間を入力します。

注意 **:** [ 電源オン ] オプションは、ReadyNAS ハードウェアがこの機能をサ ポートしていない場合表示されません。

ReadyNAS の電源がオフになると、実行中のファイルアクセスやバックアップジ ョブが 中断されます。また、停止中にスケジュールされているバックアップジョブは実行され ません。

ディスクのスピンダウンオプション 特定の時間が経過しても操作されない場合、ディスクのスピンダウンを選択することができます。ディスクは必要に応じて自動 的にスピンアップします。 ディスクのスピンダウンを有効こすると、「バラォーマンス」タブのジャーナルモードが無効になりま<br>す。 このオブションを無効にした場合は、手動でジャーナルモードをリセットする必要があります。 このオブションを有効にする 場合は、UPS の使用を推奨します。 □ 次の操作の後、ディスクスピンダウンを有効にします: 5 ■ 分間アクセスがない場合
#### パワータイマー

ReadyNAS は決められたスケジュールに基づき、自動的に電源をオン / オフすることができま す。このデバイスの電源を切るよう設定してある場合、データ転送が中断され、予定された バックアップジョブが実行されない場合があります。また、一部のデバイスはタイマー電源オ ンの機能に対応していないため、アクションリストにこのオプションが表示されない場合があ ります。

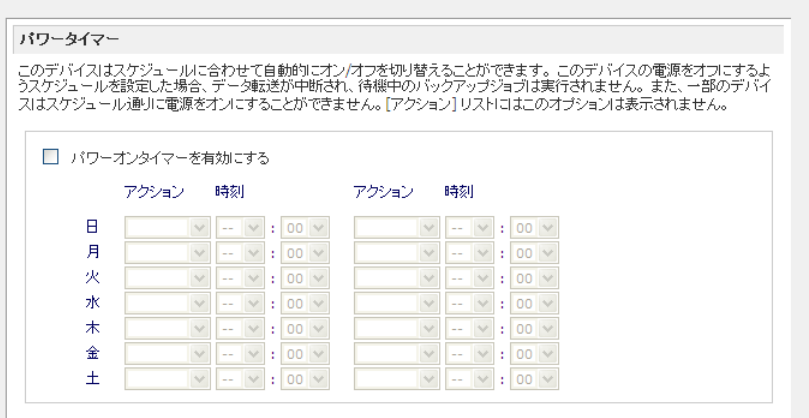

#### <span id="page-108-0"></span>UPS バッテリー残量低下によるシャットダウン

この ReadyNAS が UPS と USB 接続していない場合でも、別の ReadyNAS が UPS と USB 接続していれば、その状態を監視できます。別の ReadyNAS デバイスへの UPS 接続を有効 にするよう選択できます。**[** リモート **Ready NAS** に物理的に接続されている **UPS** の監視を 有効にする **]** というチェックボックスを選択し、[ リモート IP アドレス ] フィールドに ReadyNAS の IP アドレスを入力します。

このオプションを使用すると、別の ReadyNAS に接続された UPS で低バッテリー容量状態 が検出された場合に ReadyNAS は自動的にシャットダウンします。バッテリ状態のモニタリ ングは 1 台の ReadyNAS のみで行いますが、UPS が複数台の ReadyNAS ユニットで共有さ れている場合、このオプションが便利です。

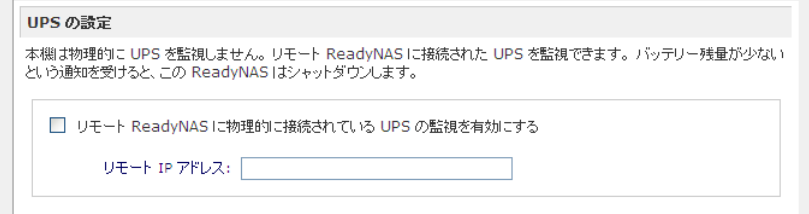

またオプションとして、ReadyNAS は ネットワーク UPS ツール(NUT)を実行している PC に接続されているとき、UPS をリモートでモニタリングできます。

NUT に関する詳細は、http://networkupstools.org を参照してください。

### APC

APC ブランドの UPS が接続されている場合、閾値ドロップダウンオプションでのシャット ダウンも利用できます。詳しくは、http://readynas.com/forum/viewtopic.php?f=11&t=16744 をご覧ください。

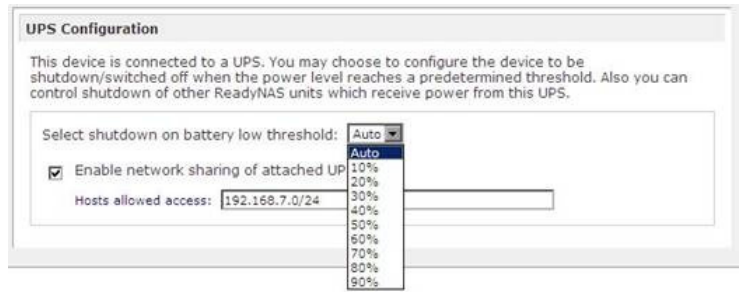

#### <span id="page-109-0"></span>Wake-On-LAN

WOL サービスが有効な場合、 "WOL Magic Packet" を送信 し、リモートから ReadyNAS の 電源を入れることができます。 ReadyNAS は、LAN1 インター フェイスでのみ Wake-On-LAN をサポートしています。

**Wake on LAN** 

WOL サービスが有効な場合、WOL Magic Packet を送信し、リモートからこのデバイスの電源を入れることができます。

■ Wake-on-LAN サービスを有効にする

# システムのステータスを見る

<span id="page-110-0"></span>[ 状態 ] メニューには **[** 動作状況 **]** と **[** ログ **]** の 2 つの画面があります。

#### 動作状況

[ 動作状況 ] 画面には、各ディスク、ファン、温度、UPS の詳細が表示されます。利用可能 な場合、見込まれる正常値が表示されます。

各ディスクに関しては、**SMART+** (Self-Monitoring, Analysis and Reporting Technology) のリ ンクをクリックすると、内部ディスクのログを表示させることができます。

ファンの再調整を行うには、**[** 再調整 **]** をクリックします。

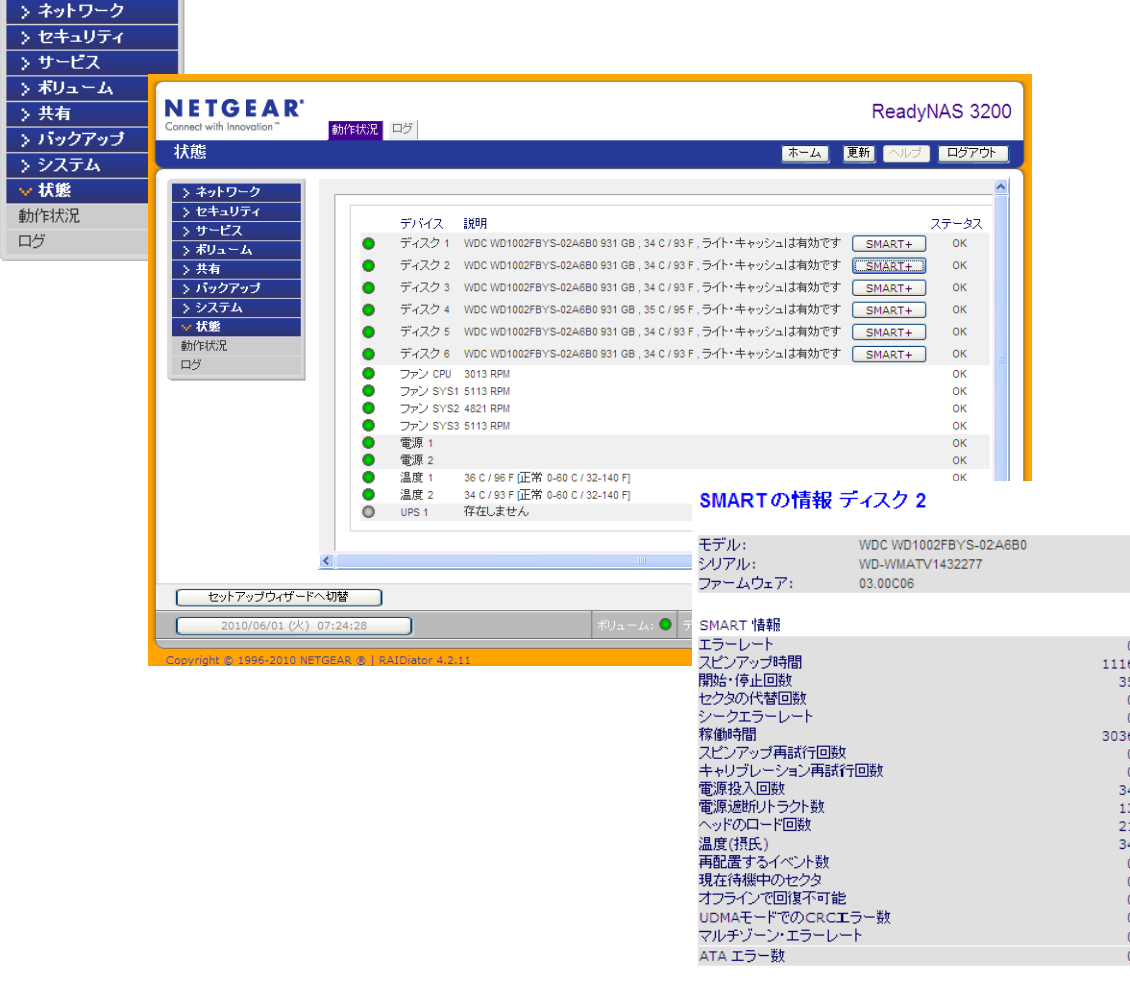

開じる

ログ

<span id="page-111-0"></span>**[** 状態 **] > [** ログ **]** を選択して **[** ログ **]** 画面でタイムスタンプなどを含む各種管理タスクに関 する情報を閲覧することができます。

**[** 全てのログをダウンロード **]** のリンクをクリックすると、ログをダウンロードし、ログ情 報を分析することができます。このリンクをクリックすると、すべてのログの圧縮ファイル が作成されます。

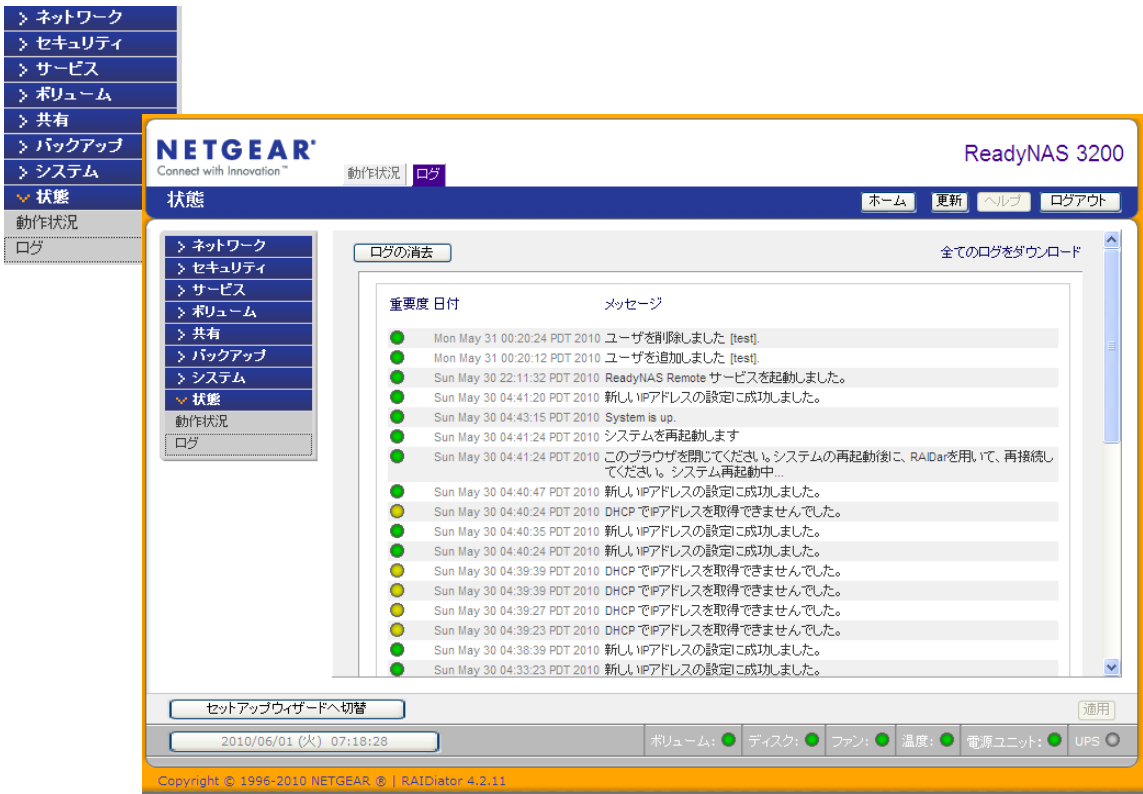

# <span id="page-112-0"></span>システムシャットダウンとファイルシステムチェック

<span id="page-112-1"></span>**[** シャットダウンのオプション **]** 機能から ReadyNAS デバイスのオフまたは再起動を行うこ とができます。次回起動時に完全なファイルシステムチェックまたはクォータチェックを行 うこともできます。これらのオプションは、ボリュームサイズとボリューム中のファイルの 数によって、数分から数時間かかります。通常、これらのオプションを指定する必要はあり ません。ファイルシステムやクォータの完全性に疑問が生じた場合のみ、これらのオプショ ンを選択してください。再起動したとき、ブラウザウィンドウを一旦閉じ、RAIDar を用い て FrontView に再接続しなければなりません。

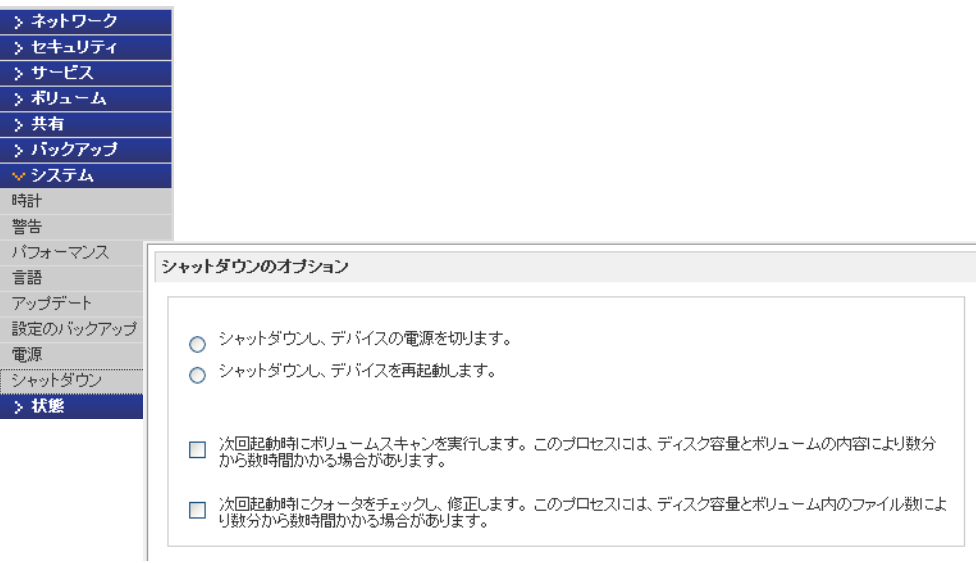

# <span id="page-113-0"></span>ボリュームの管理

サービスの利用性を厳密に設定したり、ディスクエラーがパフォーマンスに影響を与えてい ると感じた場合、または使用年数による影響が感じられた場合、**[** ボリューム設定 **]** 画面の **[** ボリュームの管理 **]** オプションを使用します。

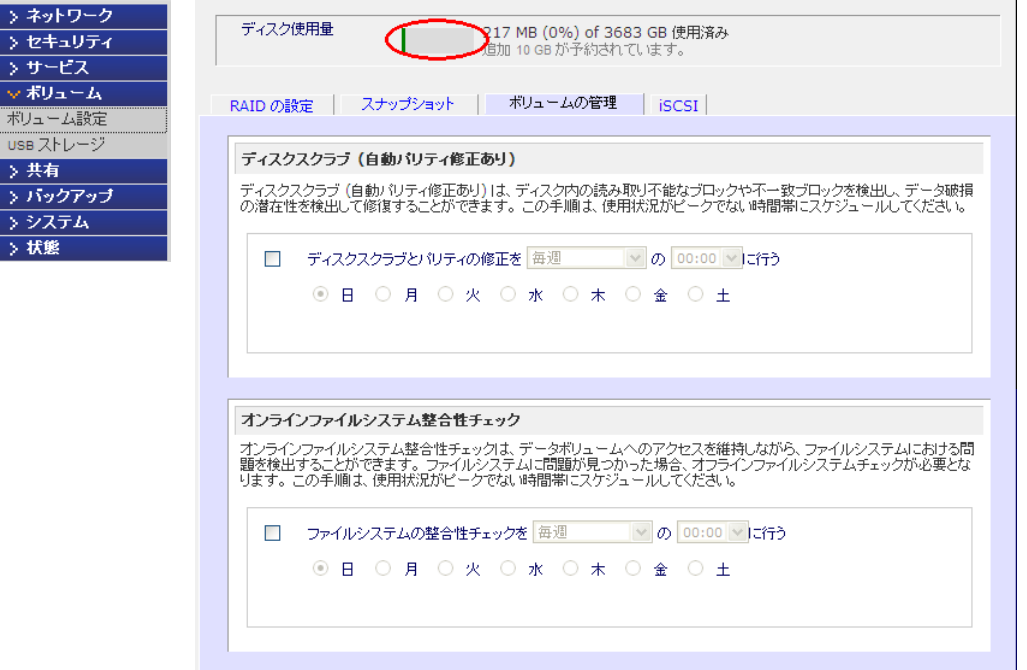

以下の 2 つのオプションが利用できます。

**•** ディスクスクラブ **(** 自動パリティ修正あり **)** ディスク内で読み取り不可能なブロック やミスマッチのブロックを検索することで、データ損壊の可能性を検出するには、こ のオプションを選択します。この手順は、使用状況がピークでない時間帯にスケ ジュールしてください。

注意 **:** スナップショットが有効な場合のみ。詳しくは *97* [ページの「スナップ](#page-96-0)  [ショット」](#page-96-0)を参照。

**• [** オンラインファイルシステム整合性チェック **]** このオプションは、データボリュー ムへのアクセスを維持しながら、ファイルシステムの問題点を検出します。ファイル システムに関する問題が見つかると、オフラインファイルシステムチェックが要求さ れます。この手順は、使用状況がピークでない時間帯にスケジュールしてください。

注意 **:** ジャーナリングが無効な場合のみ。詳しくは *105* [ページの「パフォー](#page-104-0)  [マンス」](#page-104-0)を参照。

ボリュームに関する詳細は、42ページの「ボリュームの*管理を理解する」*を参照してください。

# ReadyNAS ファームウェアの更新

<span id="page-114-0"></span>ReadyNAS は、2 通りの方法でシステムのファームウェアをアップデートできます。1 つは リモートアップデートオプションを使って自動的に行う方法、もう 1 つは NETGEAR の Web サイトからダウンロードしたアップデートイメージを手動でロードする方法です。

#### NETGEAR Web サイトからの更新

ReadyNAS にインターネットアクセスがあれば、リモートオプションを利用すると簡単に アップデートすることができます。システムアップデートは、ファームウェアイメージのみ を更新し、データボリュームに変更はありません。

注意 **:** ファームウェアをアップデートする前に、重要データのバックアッ プを取っておくことをお勧めします。

#### リモートアップデートの方法

- **1.** メインメニューから **[** アップデート **]** を選択し、**[** リモート **]** タブを選択します。
- **2. [** アップデートの確認 **]** をクリックして、NETGEAR アップデートサーバにアップデート ファイルが存在するかを確認します。
- **3.** 指示に従い、**[** システムアップデートの実行 **]** をクリックします。

ダウンロードが完了すると、システムを再起動するようメッセージが表示されます。

警告 **!**

#### アップデート中に、ブラウザの **[** 更新 **]** ボタンを押さないでください。

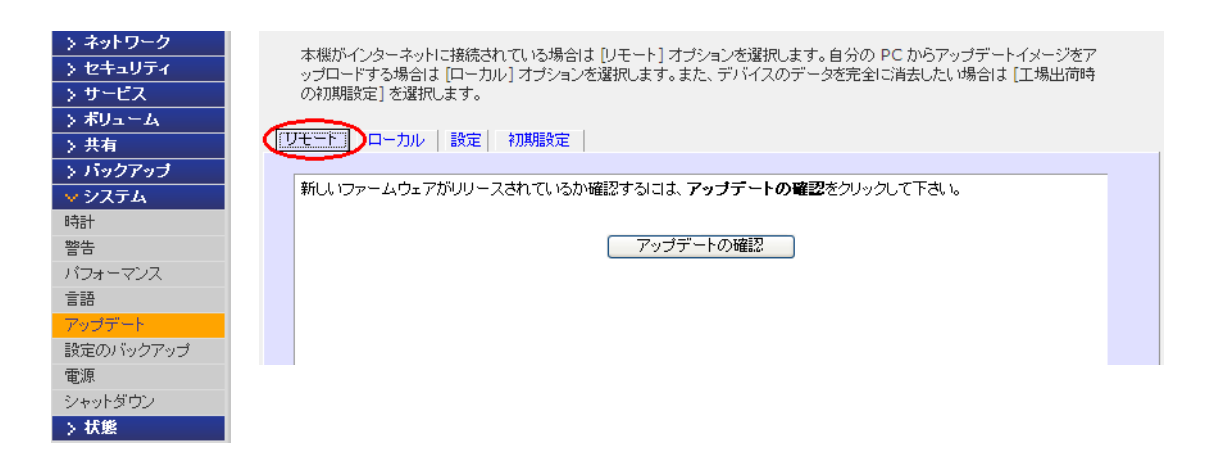

#### ローカルドライブからのアップデート

ReadyNAS がインターネットに接続されていない時、またはインターネットアクセスが遮断 されている時などは、インターネットアクセスのあるコンピュータを探し、RAIDiator ファー ムウェアアップデートイメージを http://readynas.com からダウンロードして USB に保存す るか、または他のメディアに転送してください。ダウンロードが完了したら、ファイルを ReadyNAS にアップロードし、アップグレードを実行することができます。このプロセスに は数分間かかります。その後、システムを再起動し、アップグレードを行います。

#### ローカルオプションの使用

- **1.** メインメニューから **[** アップデート **]** を選択し、**[** ローカル **]** タブを選択します。
- **2. [** 参照 **]** をクリックし、ファームウェアイメージを選択します。
- **3. [** アップロードしベリファイする **]** をクリックします。
- **4.** 指示に従い、**[** システムアップデートの実行 **]** をクリックします。

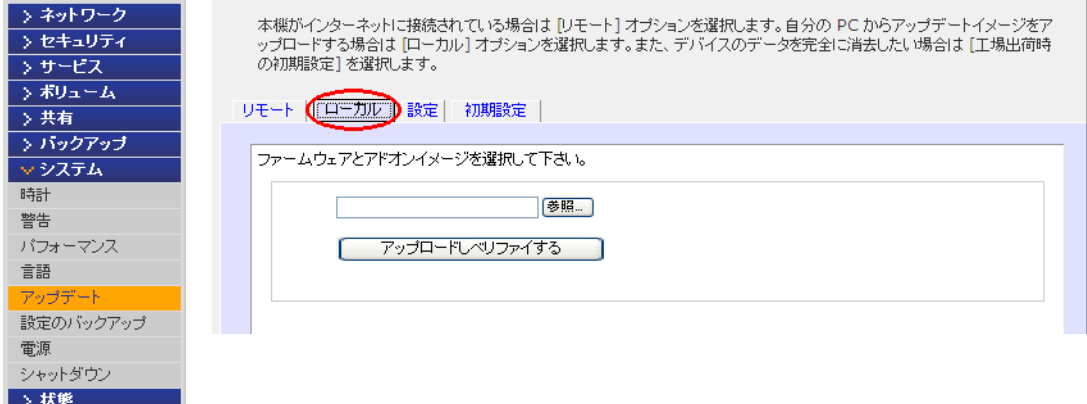

#### 設定

**[** アップデート **] > [** 設定 **]** を選択し、自動アップデート設定を構成します。

- **•** 自動でアップデートのチェックを行なう
- **•** 自動でアップデートのダウンロードを行なう

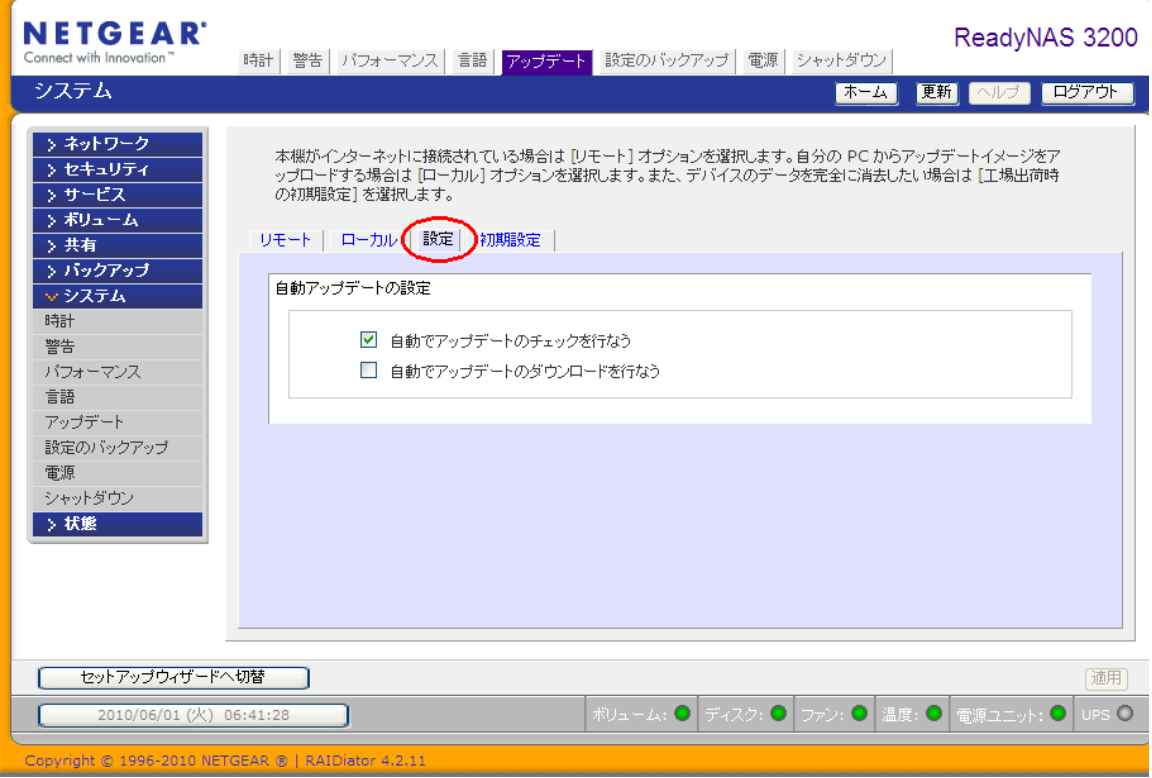

注意 **:** 警報の連絡先が設定されている場合、利用可能なアップデートに関 するメールが管理者に送られます。詳しくは 36 [ページの](#page-35-0)「警告」を 参照してください。

#### <span id="page-117-0"></span>工場出荷時の設定に初期化する

**[** 初期設定 **]** のタブから、ReadyNAS を工場 出荷時の初期設定にリセットすることがで きます。

このオプションを使用する前に、保護したい データと構成情報をバックアップしてくだ さい。このオプションを選択すると、確認の ために **FACTORY** と入力するよう指示され ます。また、ReadyNAS シャーシにあるリ セットボタンを遣い、すべての設定を工場出 荷時の初期設定に戻すことができます。詳し くは *ReadyNAS* ハードウェアマニュアルを 参照してください。

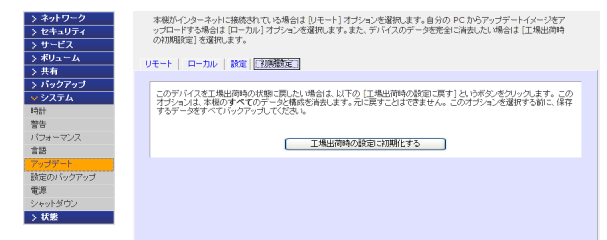

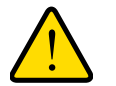

#### 警告 **!**

#### <span id="page-117-1"></span>工場出荷時の初期設定に戻すと、すべてのデータ共有、ボリューム、構 成情報、ユーザやグループアカウントが消去されます。一旦リセット した後は、元に戻すことができません。

#### **ReadyNAS** 初期設定

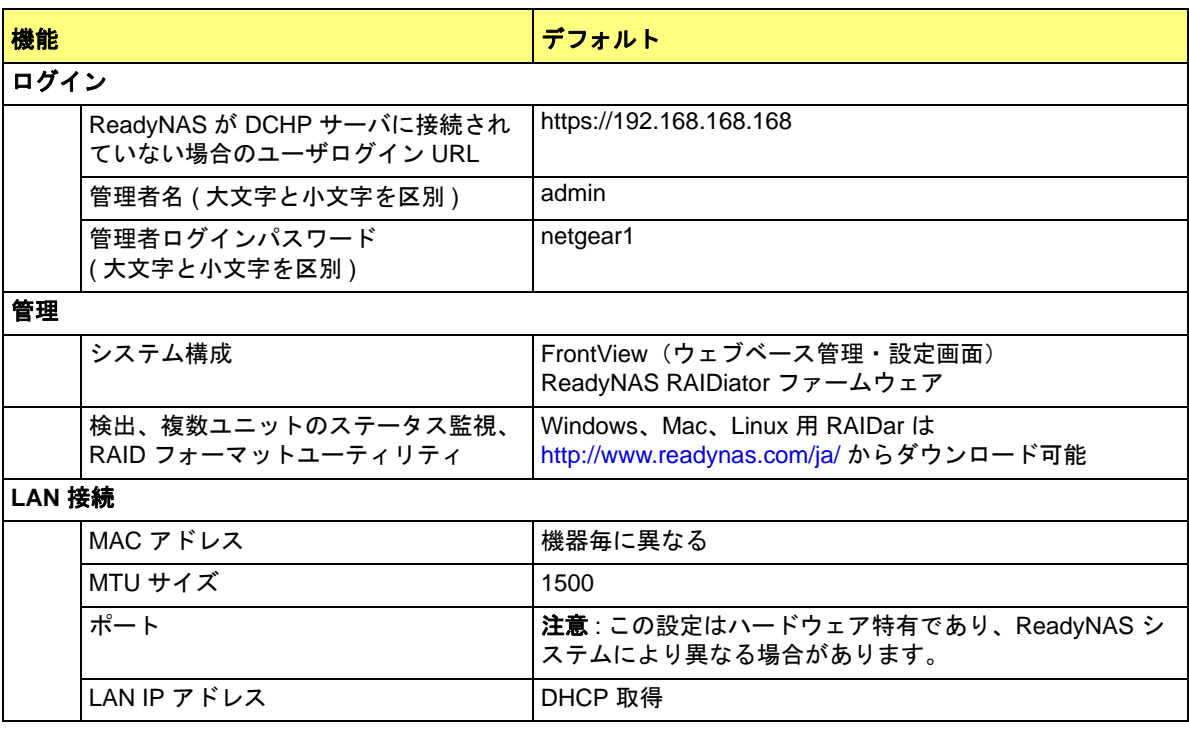

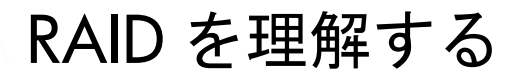

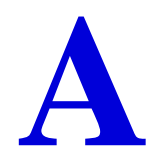

この付録では、X-RAID2 の主な利点と、RAID の概要についてご紹介しています。次のセクショ ンが含まれます。

- **•** RAID [を理解する](#page-119-0)
- **•** X-RAID2 [のメリット](#page-121-0)
- **•** [Flex-RAID](#page-123-0)

# <span id="page-119-1"></span><span id="page-119-0"></span>RAID を理解する

RAID とは Redundant Array of Independent Disks の略であり、ディスクが故障した場合に データを保護するための、極めて一般的な手段です。RAID に関する参考資料はインターネッ ト上の Wikipedia (http://en.wikipedia.org/wiki/RAID) などに記載されています。ここに記載さ れた情報は、これらのサイトから得た内容をもとに書かれています。

RAID は、複数のハードディスクドライブを使ってデータを分割したり、複製したりするデー タ保存機能の包括的用語です。RAID の各種構造は、RAID という言葉の後に続く数字 (RAID 0、RAID 1 など ) で表されています。RAID は、データの信頼性向上と I/O パフォー マンスの向上という目標の一つを満たすために設計されたものです。複数の物理ディスクが RAID 技術を使用するようセットアップされると、RAID アレイと呼ばれます。このアレイは 複数のディスクにデータを格納しますが、コンピュータのユーザやオペレーティング・シス テムはアレイ自身を 1 つの独立したディスクとして見なすことができます。

#### RAID ベーシック

RAID の冗長性を確保するには、同じデータを複数のドライブに書き込む方法 ( ミラーリン グ )、またはアレイを通して復元用のデータ ( パリティデータ ) を書き込む方法があります。 このため、アレイに含まれるディスクが 1 つ (RAID のタイプによっては複数 ) 故障しても データが失われません。故障したディスクは新しいものと交換し、残りのデータやパリティ データを使って失われたデータを再構成することができます。

アレイ内の、データ保存に利用可能な容量は、RAID レベルにより異なります。

たとえば、

- **•** 2 つのディスクから構成される RAID 1 アレイは、両方のディスクを独立して使用す れば得られるディスク容量の半分のみデータ保存に利用できます。
- **•** 複数ディスクから成る RAID 5 アレイは、1 つ分のディスク容量を失います。その他 の RAID アレイは、単独のディスクよりも素早い書き込みや読み取りアクセスのため に構成されます。

#### RAID レベル

RAID には、データロス、容量、速度などを改善するために、様々な組み合わせでレベルが 用意されています。RAID レベル 0、1、5 は最も一般的であり、ほとんどのニーズを満たし ています。

**• RAID 0** ( ストライプディスク ) は、複数のディスクにデータを格納し、速度向上およ び容量の最大化につながりますが、どれか 1 つのディスクが故障すると、すべての ディスク上のデータが失われます。このアレイには冗長性がありませんが、RAID 0 と呼ぶ習慣があります。

- **• RAID 1** ( ミラー設定 / ディスク ) はアレイ内のすべてのディスクのデータを複製し、 完全な冗長性を提供します。常に、2 つ ( またはそれ以上 ) のディスクに全く同じデー タを同時に保存します。このため、1 つのディスクが無事であれば、データが失われ ることはありません。アレイの合計容量は、アレイ内の最少ディスクの容量と同じで す。どんな場合でも、アレイ内の各ディスクの内容は、常にアレイ内のその他のディ スクの内容と全く同様になります。
- **• RAID 5** ( ストライプディスク、パリティあり ) 3 つ以上のディスクを組み合わせ、い ずれか 1 つが故障した場合でもデータが保護される仕組みになっています。ストレー ジ容量は 1 つのディスク分少なくなります。
- **• RAID 6** ( ストライプディスク、デュアルパリティ ) 2 つのディスクの故障からデータ を保護します。

RAID は、情報の読み取りや書き込み時に計算を行います。従来の RAID ハードウェアでは、 専用のコントローラがこのような計算を行ってきました。また、オペレーティング・システ ムや、比較的安価な簡易的コントローラの場合は、ホストコンピュータのプロセッサが計算 を行わなければなりませんでした。このため、プロセッサを酷使する操作ではコンピュータ のパフォーマンスの劣化につながりました。簡易的な RAID コントローラは、処理の簡単な レベル 0 や 1 のみ提供可能です。

冗長性のある RAID システムは、アレイにある 1 つ (RAID のタイプによっては複数 ) のディ スクが故障しても、中断されることなく稼働し続けることができます。ただし、続けて故障 が起きるとデータが失われます。故障したディスクを新しいディスクと交換すると、アレイ は再構築され、引き続き通常通りシステムを利用することができます。ドライブを取り外し たり、追加するときにシステムの電源を落とす必要がある場合もありますが、ホットスワッ プに対応している場合は電源を落とすことなくディスクを交換することができます。ホット スワップ機能を搭載した RAID は、システムが中断されず常に稼働状態を維持する必要のあ るシステムで多く利用されます。

注意 **:** RAID はデータバックアップの代替案としてはお勧めできません。 データは、保存してあるドライブ自身の故障とは関係なく、破損し たり、破壊される可能性があるためです。たとえば、システムの不 具合によりデータの一部が上書きされたり、ユーザのエラーにより ファイルが破損または削除されてしまい、何日も何週間も気づかな かったり、さらにはアレイ全体が物理的ダメージの対象となること もあります。

## <span id="page-121-0"></span>X-RAID2 のメリット

<span id="page-121-1"></span>X-RAID2™ は、データ保護のために開発された NETGEAR の技術であり、NETGEAR ReadyNAS システムでのみご利用いただけます。RAID ボリュームの管理は複雑になりがち ですが、X-RAID2 はボリューム管理の複雑性を排除することに成功しました。X-RAID2 モー ドは自動拡張可能な RAID 技術です。

ReadyNAS は X-RAID の第二世代の X-RAID2 と、Flex-RAID (RAID 0/1/5/6) の両方をサポー トしています。Flex-RAID モードでは、より標準的な RAID 構成が可能です。44 [ページの](#page-43-0) 「*[Flex-RAID](#page-43-0)*」および 124 ページの「*[Flex-RAID](#page-123-0)*」をご覧ください。

#### X-RAID 2 は自動拡張可能な RAID

今後、データ量が増えればボリューム領域を広げたり、冗長性を加えたり、より多くのスト レージスペースが必要になる可能性があります。通常、RAID システムでは、ボリューム拡 張の手順は極めて複雑であり、エラーを招きやすいため、データの紛失にもつながります。

X-RAID2 の最大のメリットは、新しいディスクの全容量を、自動拡張機能でボリュームに追 加できる点です。X-RAID2 は、ディスクの再フォーマットやデータをシャッフルさせること なく、ボリュームを自動拡張できます。X-RAID2 ではこのような複雑な操作が自動化された だけでなく、これまでは企業レベルのストレージソリューションでしか使うことのできな かったボリューム管理機能が使えるようになりました。

ディスクに余分な容量が残っていれば、必要に応じて、自動的に拡張されます。大きなディ スクが追加されるたびに、システム内のその他のディスク容量に関係なく、データボリュー ムの容量は増加します。

このプロセスはバックグラウンドで実行されるため、ReadyNAS へのアクセスには、何の支 障もありません。さらに、X-RAID2 は 2 つのディスクの同時故障に対する保護を提供する、 複数のパリティに対応しています。

#### 冗長性の簡易化

X-RAID2 で冗長性を確保し、ディスクの故障に備えるには、少なくともディスク 1 つ分の オーバーヘッドが必要です。つまり、2 つのディスクを搭載した X-RAID2 ボリュームでは、 利用可能な容量はディスク 1 つ分です。3 つのディスクのボリュームでは、利用可能な容量 はディスク 2 つ分、4 つのディスクのボリュームでは、利用可能な容量はディスク 3 つ分に なります。

RAID であっても 1 つのディスクだけではデータの冗長性がありません。ディスクが故障す ればデータは失われてしまいます。1 つのディスクを搭載した ReadyNAS をお持ちで、ディ スクを故障から保護したい場合は、少なくとも現行のディスクと同じ容量を持つ 2 つ目の ディスクを追加する必要があります。ReadyNAS 実行中でも追加することができます。

ディスクを追加したり、交換するたびに、ReadyNAS はディスクを初期化し、ディスクが良 好であるかどうかを確認します。追加されると、ReadyNAS は新しいディスクを元のディス クと同期させます。ディスクサイズによっては、同期に 30 分~数時間かかる場合もありま す。同期はバックグラウンドで実行されるため、同期中も ReadyNAS を使用することがで きます。

同期が完了すると、データボリュームの冗長性が有効になります。1 つのディスクが故障し てももう 1 つのディスクに全く同じデータが含まれているため、ディスクの故障からデータ を保護することができます。さらに、X-RAID2 は 2 つのディスクの同時故障に対する保護を 提供する、複数のパリティに対応しています。

注意 **:** X-RAID2 はバックアップの代替手段ではありません。

#### 簡単なボリューム拡張

ReadyNAS は垂直な拡張と水平な拡張の両方に対応しています。

ReadyNAS にディスクを追加することを、「水平な拡張」と呼びます。

より大容量のディスクがインストールすることでも、ボリューム容量を拡張できます(垂直 な拡張)。ディスクを大容量のものと交換したり、またはディスクを追加して、ReadyNAS ボリュームのサイズを拡張していくことができます。

初期化プロセスの後、ReadyNAS は新しいディスクを同期し、データの冗長性を確保しま す。このプロセスには 30 分~数時間かかることがありますが、すべてバックグラウンドで 行われるため、ReadyNAS を通常に使用することができます。また、システムを途中でシャッ トダウンしても問題ありません。同期を行っている最中にシステムをシャットダウンしなけ ればならない場合、自由にシャットダウンしてください。ReadyNAS を再起動すると、再度 同期が始まります。

同期を終え、より大容量の 2 つのディスクがセットアップされたら、ReadyNAS を再起動し てボリュームを拡張してください。この操作はバックグラウンドで行われます。このプロセ スが完了すると、ボリュームに保存されたデータはそのまま残ります。ボリューム容量は、 ボリューム上のデータの冗長性を確保するために必要なオーバーヘッドよりも少ないディ スク容量を含むように拡張されます。

詳細は、47 ページの「*X-RAID2* と *Flex-RAID* [モード間の変更」](#page-46-0)をご参照ください。

# <span id="page-123-0"></span>Flex-RAID

<span id="page-123-1"></span>Flex-RAID 技術は標準の RAID レベル 0、1、5、6 を利用します。デフォルトの Flex-RAID ボリューム C を再構成すると複数のボリュームに分割し、異なる RAID レベルを指定した り、スナップショット用の領域を増やしたり、またはボリュームを再構成することができま す。ボリュームについての詳細は 44 ページの「*[Flex-RAID](#page-43-0)*」をご覧ください。

Flex-RAID のメリット

- **•** デフォルトのボリュームは、スナップショットの予約された領域の有無に関わらず、 削除および再構成することができます。
- **•** ホットスペアディスクがサポートされています。
- **•** また、フルボリューム管理が可能です。RAID レベル 0、1、5、6 ボリュームを作成 し、ボリュームサイズを指定したり、ボリュームからディスクを削除したり、ホット スペアを割り当てたりすることができます。
- **•** 複数のボリュームを作成でき、各ボリュームで異なる RAID レベル、スナップショッ トスケジュール、ディスククォータの指定などが可能です。
- **•** 大容量のディスクに置き換えたい場合には、ディスクを 1 台ずつ交換し、再同期を行 います。最後のディスクが交換された後、新しく追加された容量を使った別のデータ ボリュームを構成することができます。

詳細は、47 ページの「*X-RAID2* と *Flex-RAID* [モード間の変更」](#page-46-0)をご参照ください。

# <span id="page-124-0"></span>- 適合性に関する情報<br>NETGEAR ReadyNAS

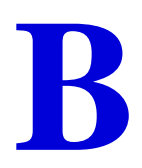

#### 各種規定との適合に関する情報

このセクションでは、電波スペクトルの使用および無線装置の操作方法に関する国内の規定に基づき本機を操作する ための条件を記載しています。適合法に準拠できない場合、ユーザは行政当局により定められた規定に対し、非合法 的な操作や行動を招く結果となります。

注意 **:** 本製品のファームウェアは、特定の地域や国家で許可されたチャンネルでのみ操作可能となっています。この ため、本ユーザガイドに記載されている一部の説明は、ご利用の製品バージョンに適応されない場合もあります。

#### 米国における **FCC** 要件

#### ユーザへの **FCC** 情報

本機にはユーザ自らが修理できる部品は含まれておらず、承認されたアンテナのみご利用になれます。本機に何ら かの変更や修正を加えた場合、関連法に基づく認証や承認は無効となります。

本機は FCC 規定第 15 項に準拠しています。本機の操作は次の対象となります。(1) 本機は有害な干渉を引き起こ してはなりません。(2) 本機は、予期せぬ動作を引き起こす可能性のあるものを含め、すべての干渉を受信しなけ ればなりません。

#### 人体暴露に関する **FCC** ガイドライン

本機は、規制のない環境下に対し設定された FCC 放射線暴露制限を満たしています。本機は放熱体や人体から 20cm 以上離れた場所に設置してください。

本機は他のアンテナや転送装置と一緒に設置したり、操作したりしないでください。

#### **FCC** 適合宣言

我々 Netgear 社 (350 East Plumeria Drive, San Jose, CA 95134) は、弊社の義務として ReadyNAS が FCC 規定第 15 項に準拠することを証明します。

本機の操作は次の対象となります。

- **•** 本機は有害な干渉を引き起こしてはなりません。
- **•** 本機は、予期せぬ動作を引き起こす可能性のあるものを含め、すべての干渉を受信しなければなりません。

#### **FCC** ラジオ周波数干渉警告および指示

本機は FCC 規定第 15 章のデジタル装置としてテスト済みです。これらの規制は、住宅地区における使用に際し、 有害な干渉を防ぐために設定されています。本機は電磁波を発生し、外部に放射することがあります。指示どおり インストールまたは使用されない場合、無線通信に対し有害な干渉を招く可能性があります。ただし、特定のイン ストールを行うことで干渉防止を保証するものではありません。本装置がラジオやテレビの受信に有害な干渉を招 いており、本機の電源をオン / オフにすることでその干渉が確実な場合は、以下のいずれかの方法で干渉を回避し てください。

- **•** 受信アンテナの方向を変える、または設置しなおす。
- **•** 本機とテレビ受信機との間隔を離す。
- **•** 本機をテレビ受信機とは別のコンセントに差し込む。
- **•** ラジオまたはテレビの販売店または技師に相談する。

本機に対し NETGEAR, Inc. が承認していにあ変更などを加えた場合、ユーザの本装置使用権限が無効になる場合 があります。

#### カナダ通信省の無線障害規制

このデジタル装置 (TBD) は、カナダ通信省(Canadian Department of Communications)の無線障害規制(Radio Interference Regulations)に規定された、デジタル装置から放出される電波雑音のクラス B 規制に適合しています。

#### 欧州連合

ReadyNAS は EU EMC 指令 2004/108/EC および低電圧指令 2006/95/EC の基本条件を満たし ており、以下の試験方法および標準に申請し、準拠しています。

- **•** EN55022: 2006 / A1: 2007
- **•** EN55024: 1998 / A1: 2001 / A2: 2003
- **•** EN60950-1: 2005 2nd Edition
- **•** EN 61000-3-2:2006
- **•** EN 61000-3-3:1995 w/A1: 2001+A2: 2005

# 索引

### **A**

```
AFP
    32
   AppleTalk 経由 75
   Bonjour 経由 74
AppleTalk 75
```
#### **B**

Bonjour **[33](#page-32-0)**, **[74](#page-73-0)**

#### **C**

CIFS **[32](#page-31-1)** 許可 **[70](#page-69-0)**

#### **D**

DHCP **[27](#page-26-0)** サーバ **[22](#page-21-0)** DNS 設定 **[26](#page-25-0)**

#### **F**

Flex-RAID **[44](#page-43-1)** 技術 **[124](#page-123-1)** モード変更 **[47](#page-46-1)** FrontView **[16](#page-15-0)** FTP **[32](#page-31-2)** FTPS **[79](#page-78-0)** リモートアクセス **[83](#page-82-0)**

#### **H**

HTTP **[84](#page-83-0) [32](#page-31-3)** HTTPS リモートアクセス **[84](#page-83-1)** HTTPS **[32](#page-31-4)**

#### **I**

```
IEEE 802.3ad 24
IP アドレス 22
IP 割り当て 22
iSCSI 51
iSCSI ボリューム 51
```
#### **L**

LACP **[24](#page-23-1)** LED **[15](#page-14-0)** Linux **[80](#page-79-0)**

#### **M**

Mac OS 9 **[77](#page-76-0)** Mac OS X **[74](#page-73-1)** MIB **[38](#page-37-0)** MTU **[22](#page-21-3)**, **[23](#page-22-0)**

#### **N**

NFS **[32](#page-31-5)** NTP **[35](#page-34-0)**

#### **R**

```
RAID
   設定 46
   モード変更 43
RAID, 理解する 120
RAIDar
   13
   LED 説明 15
   コマンド 14
ReadyNAS
   コミュニティ We
b サイト
8
   バージョン情報
8
ReadyNAS Vault 101
Rsync
   33
   有効 102
   リモート 89
```
#### **S**

SNMP **[38](#page-37-1)**

#### **T**

Time Machine **[96](#page-95-0)**

#### **U**

unicode **[40](#page-39-0)** Unix **[80](#page-79-0)** UPnP **[33](#page-32-2)** UPS イベント **[107](#page-106-0)** 追加 **[106](#page-105-0)** バッテリ **[109](#page-108-0)** USB ボリューム **[49](#page-48-0)**

#### **V**

VLAN **[25](#page-24-0)**

#### **W**

Wake-on-LAN **[107](#page-106-1)**, **[110](#page-109-0)** WebDAV **[85](#page-84-0)** WINS **[27](#page-26-1)**

#### **X**

XOR **[24](#page-23-2)** X-RAID2 **[42](#page-41-1)**, **[122](#page-121-1)**

#### あ

アクセスモード **[53](#page-52-0)** アクティブバックアップ **[24](#page-23-3)** アドオン **[34](#page-33-0)** リモート **[34](#page-33-1)** アドバンスコントロール **[17](#page-16-0)**

#### い

イーサネットインターフェース **[21](#page-20-0)** インストール済みのアドオン **[34](#page-33-0)**

#### か

環境設定 **[63](#page-62-0)** 管理コンソール **[16](#page-15-0)** 管理者パスワード **[29](#page-28-0)**

#### き

```
共有
   管理 66
   追加 66
   微調整 67
共有アクセス
   ブラウザ 72
   FTP/FTPS 79
   Linux/Unix 80
   Mac OS 9 77
   Mac OS X 74
   Windows 73
   制限 68
   設定 68
共有リスト 67
共有を表示 69
```
#### く

```
グループ
  アカウント 57
  管理 59
グループの管理 59
グループリスト
  インポート 61
  エクスポート 63
グローバルネットワーク設定 26
```
#### け

警告 **[36](#page-35-0)** 言語の設定 **[39](#page-38-0)**

#### こ

工場出荷時の設定 , 初期設定 **[118](#page-117-0)** 更新 パスワード **[29](#page-28-0)** ファームウェア **[115](#page-114-0)** 構成設定 , 初期設定 **[118](#page-117-1)** ゴミ箱 **[69](#page-68-1)**

#### さ

サービス **[31](#page-30-0)** 最適化 **[104](#page-103-0)** サポート **[2](#page-1-0)**

#### し

システム設定 , 調整 **[35](#page-34-1)** シャットダウン **[113](#page-112-0)** ジャンボフレーム **[25](#page-24-1)**

詳細オプション **[71](#page-70-0)** ステータス 動作状況 **[111](#page-110-0)** 冗長性 **[42](#page-41-2)**

#### す

ステータス ログ **[112](#page-111-0)** ステータスバー **[18](#page-17-0)** スナ[ップショット](#page-96-1) **97** サイズ変更 **[100](#page-99-0)** スピンダウン **[108](#page-107-0)**

#### せ

セキュリティ **[29](#page-28-1)** セキュリティアクセスモード **[53](#page-52-0)** セキュリティモード ドメイン **[55](#page-54-0)** ユーザ **[54](#page-53-0)** 設定タブ **[37](#page-36-0)** セットアップ , 初回 **[13](#page-12-1)** セットアップウィザード **[16](#page-15-1)**

#### そ

送信ロードバランス **[24](#page-23-4)** 速度 / 二重モード **[22](#page-21-4)** 速度モード **[23](#page-22-1)**

#### た

タイムゾーン **[35](#page-34-2)**

#### ち

チーミング **[23](#page-22-2)**

#### つ

通知者 **[36](#page-35-1)** 通知者、設定 **[36](#page-35-2)**

#### て

データセキュリティ **[86](#page-85-0)** ディスカバリサービス **[33](#page-32-3)** ディスクを交換 **[43](#page-42-1)** ディスクを追加 **[43](#page-42-2)**

適応ロードバランス **[25](#page-24-2)** 適合性 **[125](#page-124-0)** デフォルトゲートウェイ **[26](#page-25-2)** デフォルトログイン **[13](#page-12-2)** 電源管理 **[107](#page-106-2)**

#### と

```
動作状況 111
時計 35
ドメインセキュリティモード 55
ドメインモード 53
```
#### に

二重モード **[23](#page-22-1)**

#### ね

ネットワーク設定 , カスタマイズ **[20](#page-19-0)** ネットワークマスク **[22](#page-21-5)**

#### は

パーティション **[49](#page-48-1)** パスワード 更新 **[29](#page-28-0)** リカバリ **[30](#page-29-0)** パスワード , 変更 **[64](#page-63-0)** パスワードリカバリ **[30](#page-29-1)** パスワードをリカバリ **[30](#page-29-1)** バックアップ **[86](#page-85-0)** Time Machine **[96](#page-95-0)** 構成 **[87](#page-86-0)** スケジュール **[94](#page-93-0)** ログ **[95](#page-94-0)** バックアップ , アクティブ **[24](#page-23-3)** パフォーマンス **[105](#page-104-1)** パフォーマンス設定 **[25](#page-24-3)**, **[39](#page-38-1)** パワータイマー **[107](#page-106-3)**, **[108](#page-107-1)**

#### $\mathcal{U}$

標準ファイルプロトコル **[31](#page-30-1)**

#### ふ

ファームウェア 再インストール **[30](#page-29-2)** ファームウェア , 更新 **[115](#page-114-0)** ファームウェアの再インストール **[30](#page-29-2)** ファイルシステム確認 **[113](#page-112-1)**

フェイルオーバー **[23](#page-22-2)** フラッシュデバイス **[50](#page-49-0)** ブロードキャスト **[24](#page-23-5)**

#### ほ

ホスト名 **[26](#page-25-3)** ボリューム 管理 **[42](#page-41-3)** 削除 **[44](#page-43-2)** 追加 **[45](#page-44-0)** メンテナンス **[114](#page-113-0)**

#### ま

マスカレード **[83](#page-82-1)**

#### め

メンテナンス **[104](#page-103-0)**

#### ゆ

```
ユーザ
  アカウント 57
  管理 58
ユーザセキュリティモード 54
ユーザリスト
  インポート 60
  エクスポート 62
ユーティリティ , RAIDar 13
```
#### ら

ラウンドロビン **[24](#page-23-6)**

#### り

リモートアクセス **[81](#page-80-0)** リモートアドオン **[34](#page-33-1)**

#### る

ルート ルーティングテーブル **[28](#page-27-0)**

#### ろ

ログ **[95](#page-94-0)**, **[112](#page-111-0)** ログイン , デフォルト **[13](#page-12-2)**